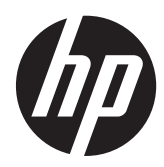

คู่มืออ้างอิงฮาร์ดแวร์  $\ddot{\phantom{a}}$ 

HP RP7 Retail System รุน 7800

ฉ Copyright 2012 Hewlett-Packard Development Company, L.P. ข้อมูลที่ระบุไว้ใน ทนี่ ี้อาจมีการเปลียนแปลงได ่ โดยไม ต องแจ งให ทราบ ล่วงหน้า

Microsoft, Windows และ Windows Vista เป็น ้ เครื่องหมายการค้าหรือเครื่องหมายการค้าจดทะเบียน ของ Microsoft Corporation ในสหรัฐอเมริกาและ หรือประเทศ/พื้นทีอ่ ืน่

การรับประกันของผลิตภัณฑ์และบริการของ HP จะ ปรากฏอยู่ในประกาศการรับประกันอย่างชัดเจนที่จัด ี ส่งให้พร้อมกับผลิตภัณฑ์และบริการดังกล่าวเท่านั้น ข้อความในที่นี้จะไม่มีผลเป็นการรับประกันเพิ่มเติม ใดๆ ทั้งสิ้น HP จะไม่รับผิดชอบต่อความผิดพลาด หรือการขาดหายของข้อมูลด้านเทคนิคหรือเนื้อหา ของเอกสารนี้

ี เอกสารนี้ประกอบไปด้วยข้อมลเฉพาะซึ่งได้รับการ ์ ค้มครองโดยลิขสิทธิ์ ห้ามนำเอกสารนี้ และบางส่วน ีของเอกสารนี้ ไปทำการถ่ายเอกสาร ทำซ้ำ หรือแปล ไปเป็นภาษาอื่นๆ โดยไม่ได้รับอนุญาตจาก Hewlett-Packard Company

#### ค่มืออ้างอิงฮาร์ดแวร์

HP RP7 Retail System รุน 7800

ี พิมพ์ครั้งที่สอง (พฤศจิกายน 2012)

หมายเลขเอกสาร: 697971-282

### ี่ เกี่ยวกับคู่มือนี้

้คู่มือนี้เป็นข้อมูลทั่วไปเกี่ยวกับการอัพเกรดเครื่องคอมพิวเตอร์รุ่นนี้

<u>⁄N</u> <mark>คำเตือน!</mark> ข้อความในลักษณะนี้หมายถึงการไม่ปฏิบัติตามอาจเป็นผลให้เกิดการบาดเจ็บหรือเสียชีวิต

 $\bigwedge$  ข้อควรระวัง: ข้อความในลักษณะนี้หมายถึงการไม่ปฏิบัติตามอาจเป็นผลให้เกิดความเสียหายต่ออุปกรณ์หรือสูญเสียข้อมูล

[<del>"")</del> **หมายเหตุ:** ข้อความที่ปรากฏในลักษณะนี้หมายถึงข้อมูลเพิ่มเติมที่สำคัญ

## สารบัญ

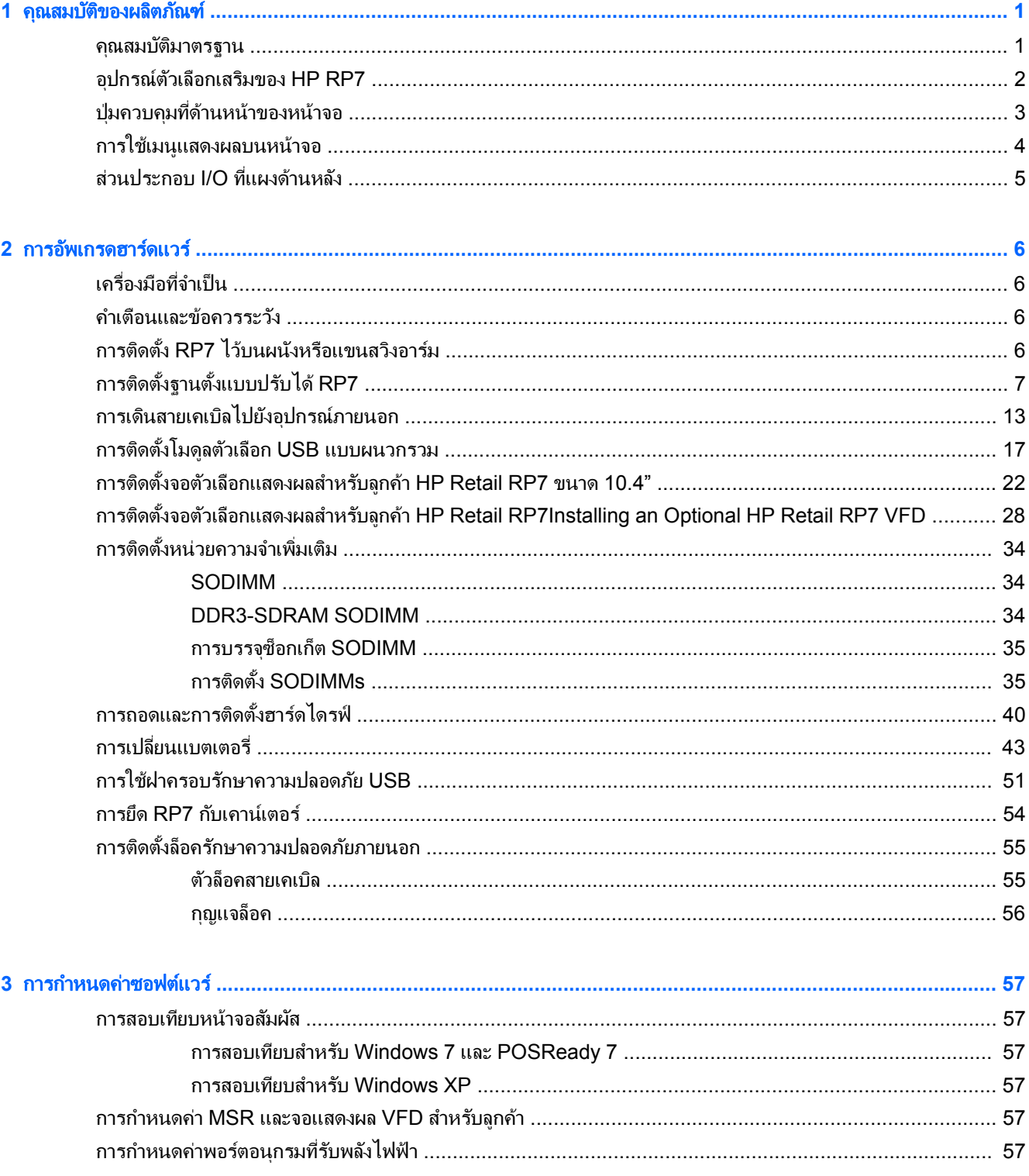

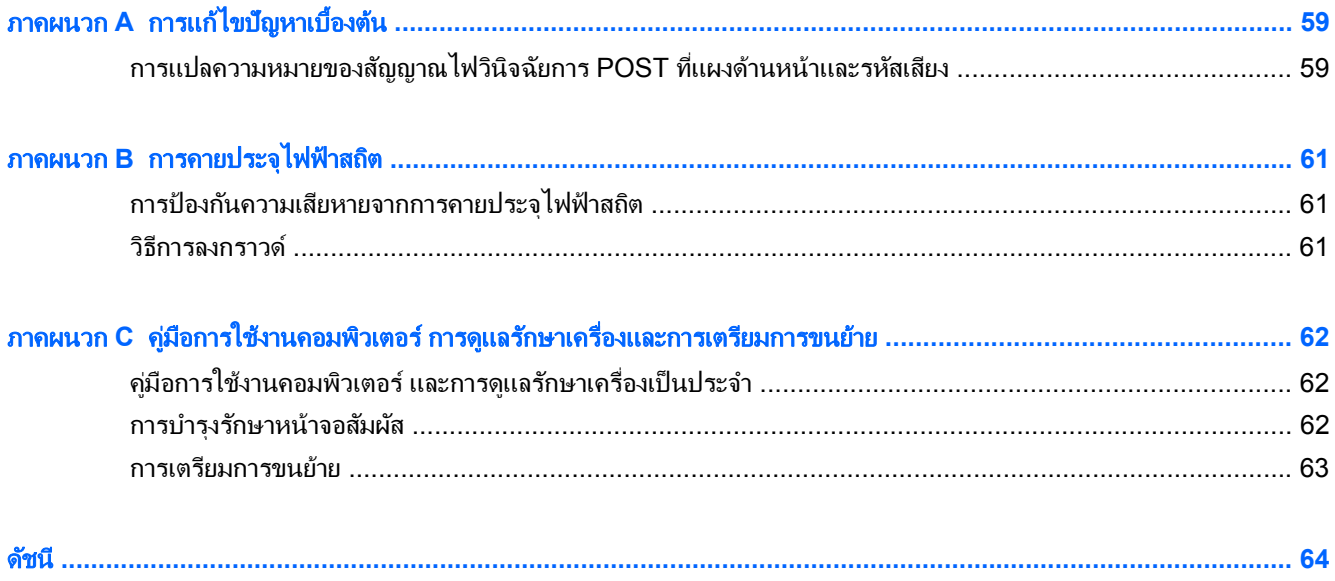

#### <span id="page-6-0"></span>ี**1 คุณสมบัติของผลิตภัณฑ์** ั

### คุณสมบัติมาตรฐาน

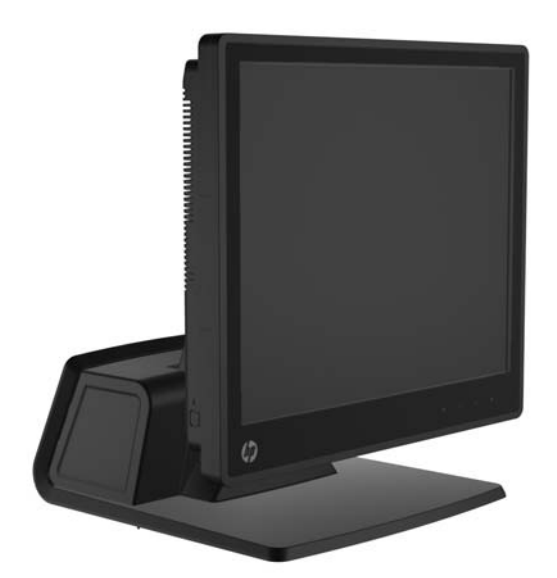

คุณลักษณะของ HP RP7 Retail System มีดังต่อไปนี้:

- ได้รับการออกแบบมาเพื่อการใช้งานระยะยาวในตลาดค้าปลีกทั่วไป การรับรอง และตลาดค้าปลีกอื่นๆ
- ้ตัวเลือกหน้าจอสัมผัสที่หันหน้าเข้าหาพนักงานขาย :
	- ขนาด 15" แบบ Resistive
	- ขนาด 15" แบบ Projective Capacitive
	- ขนาด 17" แบบ Projective Capacitive
- ุ คณลักษณะการจัดการสายเคเบิล
- หน้าจอสัมผัสป้องกันน้ำและผ่นผง
- ิ การใช้งานที่ยืดหย่นด้วยการปรับความเอียงและความสง
- ือปกรณ์ต่อพ่วงสามชิ้นที่สามารถนำมาผสมผสมร่วมด้วยได้:
	- HP Retail Integrated Dual-Head MSR
	- ∘ HP Retail Integrated Fingerprint Reader (ตัวอ่านลายนิ้วมือ)
	- HP Retail Integrated Webcam (กล้องเว็บแคม)
- $\bullet$  จอแสดงผลให้แก่ลูกค้า VFD แบบสองบรรทัด (จอ Vacuum Florescent Display) อุปกรณ์มาตรฐานในบางรุ่น (สามารถติดตั้งจอ VFD กับ RP7 หรือติดตั้งบนฐานตั้งต่างหากได้)
- จอ LCD แสดงผลให้แก่ลูกค้า ขนาด 10.4" ตัวเลือก (ไม่สามารถใช้ร่วมกับจอ VFD แบบสองบรรทัดได้)
- ตัวเลือกโปรเซสเซอร์
- ต้าเลือกชิปเซ็ต
- <span id="page-7-0"></span>หน่วยความจำ DDR3
- ตัวเลือกระบบปฏิบัติการ
- NIC และ WiFi แบบผนวกรวม (บางรุ่น)
- $\bullet$  พอร์ต USB+PWR และลิ้นชักเงินสด
- ตวเล ั ือกฮารดไดรฟและ SSD
- RAID ระดับ 0, ความสามารถ 1 (อาจเป็น RAID 1 ที่กำหนดค่าล่วงหน้ามาจากโรงงานของ HP)
- เครื่องมือในการจัดการ
- พอร์ต USB แบบยึด (มีสกรูรักษาความปลอดภัยมาให้ด้วย)
- มีคุณสมบัติตรงตาม Energy Star 5, เป็นไปตามกฎบัญญัติของเครือสหภาพยุโรป, เป็นไปตามบทบัญญัติของ RoHS2
- ่ อะแดปเตอร์จ่ายไฟภายในที่ประหยัดพลังงาน 87%
- ิ การรับประกันแบบจำกัดของ HP, มาตรฐาน 3/3/2003: ชิ้นส่วน 3 ปี, ค่าแรง 3 ปี, บริการในสถานที่ 3 ปี

### อปกรณ ุ ตวเล ั ือกเสรมของ ิ **HP RP7**

HP มือปกรณ์เสริมสำหรับ HP RP7 ต่อไปนี้

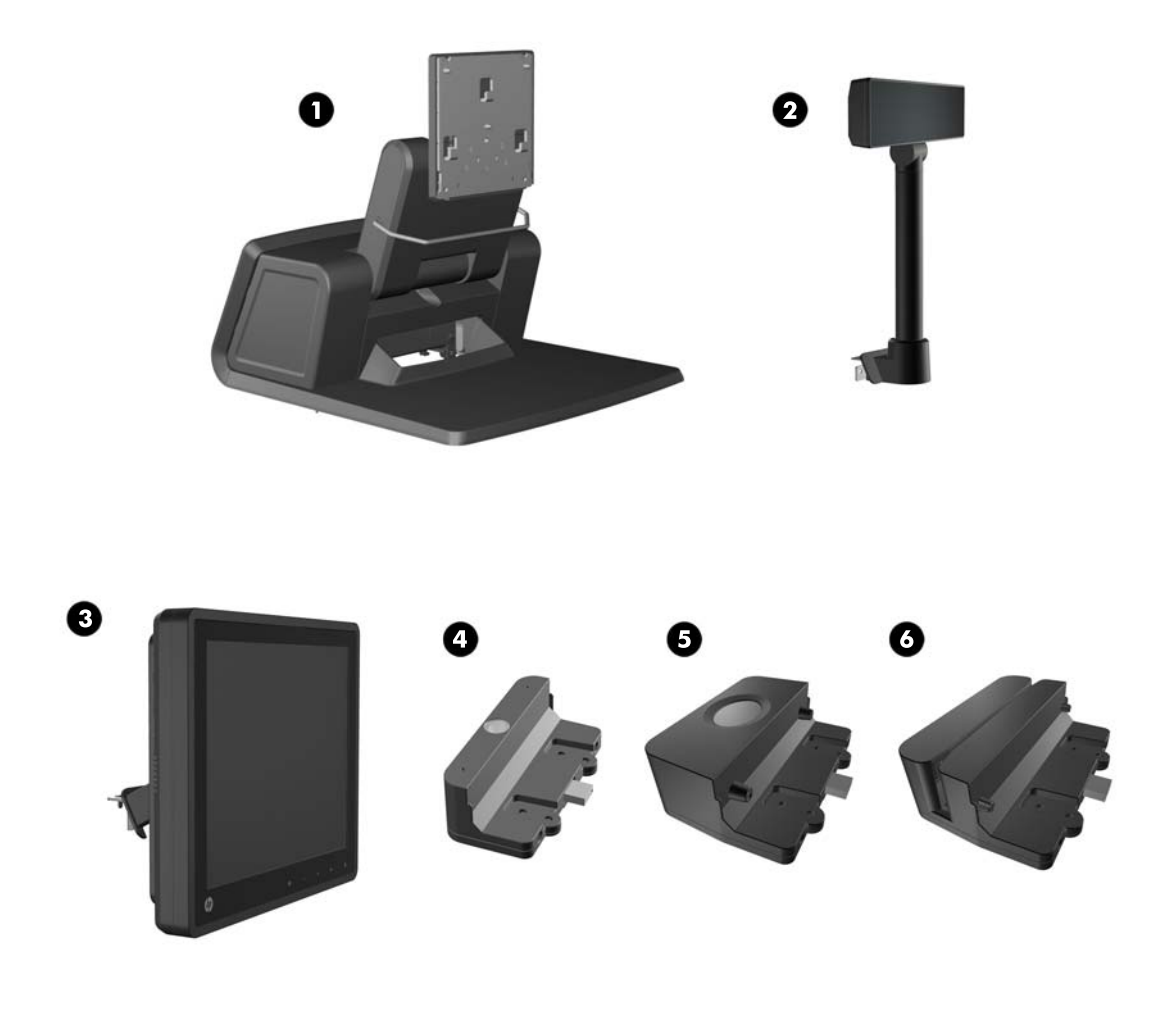

<span id="page-8-0"></span>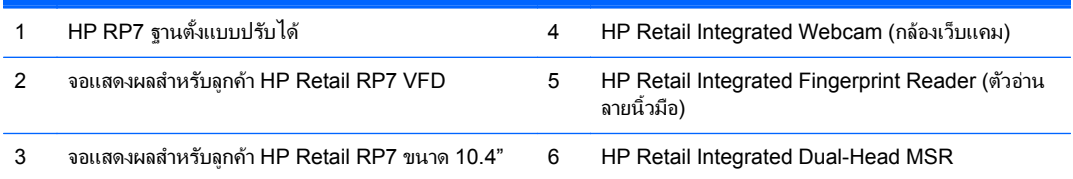

[\*\*\*\*<mark>? หมายเหตุ:</mark> HP ยังมีจอ VFD เดี่ยวที่ยึดติดกับฐานตั้งแยกต่างหาก (ไม่มีรูปภาพด้านบน)

## ปุ่มควบคุมที่ด้านหน้าของหน้าจอ

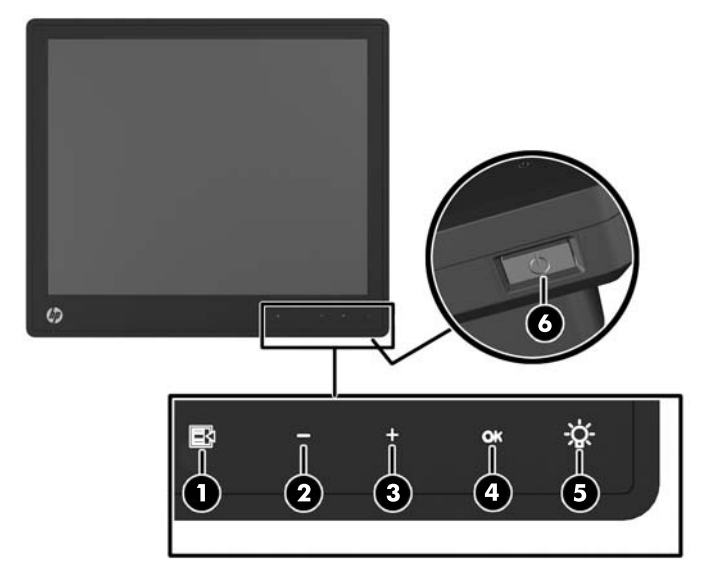

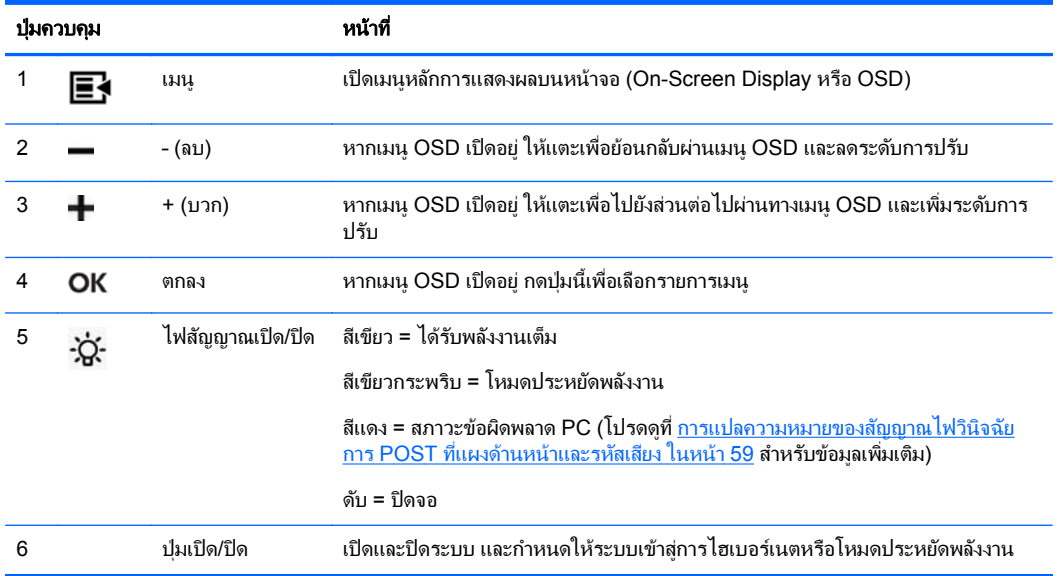

## <span id="page-9-0"></span>การใชเมน ูแสดงผลบนหนาจอ

่ ใช้การแสดงผลบนหน้าจอ (OSD) เพื่อปรับภาพบนหน้าจอตามการกำหนดลักษณะการดูของคุณ ในการเข้าสู่ OSD ให้ ปฏิบัติตามขั้นตอนต่อไปนี้:

- **1. หากยังไม่ได้เปิดระบบ ให้กดป่มเ<u>ปิด/ปิ</u>ดเพื่อเปิดเครื่อง**
- **2. ในการเปิดใช้ฟ้งก์ชัน OSD ให้แตะที่บริเวณแผงด้านหน้าทางด้านซ้ายของไอคอนเปิด/ปิด**
- ี**3. ในการเข้าส<sub>ี่</sub>เมน OSD ให้แตะที่ไอคอนเมนบนแผงด้านหน้าของหน้าจอ**
- **4. ในการเลือกใช้รายการผ่านเมนู OSD ให้แตะที่ไอคอน + (บวก) บนแผงด้านหน้าของหน้าจอเพื่อเลื่อนขึ้น หรือ** ไอคอน - (ลบ) เพื่อเลื่อนกลับ
- **5. ในการเลือกรายการจากเมนู OSD ให้ใช้ไอคอน + หรือ เพื่อเลื่อนไปยังและทำแถบสีการเลือกของคุณ จากนั้น แตะที่** ไอคอนตกลงเพื่อเลือกฟังก์ชั้นนั้น
- **6. ปรับรายการโดยใช้ไอคอน + หรือ บนแผงด้านหน้าเพื่อปรับขนาด**
- **7.** หลังจากที่ปรับฟังก์ชันแล้ว ให้เลือก**บันทึกและกลับ** หรือ**ยกเลิก** หากคณไม่ต้องการบันทึกการตั้งค่า จากนั้น เลือก**ออก** จากเมนหลัก

ตารางต่อไปนี้แสดงรายการในเมนหลัก OSD พร้อมรายละเอียดโดยย่อของแต่ละรายการ

ตาราง **1**-**1** เมนูหลกั **OSD**

| ไอคอน                    | เมนุหลัก             | รายละเอียด                                                                                          |
|--------------------------|----------------------|----------------------------------------------------------------------------------------------------|
| ※                        | ความสว่าง            | ปรับระดับความสว่างของหน้าจอ                                                                         |
|                          | Contrast (ความเข้ม)  | ปรับระดับความเข้มของหน้าจอ                                                                          |
|                          | ភី                   | เลือกและปรับสีหน้าจอ                                                                                |
| ш                        | การควบคม OSD         | ปรับการควบคุมการแสดงผลบนหน้าจอ (OSD)                                                                |
| e                        | การจัดการ            | เปิด/ปิดโหมดการแสดงผลและการสนับสนุน DDC/CI และปรับระดับเสียงในรุ่นที่มีลำโพง                        |
| IJ                       | ภาษา                 | เลือกภาษาสำหรับแสดงผลเมนู OSD ภาษาปริยายจากโรงงานคือภาษาอังกฤษ                                      |
| $\mathbf{f}(\mathbf{f})$ | ข้อมล                | เลือกและแสดงข้อมูลสำคัญเกี่ยวกับหน้าจอ                                                              |
| իայ                      | รีเซตสู่ค่าจากโรงงาน | คือการตั้งค่าทั้งหมดของเมนู OSD และการควบคุม DDC/CI กลับสู่การตั้งค่าปริยายจากโรงงาน ยกเว้น<br>ภาษา |
|                          | จบการทำงาน           | ออกจากหน้าจอเมนู OSD                                                                                |

## <span id="page-10-0"></span>ี่ ส่วนประกอบ I/O ที่แผงด้านหลัง

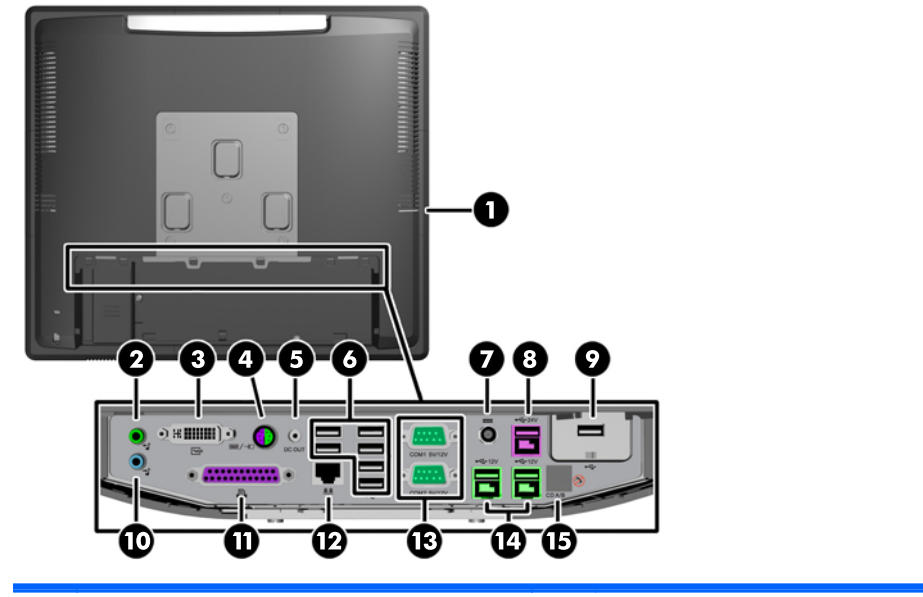

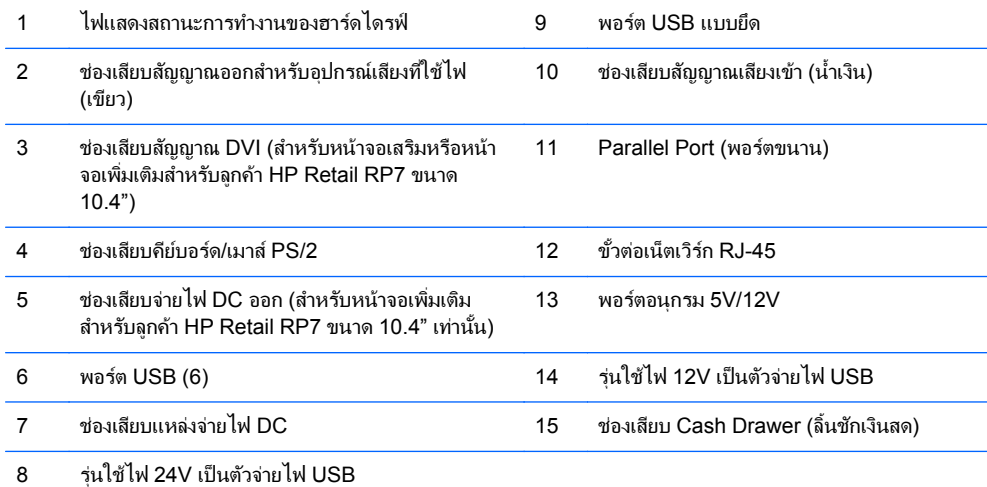

ี หมายเหตุ: สามารถกำหนดค่าพอร์ตอนุกรมเป็นพอร์ตอนุกรมที่ได้รับไฟ 5V หรือ 12V ได้ โปรดดูที่ <u>การกำหนดค่าพอร์ต</u> <u>้อนุกรมที่รับพลังไฟฟ้า ในหน้า 57</u> สำหรั่บข้อมูลเพิ่มเติม

หมายเหตุ: ช่องเสียบ Powered USB 24 โวลต์ และช่องเสียบ Powered USB 12 โวลต ถูกคีย์แตกต่างกัน เพื่อป้องกัน ี ข้อผิดพลาดในการเชื่อมต่อ

ี หมายเหตุ: คุณจะต้องลอกเทปเคลือบโลหะเหนือช่องเสียบลิ้นชักเงินสดเพื่อเชื่อมต่อลิ้นชัก

<sub>ี</sub> ข้อควรระวัง: ช่องเสียบลิ้นชักเงินสดจะมีขนาดและรูปร่างคล้ายคลึงกับแจ็คเสียบโมเดม เพื่อหลีกเลี่ยงความเสียหายต่อ ิ คอมพิวเตอร์ ห้ามเสียบสายเคเบิลเน็ตเวิร์คในช่องเสียบลิ้นชักเงินสด

<u>ข้**อควรระวั**ง:</u> ห้ามเชื่อมต่ออุปกรณ์ใดๆ นอกจากหน้าจอสำหรับลูกค้า HP Retail RP7 ขนาด 10.4" กับช่องเสียบจ่ายไฟ DC ออก

#### <span id="page-11-0"></span>**2 การอัพเกรดฮาร์ดแวร์**

## ้ เครื่องมือที่จำเป็น

คณต้องใช้ ไขควง Phillips, Torx หรือไขควงปากแบนสำหรับขั้นตอนการติดตั้งส่วนใหญ่ที่อธิบายไว้ในคู่มือนี้

### คาเตํ อนและข ื อควรระว งั

ี่ ก่อนที่จะลงมืออัพเกรดอปกรณ์ โปรดอ่านคำแนะนำ ข้อควรระวัง และคำเตือนในค่มือนี้อย่างละเอียด

คาเตํ อนื ! เพือลดความเส ่ ยงต ี่ อการบาดเจ ็บจากไฟฟาลดวงจร ั พื้นผวทิ รี่ อน หรือไฟไหม:

ถอดสายไฟออกจากเต้าเสียบติดผนังและโปรดรอให้ส่วนประกอบภายในเย็นลงก่อนที่จะสัมผัส

ื่อย่าเสียบสายโทรคมนาคมหรือสายโทรศัพท์เข้ากับช่องเสียบของคอนโทรลเลอร์อินเตอร์เฟซของเน็ตเวิร์ก (NIC)

้อย่าปิดการใช้งานปลั๊กลงกราวนด์สำหรับสายไฟ ปลั๊กลงกราวนด์เป็นคณสมบัติด้านความปลอดภัยที่สำคัญ

เสียบปลั๊กสายไฟเข้ากับเต้ารับที่มีการลงกราวนด์ (ต่อสายดิน) ซึ่งเข้าถึงได้ง่ายอย่ตลอดเวลา

เพื่อลดความเสี่ยงต่อการบาดเจ็บรนแรง โปรดอ่าน *คู่มือเพื่อความสะดวกและความปลอดภัย* คู่มือดังกล่าวจะให้รายละเอียด เกี่ยวกับการติดตั้งเครื่องเวิร์กสเตชันอย่างเหมาะสม รวมถึงท่านั่ง พฤติกรรมที่เกี่ยวข้องกับสขภาพและการทำงานสำหรับผู้ใช้ ุคอมพิวเตอร์ และให้ข้อมูลที่สำคัญเกี่ยวกับมาตรการรักษาความปลอดภัยด้านไฟฟ้าและเครื่องกล คู่มือนี้อยู่ที่เว็บที่ <http://www.hp.com/ergo>

่ ∧ คำ**เตือน!** ขึ้นส่วนที่มีพลังงานและเคลื่อนไหวได้

ถอดปลั๊กไฟอปกรณ์ก่อนที่จะถอดโครงเครื่อง

เปลี่ยนและติดตั้งโครงเครื่องให้แน่นหนาก่อนที่จะเสียบปลั๊กไฟอปกรณ์อีกครั้ง

่ ⁄กุ ข้อควรระวัง: ไฟฟ้าสถิตอาจทำให้ส่วนประกอบไฟฟ้าของคอมพิวเตอร์หรืออุปกรณ์เสริมชำรุดเสียหายได้ ก่อนที่จะเริ่มต้น กระบวนการเหล่านี้ โปรดตรวจสอบว่าคณได้คายประจไฟฟ้าสถิตด้วยการสัมผัสวัตถที่เป็นโลหะและมีการลงกราวด์ อ่านราย ละเอียดเพิ่มเติมได้ที่ การคายประจ<sup>ไ</sup>ฟฟ้าสถิต ในหน้า 61

้เมื่อต่อสายไฟกับเครื่องคอมพิวเตอร์ แหล่งจ่ายไฟจะมีแรงดันไฟฟ้าสำหรับเมนบอร์ดอย่ตลอดเวลา คณต้องถอดสายไฟออก จากเต้าเสียบก่อนที่จะเปิดฝาเครื่องคอมพิวเตอร์เพื่อป้องกันความเสียหายกับส่วนประกอบภายในเครื่อง

## การตดติ ง้ั **RP7** ไวบนผน งหร ั ือแขนสวงอาร ิ ม

<code>RP7</code> สามารถติดตั้งไว้บนผนัง แขนสวิงอาร์ม หรืออุปกรณ์การติดตั้งชนิดอื่น RP7 นี้จะสนับสนุนมาตรฐานอุตสาหกรรม ่ VESA ที่กำหนดให้มีระยะห่าง 100 มม. ระหว่างรูยึดอุปกรณ์

<span id="page-12-0"></span>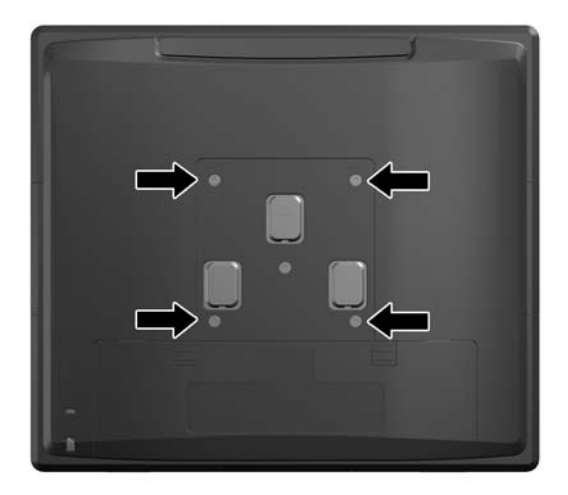

ี เครื่องมือนี้มีไว้สำหรับการสนับสนนด้วยตัวยึดการติดตั้งบนผนังตามรายการของ UL หรือ CSA HP ขอแนะนำให้คณใช้ตัว ยึดการติดตั้ง HP Quick Release สำหรับการติดตั้งบนฝาผนัง (หมายเลขชิ้นส่วน EM870AA)

<u>⁄N <mark>ข้อควรระวัง</mark>: ในการใช้งานอุปกรณ์การติดตั้งจากบุคคลที่สามารถกับ RP7 คุณจะต้องใช้สกรูขนาด 4 มม. ระดับ 0.7 และ </u> ์ มีความยาว 10 มม. สกรูที่ยาวกว่าจะใช้งานไม่ได้เพราะพวกเขาอาจทำลายระบบได้ เป็นสิ่งสำคัญในการตรวจสอบว่าอุปกรณ์ ี การติดตั้งจากผ้ผลิตในจะเป็นไปตามมาตรฐาน VESA และได้รับการจัดอันดับว่าจะสนับสนนน้ำหนักของระบบ

## การตดติ งฐานต ้ั งแบบปร ้ั บได ั **RP7**

[<mark>\*\*</mark>} <mark>หมายเหตุ:</mark> บทนี้จะเสนอขั้นตอนสำหรับการติดตั้งฐานตั้งแบบปรับได้ RP7 หากซื้อฐานตั้งต่างหาก

- **1. ปิดคอมพิวเตอร์ให้เหมาะสมผ่านระบบปฏิบัติการ** ก่อนปิดอุปกรณ์ภายนอก
- **2.** ตัดการเชื่อมต่อแหล่งจ่ายไฟจากช่องเสียบ I/O ด้านหลังและจากปลั๊กไฟ
- $\wedge$  ข้อควรระวัง: ไม่ว่าสถานะของเครื่องจะเปิดอยู่หรือไม่ก็ตาม จะมีกระแสไฟฟ้าอยู่ในเมนบอร์ดตราบเท่าที่เครื่องยังต่อ อยู่กับเต้ารับไฟฟ้า AC คุณต้องถอดสายไฟออกเพื่อป้องกันไม่ให้ส่วนประกอบที่อยู่ภายในคอมพิวเตอร์ชำรุดเสียหาย
- ี**3. ถอดสายเคเบิลทั้งหมดออกจากช่องเสียบ I/O ด้านหลัง**

**4. ดึงฝาครอบแหล่งจ่ายไฟออก จากนั้นยกขึ้นและถอดออกจากตัวจอ** 

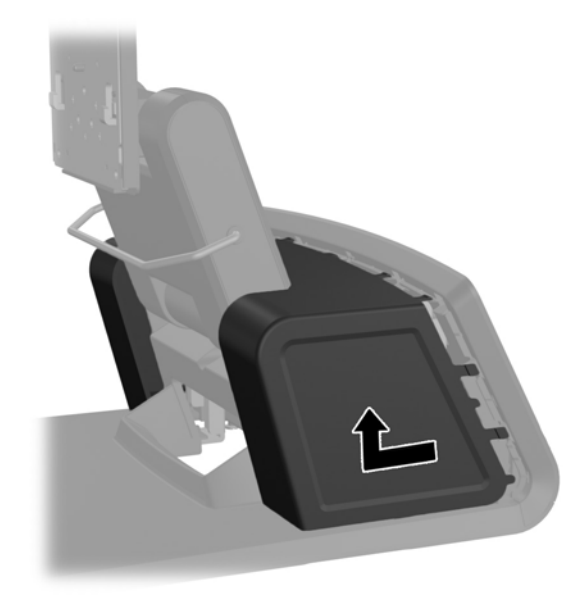

**5.** ถอดแผงครอบตกแต่งที่ด้านหลังของตัวจอออกด้วยการค่อยๆ แกะแผงออกจากฐานตรงจุดแท็บล็อกที่ด้านบนและด้าน ข้างของแผงดังที่แสดงไว้ด้านล่าง (1) จากนั้น ดึงด้านบนของแผงออกจากฐาน (2) แล้วกดแผงลงไปตรงๆ เพื่อปลดแท็ บล็อคด้านล่าง (3)

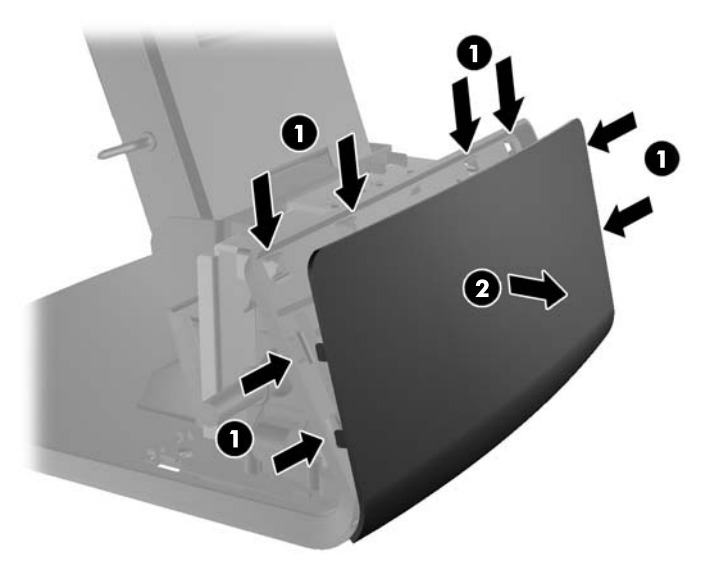

**6.** เลื่อนคานทั้งสองลงบนมุมด้านบนของแผง I/O ด้านหลัง (1) แล้วหมุนผาครอบออก (2)

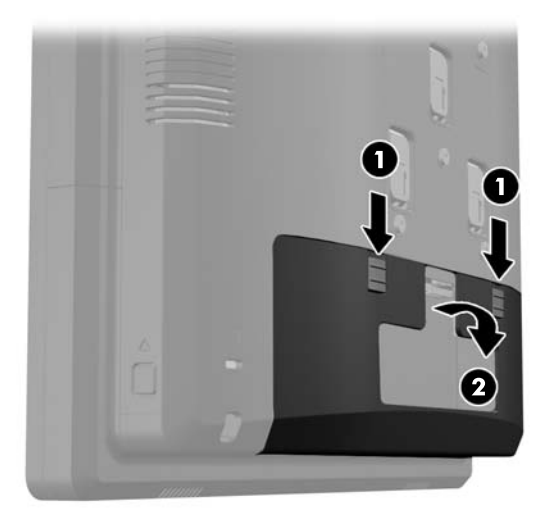

**7.** ติดแท่นรองสำหรับติดตั้งส่วนหัวหน้าจอและฐานตั้งหน้าจอ RP7 ด้วยการจัดช่องบนหัวหน้าจอกับขอเกี่ยวบนแท่นรอง สำหรับติดตั้งแล้วเลือนหน้าจอลง (1) ติดตั้งสกรุสามตัวที่มีมาด้วยกับฐานตั้งผ่านแท่นรองสำหรับติดตั้งและหัวหน้าจอ เพื่อยืดให้เข้าที่ (2)

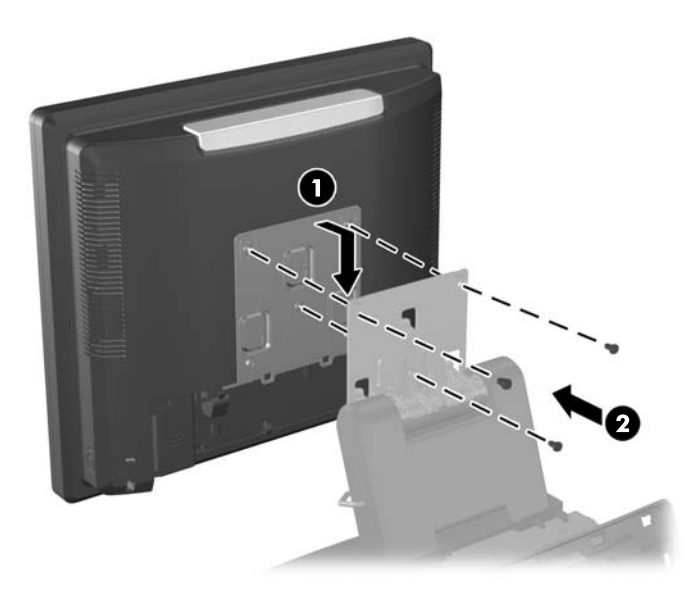

ี <mark>8.</mark> เลื่อนตัวครอบแท่นรองสำหรับติดตั้งลงเหนือแท่นรองสำหรับติดตั้งของฐานตั้ง

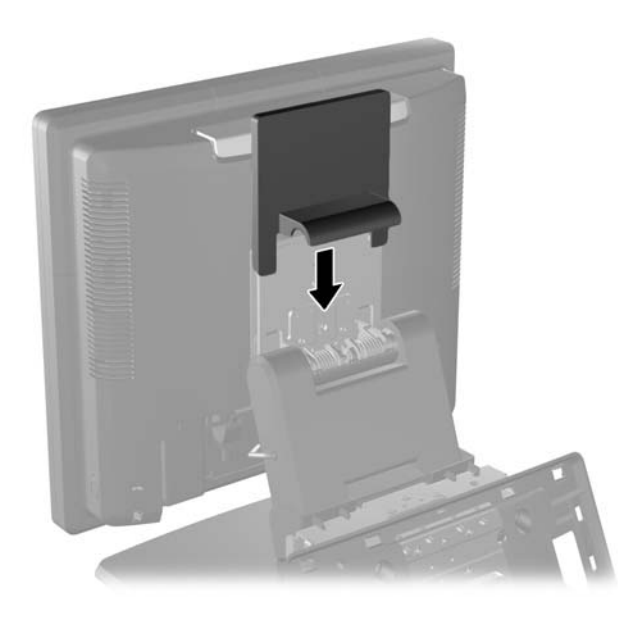

- ี**9**. หมุนเปิดช่องเล็กๆ ที่ฐานของช่องเก็บแหล่งจ่ายไฟ (1) แล้วเลื่อนแท่งแหล่งจ่ายไฟเข้าไปในช่องเก็บ (2)
	- <mark>หมายเหต</mark>: ตรวจสอบให้แน่ใจว่าด้านข้างของแหล่งจ่ายไฟที่มีป้ายและยางรองจะหันไปทางด้านหน้าของหน่วยเมื่อ เลือนเข้าไปไว้ในแหล่งจ่ายไฟ

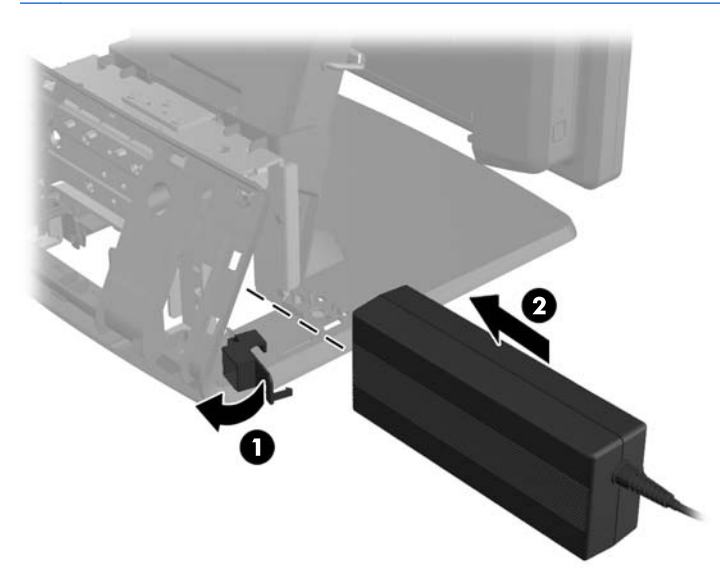

<mark>10</mark>. ปิดช่องเล็กๆ ที่ฐานของช่องเก็บแหล่งจ่ายไฟ (1) จัดสายแหล่งจ่ายไฟให้ออกมาทางด้านข้างของฐาน จากนั้นออกผ่าน ตรงกลางของฐาน (2) แล้วขึ้นไปสู่ตัวเก็บสายเคเบิลที่ส่วนคอของฐานตั้ง ไส่สายไฟเข้าไปในคลิปตัวเก็บสายเคเบิลที่อยู่ ิ ถัดจากพอร์ตจ่ำยไฟ (3) แล้วต่อสายไฟเข้ากับพอร์ตจ่ายไฟ DC เข้า

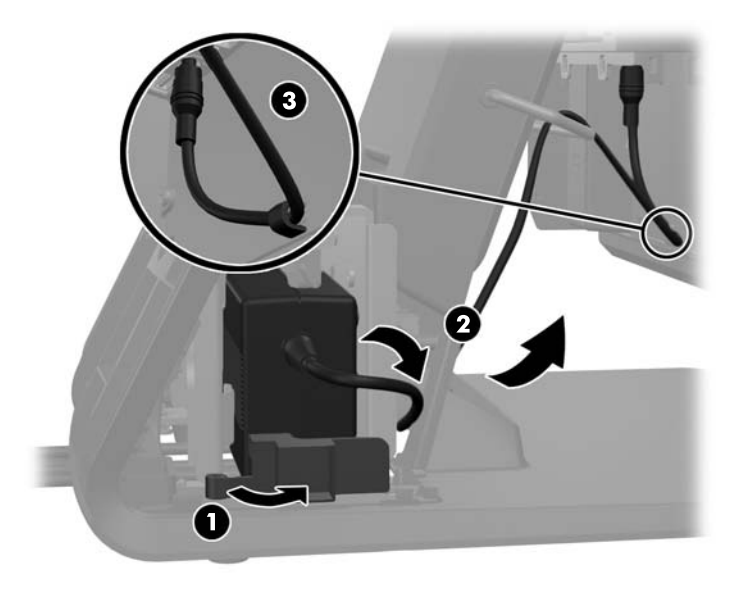

11. เดินสายไฟ AC ผ่านด้านล่างของฐานตั้ง จากนั้นสอดสายไฟผ่านช่องว่างภายในฐาน แล้วต่อสายเข้ากับแท่งแหล่งจ่าย ไฟ ใส่สายเข้าไปในคลิปตัวเก็บสายเคเบิลที่ด้านข้างของฐาน แล้วเสียบปลายอีกด้านของสายกับปลั๊กไฟ

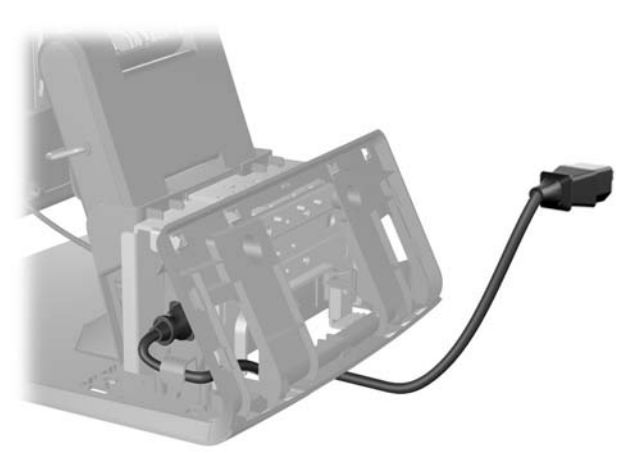

ี<mark>12.</mark> ใส่แผงครอบตกแต่งด้านหลังกลับบนด้านหลังของฐาน

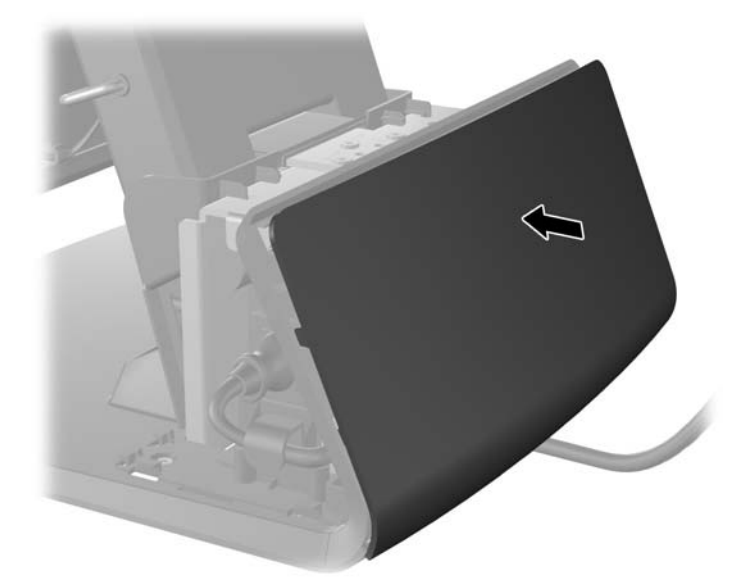

ี<mark>่ 13.</mark> ใส่ฝาครอบแหล่งจ่ายไฟกลับด้วยการลดฝาลงเหนือส่วนคอของฐานจากนั้นเลื่อนฝากลับเข้าไปจนเข้าที่

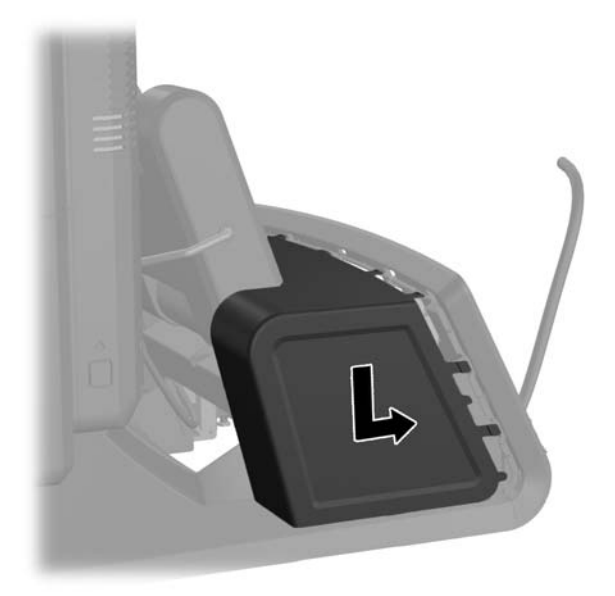

<span id="page-18-0"></span><mark>14. ใส่ฝาครอบ I/O ด้านหลังกลับด้วยการ</mark>ใส่ขอเกี่ยวที่อยู่บนด้านล่างของฝาลงในช่องที่อยู่บนด้านล่างของโครงหน้าจอ (1) จากนั้น หมุนด้านบนของฝาครอบ I/O ขึ้นเพื่อให้ฝ่ายึดกับโครงหน้าจอ (2)

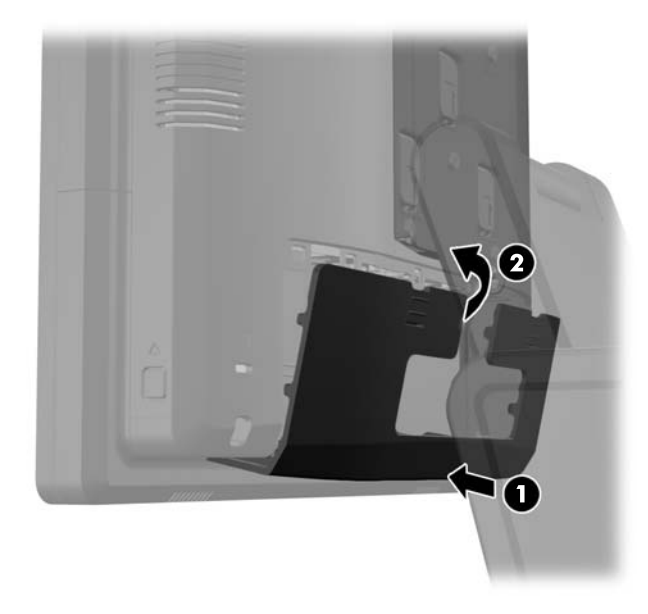

ี **15.** คุณสามารถปรับความสูงฐานตั้งหน้าจอและเอียงหน้าจอได้ในหลายตำแหน่ง เลือกตำแหน่งที่เหมาะสมเชิงการทำงาน ์ที่สดสำหรับการใช้งานขอ<sup>ึ</sup>งคณ

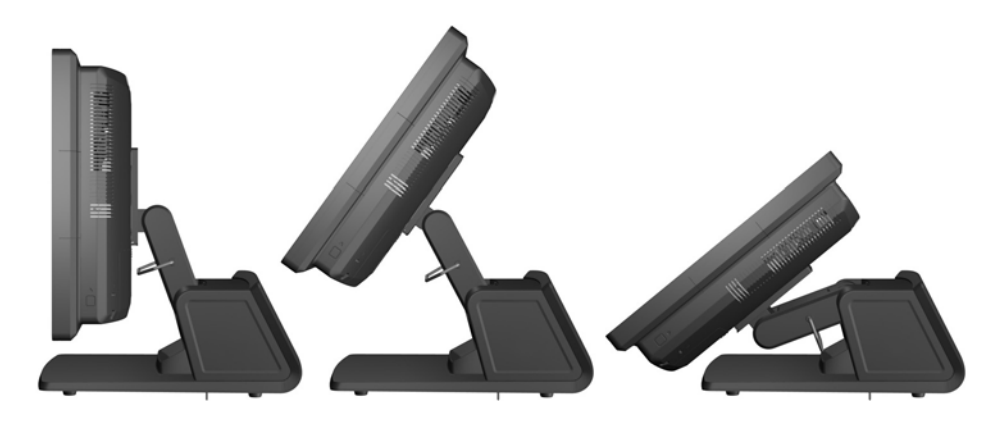

### การเดินสายเคเบิลไปยังอุปกรณ์ภายนอก

- ี**่ 1.** ปิดคอมพิวเตอร์ให้เหมาะสมผ่านระบบปฏิบัติการ ก่อนปิดอุปกรณ์ภายนอก
- **2.** ถอดสายไฟออกจากเต้ารับไฟฟ้า
	- $\bigwedge$  ข้อควรระวัง: ไม่ว่าสถานะของเครื่องจะเปิดอยู่หรือไม่ก็ตาม จะมีกระแสไฟฟ้าอยู่ในเมนบอร์ดตราบเท่าที่เครื่องยังต่อ ือยู่กับเต้ารับไฟฟ้า AC คุณต้องถอดสายไฟออกเพื่อป้องกันไม่ให้ส่วนประกอบที่อยู่ภายในคอมพิวเตอร์ชำรุดเสียหาย

ี**3. เลื่อนคานทั้งสองลงบนมุมด้านบนของแผง I/O ด้านหลัง (1) แล้วหมุนผาครอบออก (2)** 

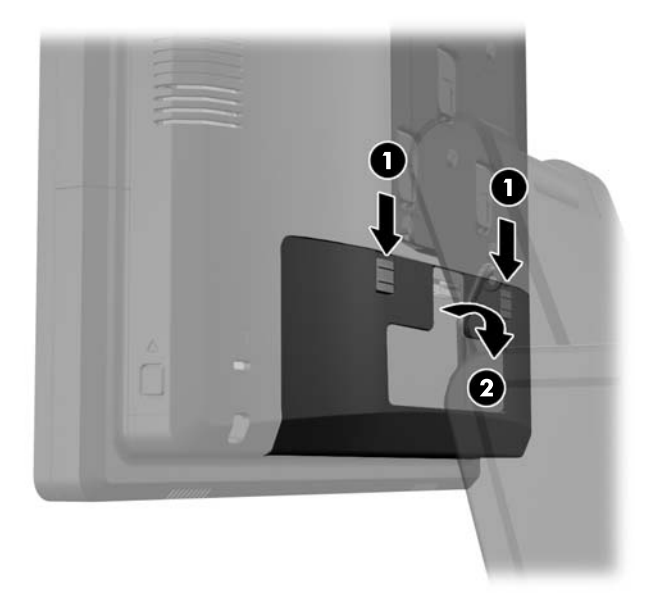

**4. ดึงฝาครอบแหล่งจ่ายไฟออก จากนั้นยกขึ้นและถอดออกจากตัวจอ** 

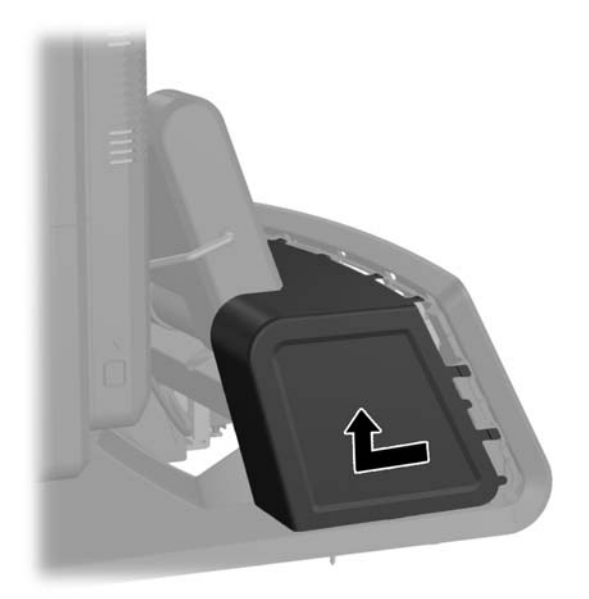

<mark>5.</mark> ถอดแผงครอบตกแต่งที่ด้านหลังของตัวจอออกด้วยการค่อยๆ แกะแผงออกจากฐานตรงจุดแท็บล็อกที่ด้านบนและด้าน ี่ ข้างของแผงดังที่แสดงไว้ด้านล่าง (1) จากนั้น ดึงด้านบนของแผงออกจากฐาน (2) แล้วกดแผงลงไปตรงๆ เพื่อปลดแท็ บล็อคด้านล่าง (3)

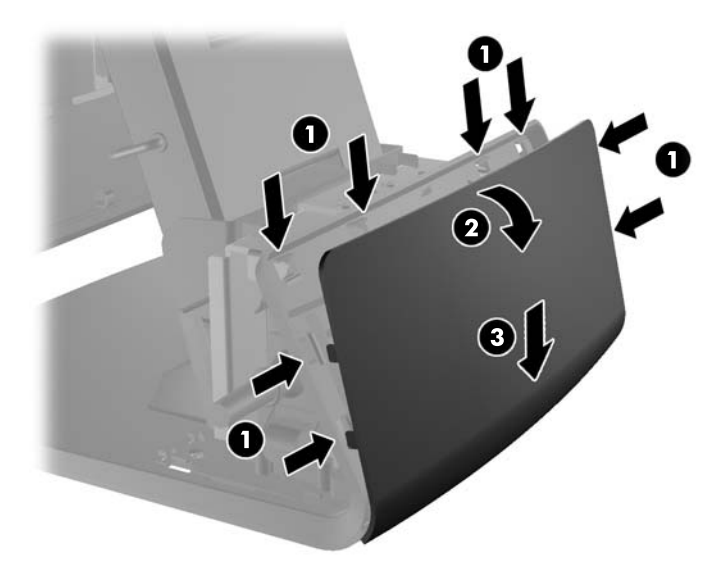

- ี **6.** ร้อยสายเคเบิลใต้ด้านหลังของฐาน จากนั้นร้อยผ่านรูที่อยู่ตรงกลางฐาน แล้วร้อยสายขึ้นผ่านตัวเก็บสายเคเบิลที่คอฐาน ี ตั้งและร้อยเข้าไปในพอร์ต I/O ที่ถกต้อง
- ข้อควรระวัง: ดูให้แน่ใจว่าคลิปตัวเก็บสายเคเบิลถัดจากช่องเสียบแหล่งจ่ายไฟ DC ที่ I/O ด้านหลังยึดสายไฟไว้แน่น หนาดี สายไฟจะได้ไม่ถูกดึงออกจากช่องเสียบ

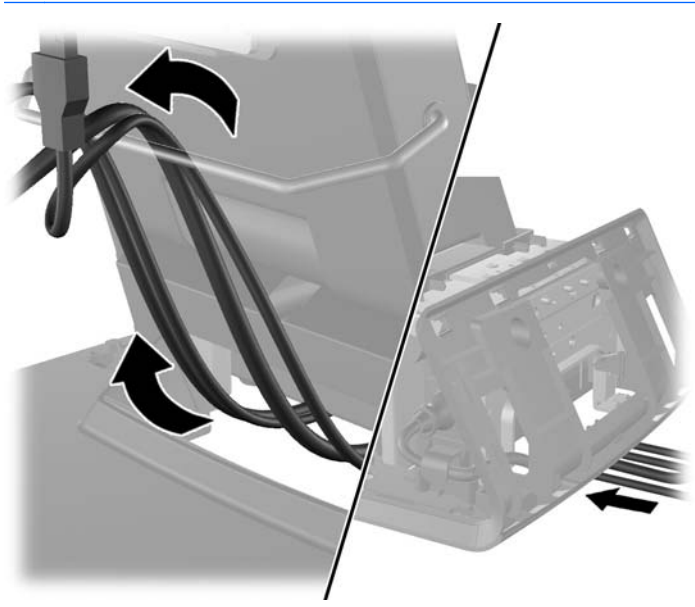

ี**7**. ใส่ฝาครอบตกแต่งกลับเข้าไปที่ด้านหลังของฐาน

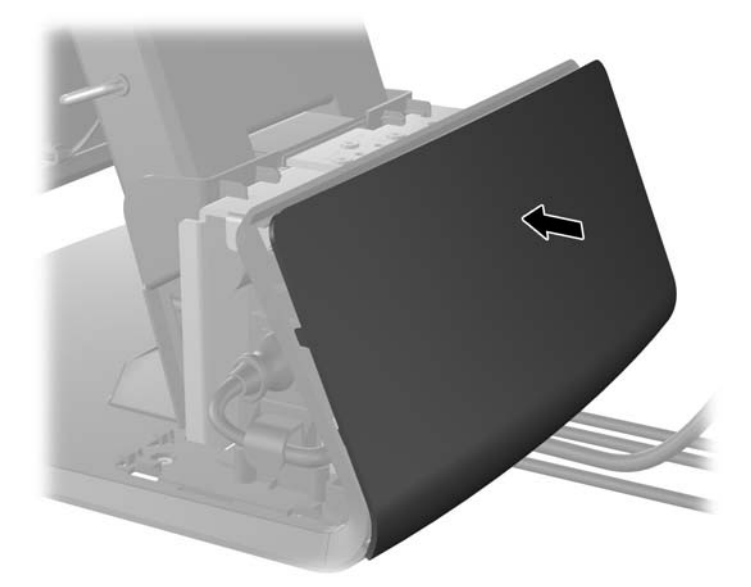

ี<mark>8. ใส่ฝาครอบแหล่งจ่ายไฟกลับด้วยการลดฝาลงเหนือส่วนคอของฐานจากนั้นเลื่อนฝากลับเข้าไปจนเข้าที่</mark>

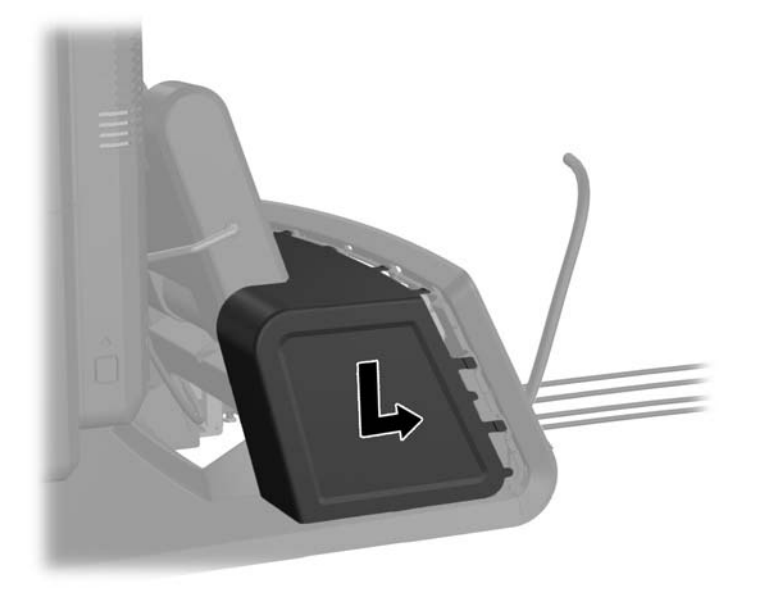

<span id="page-22-0"></span>ี **9. ใส่ฝา**ครอบ I/O ด้านหลังกลับด้วยการใส่ขอเกี่ยวที่อย่บนด้านล่างของฝาลงในช่องที่อย่บนด้านล่างของโครงหน้าจอ (1) จากนั้น หมุนด้านบนของฝาครอบ I/O ขึ้นเพื่อให้ฝ่ายึดกับโครงหน้าจอ (2)

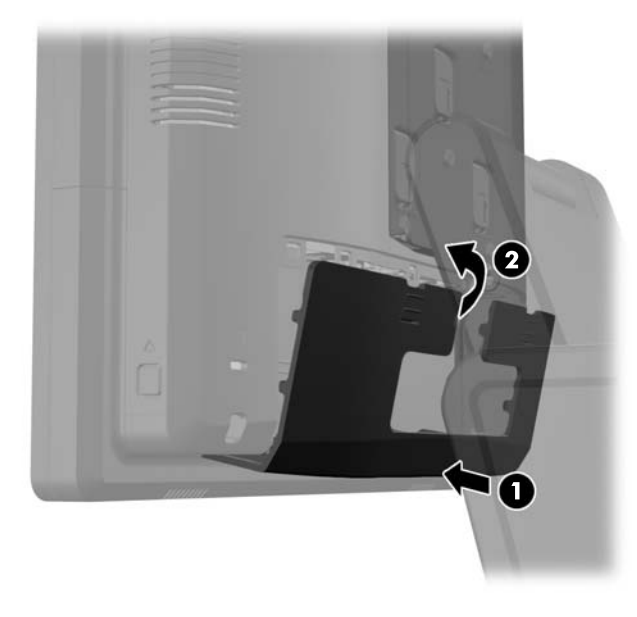

**10. เสียบสายไฟอีกครั้งและกดป่มเปิดเครื่อง** 

### การตดติ งโมด ้ั ลตู วเล ั ือก **USB** แบบผนวกรวม

HP มีโมดูล USB ตัวเลือกแบบผนวกรวมอยู่สามโมดูล (จำหน่ายแยกต่างหาก)

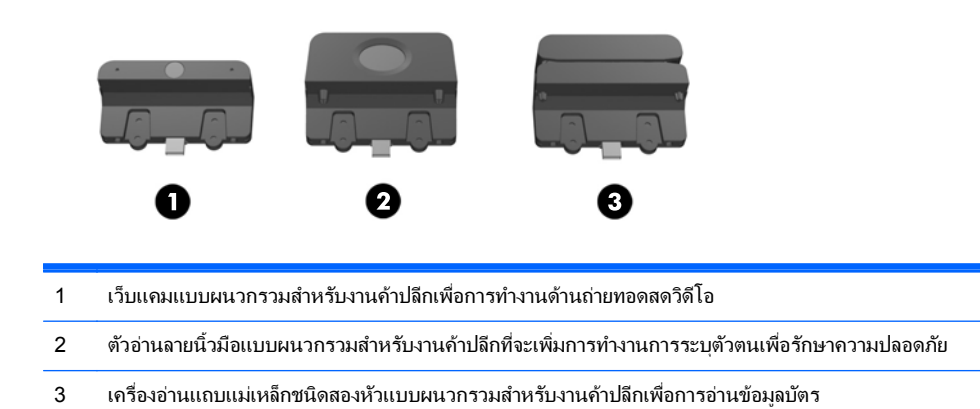

ี่ สามารถติดตั้งโมดลตัวเลือก USB แบบผนวกรวมที่ด้านบนของหัวหน้าจอหรือด้านใดด้านหนึ่งของหัวหน้าจอ

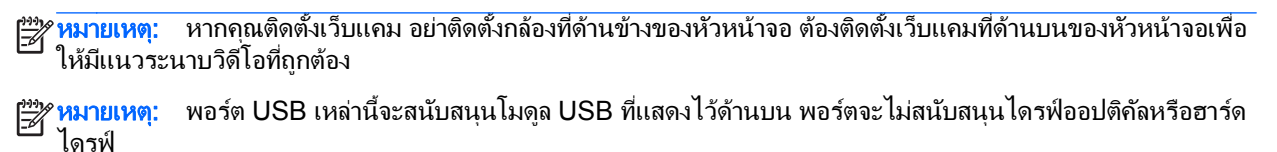

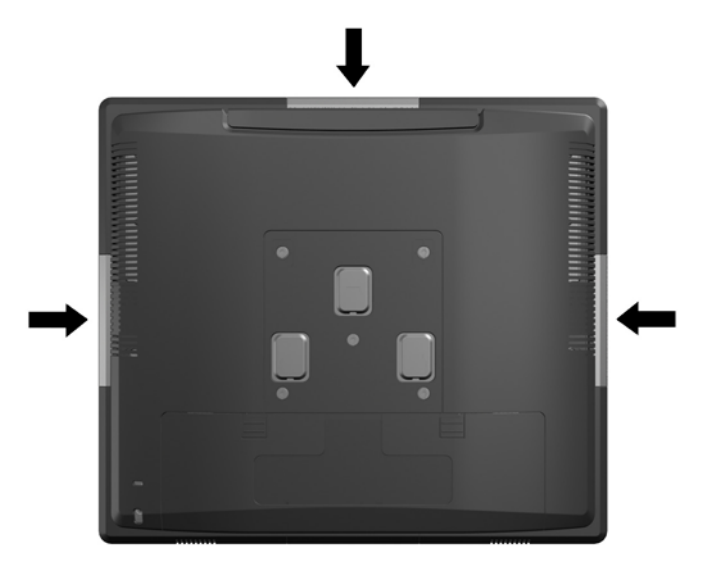

ขั้นตอนการติดตั้งโมดูล USB แบบผนวกรวมจะเหมือนกันทุกโมดูล ในการติดตั้งโมดูล USB:

- 1. ปิดคอมพิวเตอร์ให้เหมาะสมผ่านระบบปฏิบัติการ ก่อนปิดอุปกรณ์ภายนอก
- **2.** ถอดสายไฟออกจากเต้ารับไฟฟ้า
- $\bigwedge$  ข้อควรระวัง: ไม่ว่าสถานะของเครื่องจะเปิดอยู่หรือไม่ก็ตาม จะมีกระแสไฟฟ้าอยู่ในเมนบอร์ดตราบเท่าที่เครื่องยังต่อ ี – รับรับรับ 1<br>อยู่กับเต้ารับไฟฟ้า AC คุณต้องถอดสายไฟออกเพื่อป้องกันไม่ให้ส่วนประกอบที่อยู่ภายในคอมพิวเตอร์ชำรุดเสียหาย
- **3. เลื่อนคานทั้งสองลงบนมุมด้านบนของแผง I/O ด้านหลัง (1) แล้วหมุนผาครอบออก (2)**

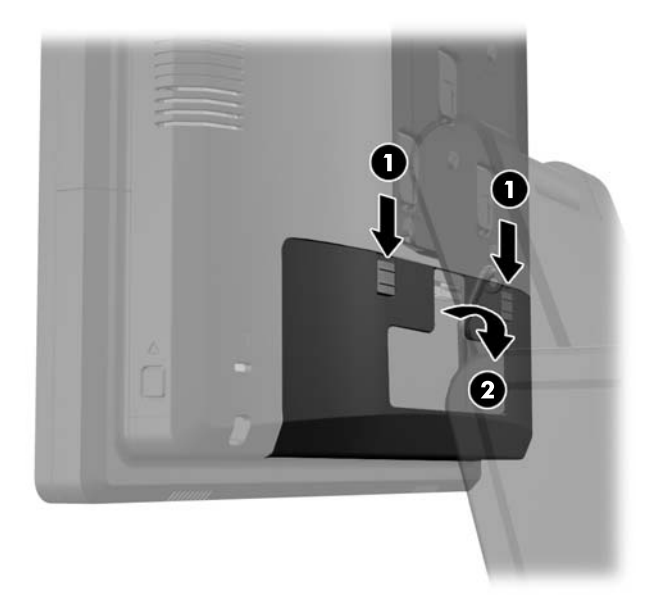

ี **4.** กดปุ่มที่อยู่ใกล้ข้างล่างด้านข้างของแผงด้านหลังของหัวหน้าจอ (1) จากนั้นเลื่อนแผงด้านหลังขึ้นแล้วถอดออกจาก หัวหน้าจอ (2)

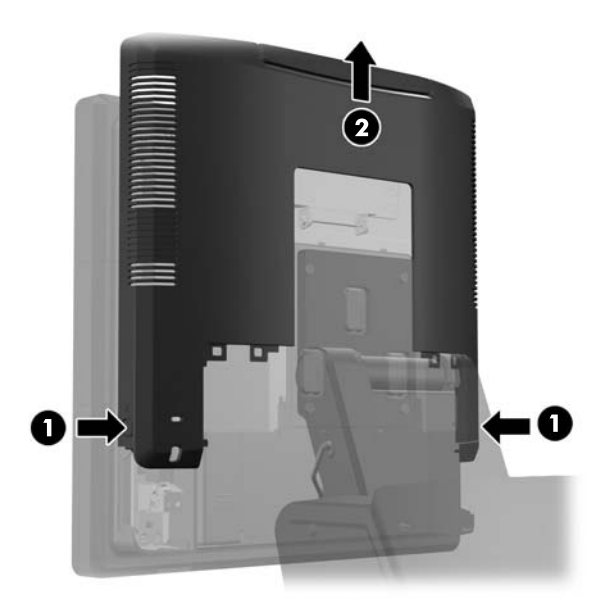

- ี 5. ถอดสกรูสองตัวที่ยึดแผ่นยึดฝาปิด USB กับหัวหน้าจอออก (1) แล้วเลื่อนแผ่นยึดฝาปิดออกจากหัวหน้าจอ (2) ถอด ู เฉพาะแผนปิดยึดฝาปิดที่อยู่ในตำแหน่งที่คุณต้องการติดตั้งโมดูล USB
	- [<mark>\*\*\*]? หมายเหตุ:</mark> จะมีช่องเล็กๆ ขนาด "เล็บนิ้วมือ" ในจุดกึ่งกลางของขอบภายในของแผ่นยึดฝาปิด USB ที่คุณสามารถใช้ ี่ เพื่อช่วยเลื่อนเเผ่นยึดฝาปิดออกจากหน้าจอได้

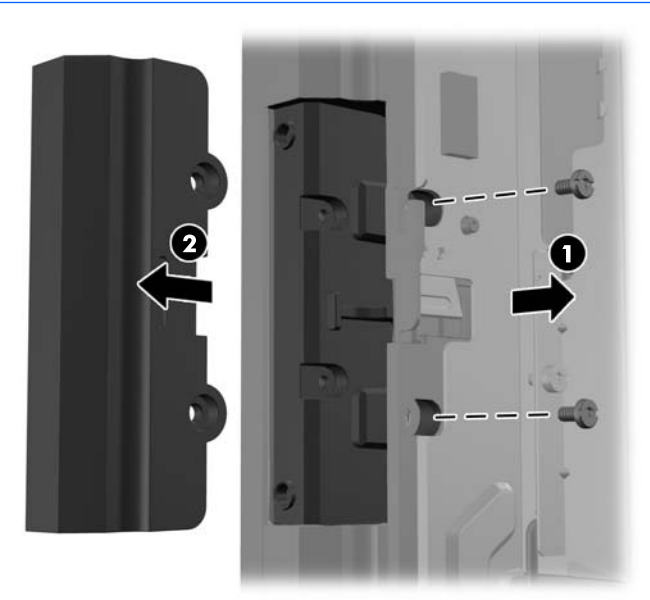

#### **6.** ดึงปลั๊กที่เสียบไว้ในพอร์ต USB ออก

 $\mathbb{F}$  หมายเหตุ: บางโมดุลจะไม่มีปลักอยู่ในพอร์ต USB

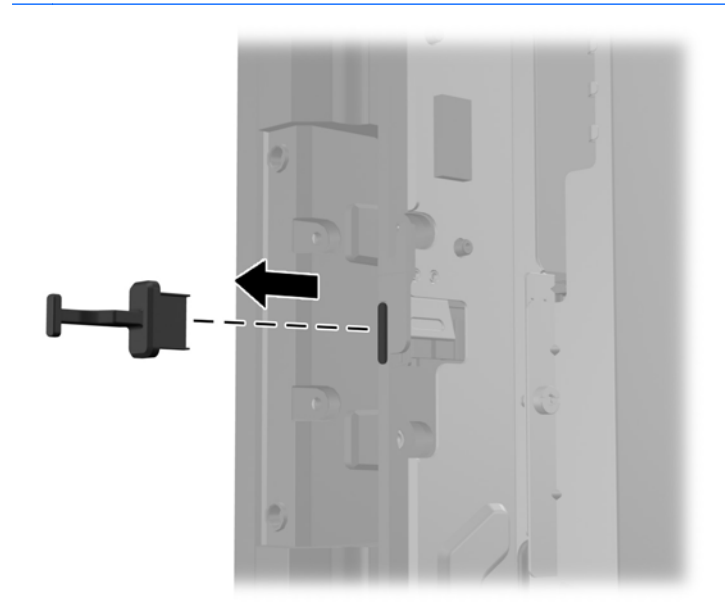

7. เลื่อนแผ่นยึดฝาปิดที่มีช่องสกรูเปิดอยู่บนโมดูลกลับ (1) แล้วใส่ช่องเสียบ USB บนโมดูลเข้าไปในพอร์ต USB (2)

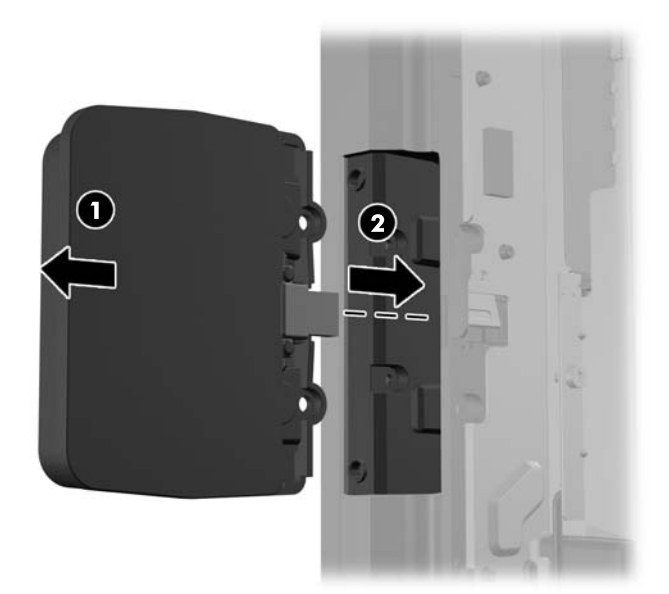

ี **8.** ขันสกรูทั้งสองที่ถูกถอดออกก่อนหน้านี้กลับ (1) แล้วเลื่อนแผ่นยึดฝาปิดบนโมดุลไปทางด้านหน้าให้ปิดสกรู (2)

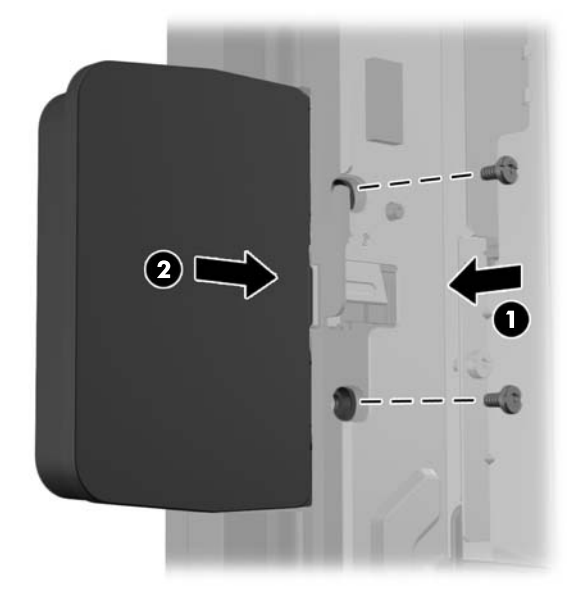

ี**9**. เลื่อนแผนด้านหลังของหัวหน้าจอลงที่ด้านหลังของหัวหน้าจอ

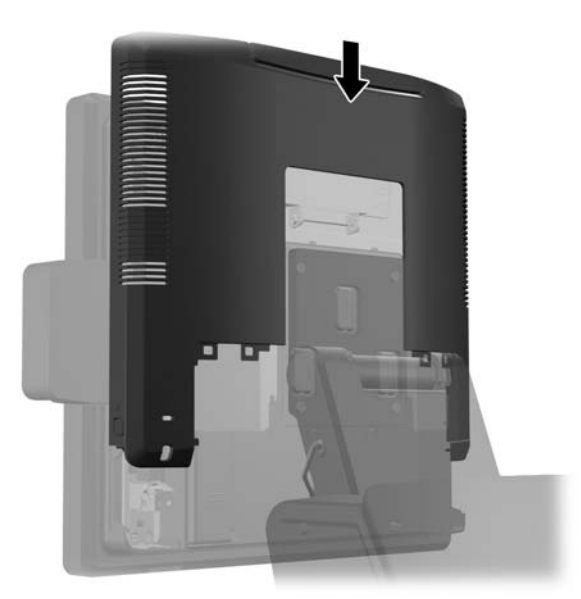

<span id="page-27-0"></span>10. ใส่ฝาครอบ I/O ด้านหลังกลับด้วยการใส่ขอเกี่ยวที่อยู่บนด้านล่างของฝาลงในช่องที่อยู่บนด้านล่างของโครงหน้าจอ (1) จากนั้น หมุนด้านบนของฝาครอบ I/O ขึ้นเพื่อให้ฝ่ายึดกับโครงหน้าจอ (2)

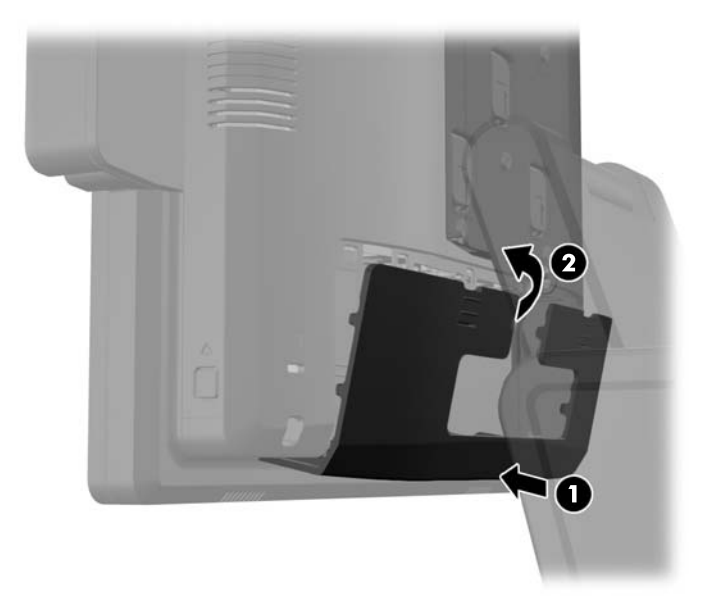

**11. เ**สียบสายไฟอีกครั้งและกดป่มเปิดเครื่อง

### การตดติ งจอต ้ั วเล ั ือกแสดงผลสาหร ํ บลั ูกคา **HP Retail RP7** ขนาด **10.4**"

- ี**1.** ปิดคอมพิวเตอร์ให้เหมาะสมผ่านระบบปฏิบัติการ ก่อนปิดอุปกรณ์ภายนอก
- **2.** ถอดสายไฟออกจากเต้ารับไฟฟ้า

 $\bigwedge$  ข้อควรระวัง: ไม่ว่าสถานะของเครื่องจะเปิดอยู่หรือไม่ก็ตาม จะมีกระแสไฟฟ้าอยู่ในเมนบอร์ดตราบเท่าที่เครื่องยังต่อ อยู่กับเต้ารับไฟฟ้า AC คุณต้องถอดสายไฟออกเพื่อป้องกันไม่ให้ส่วนประกอบที่อยู่ภายในคอมพิวเตอร์ชำรุดเสียหาย

**3. เลื่อนคานทั้งสองลงบนมุมด้านบนของแผง I/O ด้านหลัง (1) แล้วหมุนผาครอบออก (2)** 

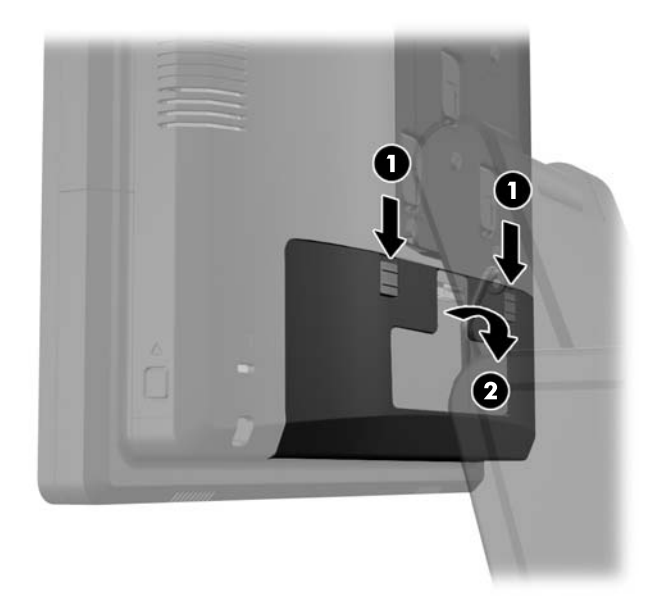

**4. ดึงฝาครอบแหล่งจ่ายไฟออก จากนั้นยกขึ้นและถอดออกจากตัวจอ** 

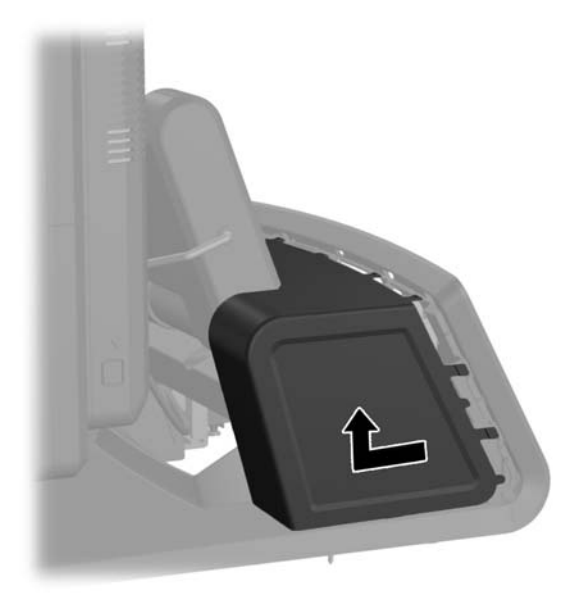

**5.** ถอดแผงครอบตกแต่งที่ด้านหลังของตัวจอออกด้วยการค่อยๆ แกะแผงออกจากฐานตรงจุดแท็บล็อกที่ด้านบนและด้าน ข้างของแผงดังที่แสดงไว้ด้านล่าง (1) จากนั้น ดึงด้านบนของแผงออกจากฐาน (2) แล้วกดแผงลงไปตรงๆ เพื่อปลดแท็ บล็อคด้านล่าง (3)

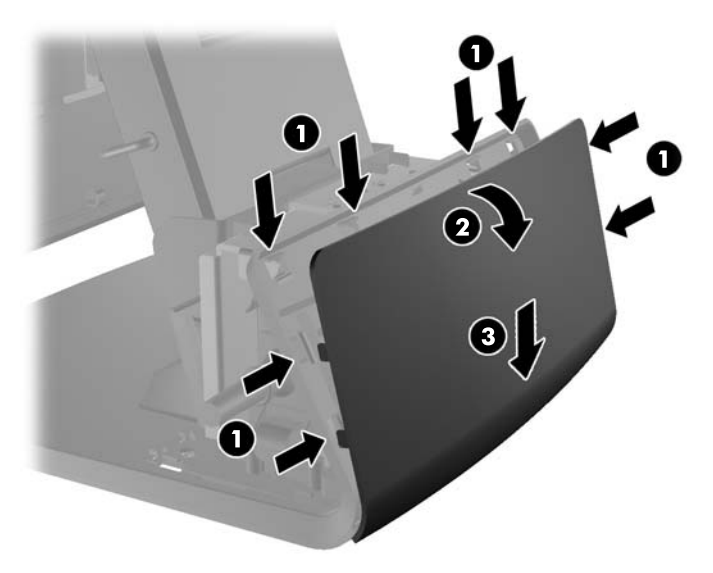

**6.** ต่อเคเบิลเสียง DVI และสายไฟเข้ากับหน้าจอแสดงผลสำหรับลูกค้า สอดสาย DVI เข้าไปในคลิปตัวเก็บสายที่ฐานของ หัวหน้าจอ

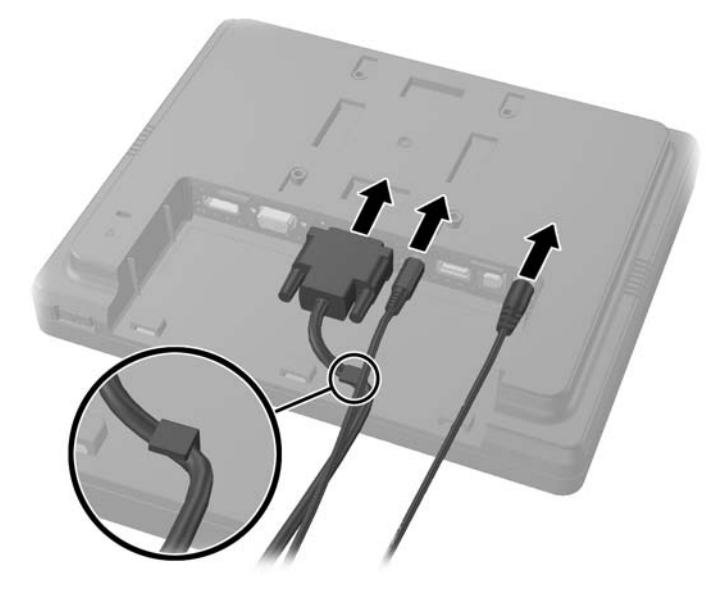

**7.** ร้อยสายเคเบิลเสียง DVI และสายไฟผ่านออกทางรูที่อยู่ในแผ่นด้านหลังของจอแสดงผลสำหรับลูกค้า (1) ต่อแผ่นด้าน หลังเข้ากับจอแสดงผลสำหรับลูกค้าด้วยการจัดขอเกี่ยวบนแผ่นด้านหลังให้ตรงกับช่องที่ด้านหลังจองหน้าจอ แล้วเลื่อน*่* ู แผ่นด้านหลังขึ้น (2) เพื่อให้รูสกรูบนแผ่นด้านหลังตรงกันกับรูสกรูบนหน้าจอ ขันสกรูทั้งสองเพื่อยึดแผ่นด้านหลังเข้า กับหน้าจอ (3)

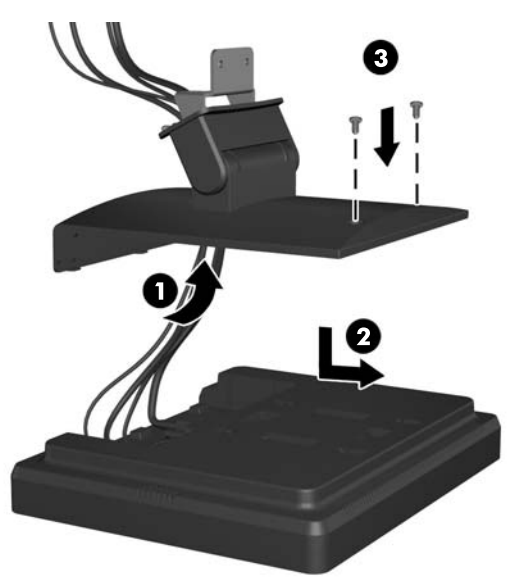

ี 8. สอดปลายเคเบิลผ่านช่องที่อยู่ตรงกลางของแผงตกแต่งที่มีมาพร้อมกับจอแสดงผลสำหรับลูกค้า

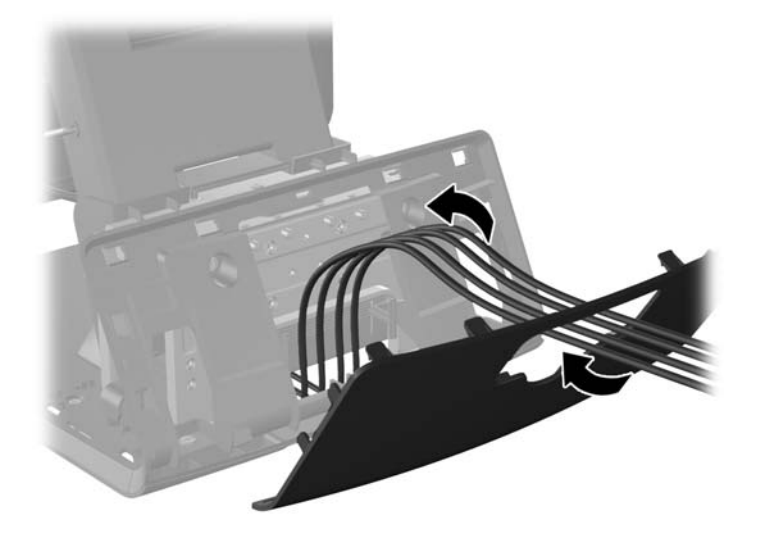

**9.** เดินสายเสียง DVI และสายไฟผ่านด้านหลังของฐานแล้วออกทางด้านหน้าของฐาน จากนั้น เดินสายผ่านตัวยึดสาย เคเบิลที่คอของฐานตั้ง RP7 แล้วเสียบสายเคเบิลกับพอร์ต I/O ของ RP7

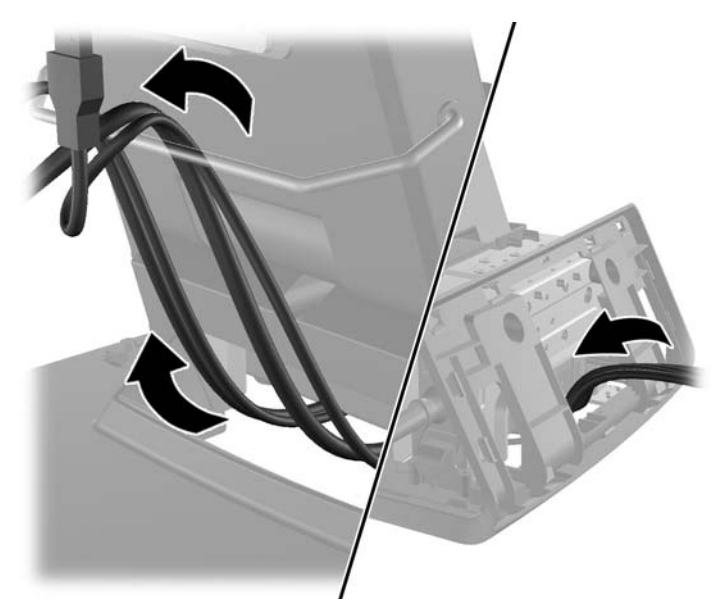

**10. ใส่ฝาครอบตกแต่งกลับบนด้านหลังของฐาน** 

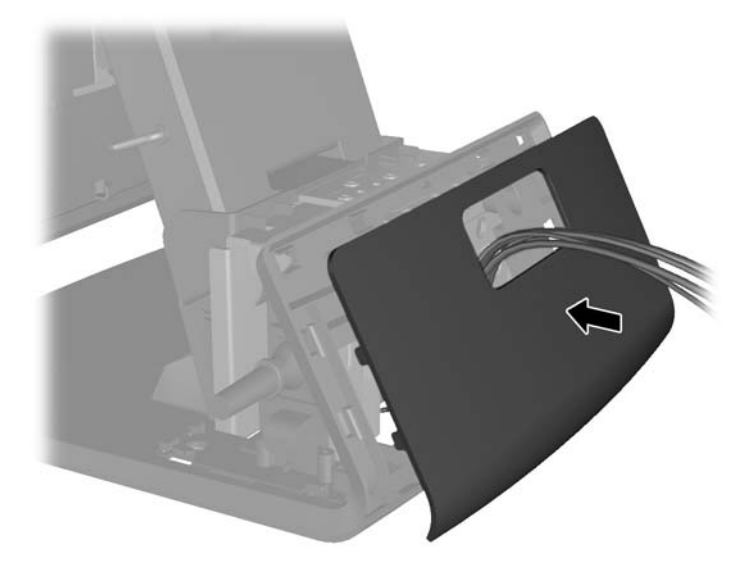

**11**. เลือนแท่นรองสำหรับติดตั้งของแผ่นด้านหลังเข้าไปในช่องติดตั้งบนด้านหลังฐานของ RP7 (1) แล้วใส่สกร<sub>ู้</sub>ทั้งสองตัวที มีมาพร้อมกับจอแสดงผลสำหรับลูกค้าบนรูสกรูของแท่นรองสำหรับติดตั้ง (2)

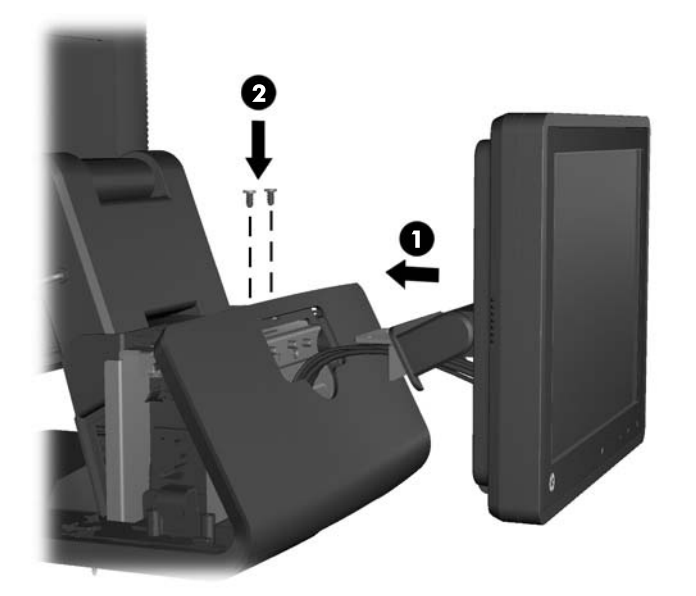

<mark>12. ใ</mark>ส่ฝาครอบแหล่งจ่ายไฟกลับด้วยการลดฝาลงเหนือส่วนคอของฐานจากนั้นเลื่อนฝากลับเข้าไปจนเข้าที่

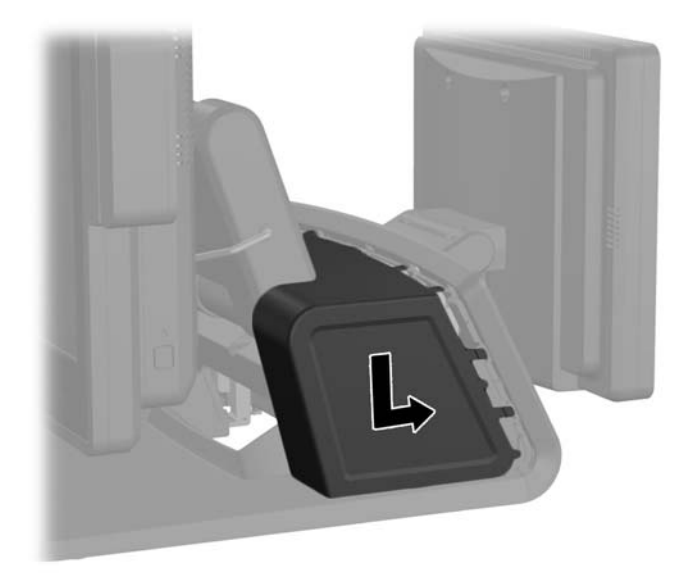

<mark>13. ใส่ฝาครอบ I/O</mark> ด้านหลังกลับด้วยการใส่ขอเกี่ยวที่อยู่บนด้านล่างของฝาลงในช่องที่อยู่บนด้านล่างของโครงหน้าจอ (1) จากนั้น หมุนด้านบนของฝาครอบ I/O ขึ้นเพื่อให้ฝ่ายึดกับโครงหน้าจอ (2)

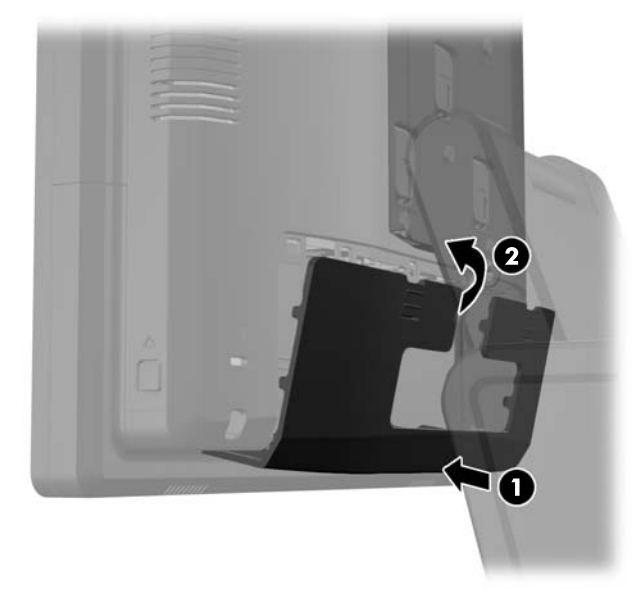

ี**่ 14.** เชื่อมต่อสายไฟกลับเข้าที่เดิม แล้วกดปุ่มเปิด/ปิดบนหน้าจอทั้งสอง

### <span id="page-33-0"></span>การตดติ งจอต ้ั วเล ั ือกแสดงผลสาหร ํ บลั ูกคา **HP Retail RP7Installing an Optional HP Retail RP7 VFD**

ี สามารถติดตั้งจอแสดงผลสำหรับลกค้าแบบ VFD โดยไม่ต้องติดกับแกนรองรับ หรือติดกับแกนรองรับหนึ่งหรือสองแกน ขึ้น อย่กับความสงที่ต้องการของ VFD

- ี**1.** ปิดคอมพิวเตอร์ให้เหมาะสมผ่านระบบปฏิบัติการ ก่อนปิดอุปกรณ์ภายนอก
- **2.** ถอดสายไฟออกจากเต้ารับไฟฟ้า

 $\Lambda$  ข้อควรระวัง: ไม่ว่าสถานะของเครื่องจะเปิดอยู่หรือไม่ก็ตาม จะมีกระแสไฟฟ้าอยู่ในเมนบอร์ดตราบเท่าที่เครื่องยังต่อ อยู่กับเต้ารับไฟฟ้า AC คุณต้องถอดสายไฟออกเพื่อป้องกันไม่ให้ส่วนประกอบที่อยู่ภายในคอมพิวเตอร์ชำรุดเสียหาย

ี**3. เลื่อนคานทั้งสองลงบนมมด้านบนของแผง I/O ด้านหลัง (1) แล้วหมนผาครอบออก (2)** 

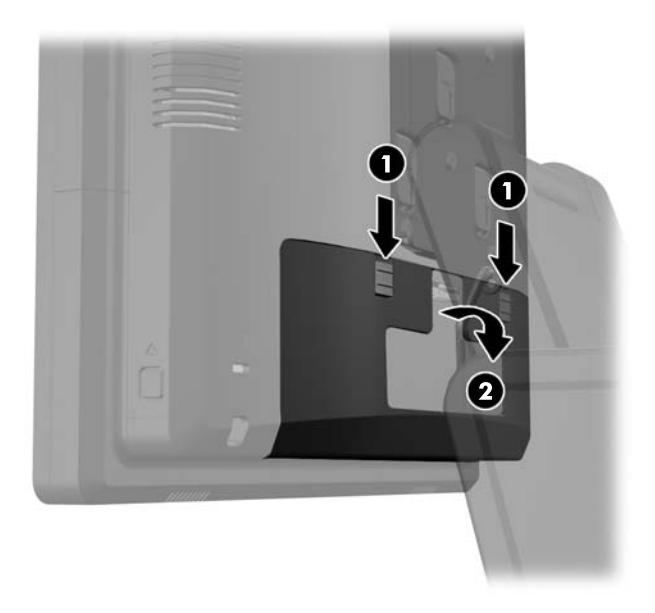

**4. ดึงฝาครอบแหล่งจ่ายไฟออก จากนั้นยกขึ้นและถอดออกจากตัวจอ** 

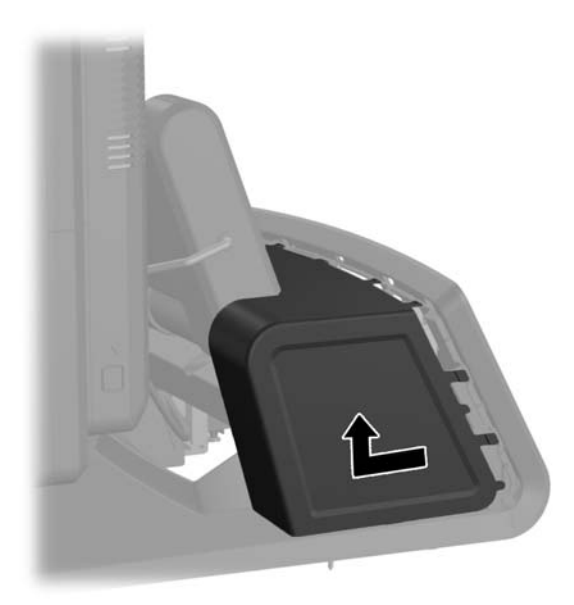

<mark>5.</mark> ถอดแผงครอบตกแต่งที่ด้านหลังของตัวจอออกด้วยการค่อยๆ แกะแผงออกจากฐานตรงจุดแท็บล็อกที่ด้านบนและด้าน ี ข้างของแผงดังที่แสดงไว้ด้านล่าง (1) จากนั้น ดึงด้านบนของแผงออกจากฐาน (2) แล้วกดแผงลงไปตรงๆ เพื่อปลดแท็ บล็อคด้านล่าง (3)

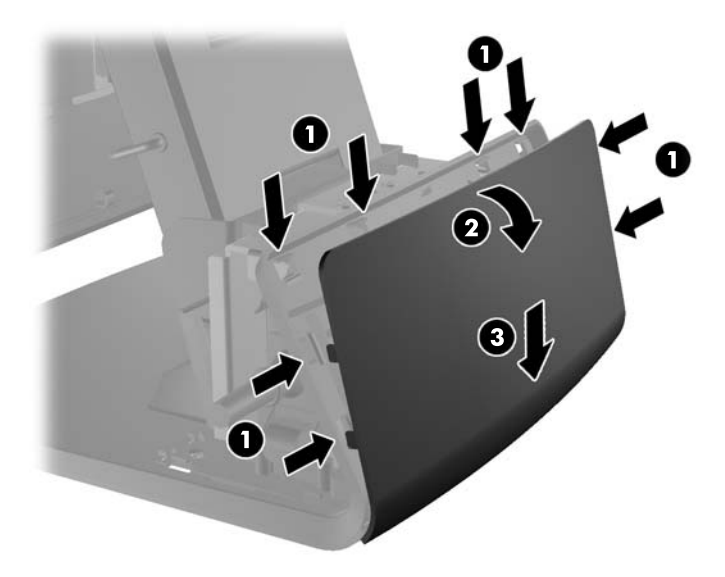

**6.** หากคุณกำลังติดตั้ง VFD โดยไม่มีหลอดติดตั้งอยู่ ให้สอดสายเคเบิล VFD ผ่านตรงกลางของแท่นรองสำหรับติดตั้ง ี (1) และเลื่อน VFD ไว้บนแท่นรองสำหรับติดตั้ง (2)

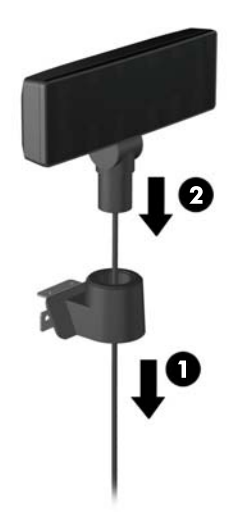

7. หากคุณกำลังติดตั้ง VFD โดยติดกับแกนรองรับ ให้เลื่อนแกนรองรับหนึ่งหรือสองแกนไว้บนแท่นรองสำหรับติดตั้ง ีขึ้นอยู่กับความสูงของ VFD ที่ต้องการ สอดเคเบิล VFD ผ่านด้านบนของหลอดติดตั้งและออกไปจนถึงด้านล่างของ ี แท่นร<sup>้</sup>องสำหรับติดตั้ง (1) จากนั้นจึงสอด VFD ไว้บนหลอดติดตั้ง 3 (2)

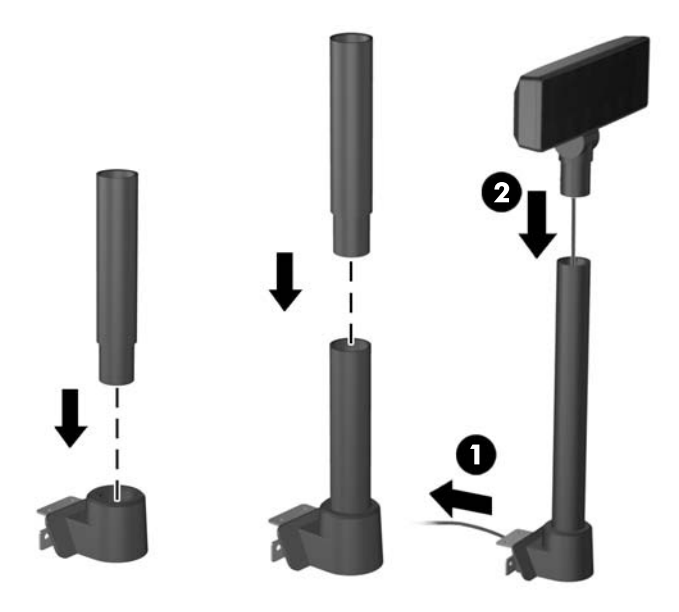

**8. เดินสายเคเบิล VFD ผ่านรูในแผงตกแต่งที่มาพร้อมกับ VFD จากนั้น เดินสายผ่านด้านหลังของฐาน (1) แล้วออกทาง** ี ด้านหน้าของฐาน เดินสายเคเบิลเสริมความยาวต่อไปจนขึ้นผ่านตัวเก็บสายเคเบิล (2) แล้วต่อสายเคเบิล VFD กับ พอรต USB 12V บน RP7 (3)

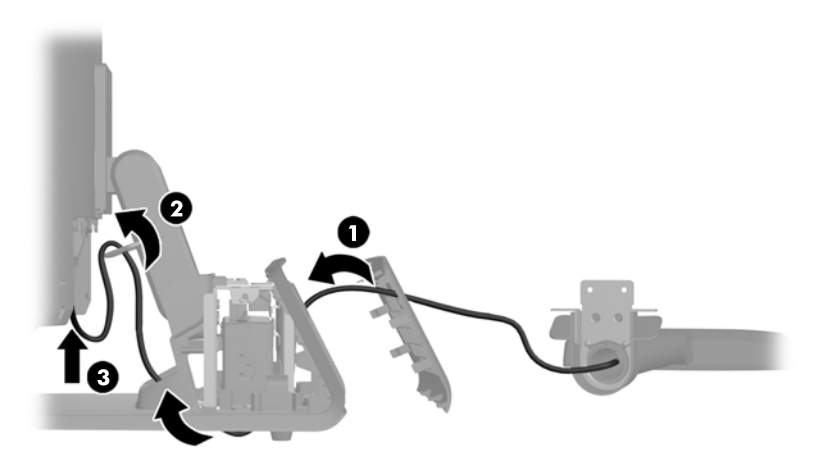

**9. พันสายเคเบิลเสริมความยาวรอบๆ ขอที่ด้านหลังของฐาน** 

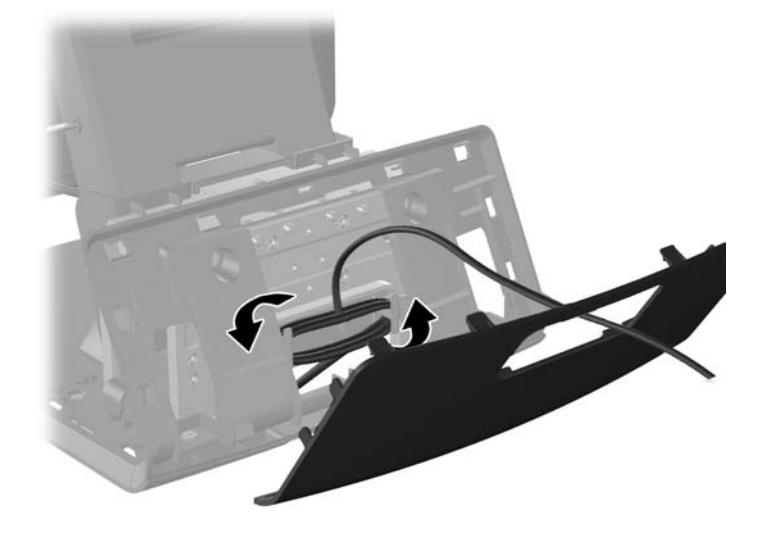

ี <mark>10</mark>. ใส่แผ่นยึดตกแต่งกลับบนด้านหลังของฐาน

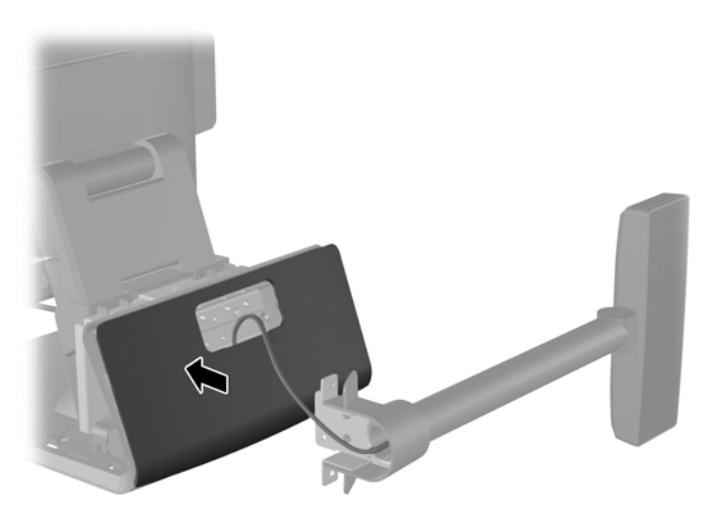

**11**. เลื่อนแท่นรองสำหรับติดตั้งของ VFD เข้าไปในช่องติดตั้งบนด้านหลังฐานของ RP7 (1) แล้วใส่สกร<sub>ู้</sub>หั้งสองตัวที่มีมา พร้อมกับ VFD บนรูสกรูของแท่นรองสำหรับติดตั้ง (2)

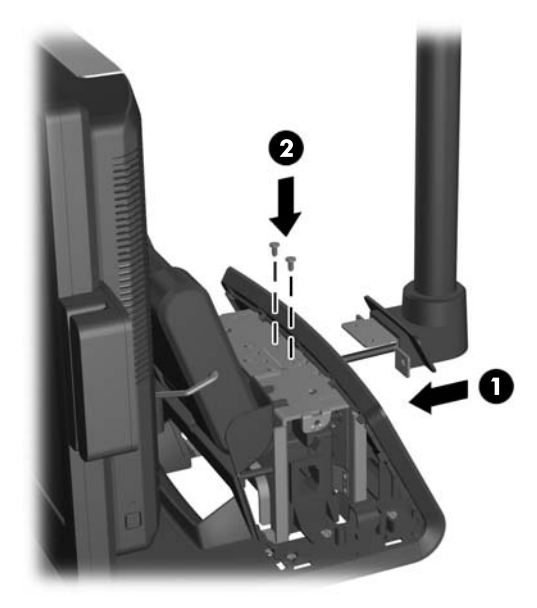

<mark>12. ใ</mark>ส่ฝาครอบแหล่งจ่ายไฟกลับด้วยการลดฝาลงเหนือส่วนคอของฐานจากนั้นเลื่อนฝากลับเข้าไปจนเข้าที่

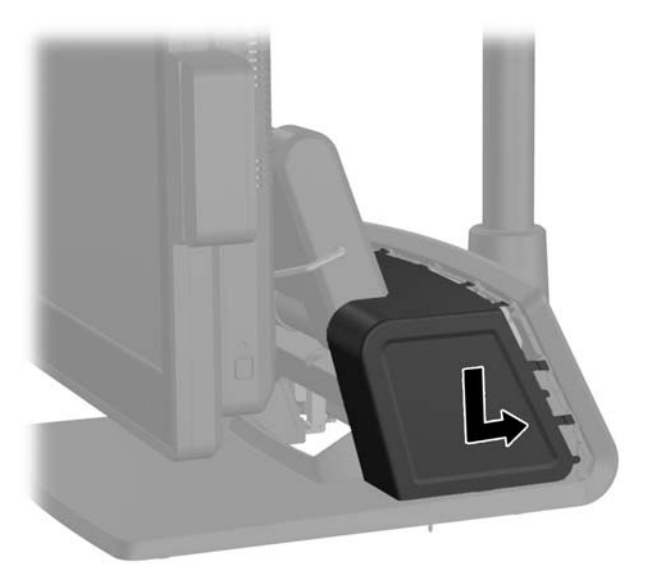

<mark>13. ใส่ฝาครอบ I/O</mark> ด้านหลังกลับด้วยการใส่ขอเกี่ยวที่อยู่บนด้านล่างของฝาลงในช่องที่อยู่บนด้านล่างของโครงหน้าจอ (1) จากนั้น หมุนด้านบนของฝาครอบ I/O ขึ้นเพื่อให้ฝ่ายึดกับโครงหน้าจอ (2)

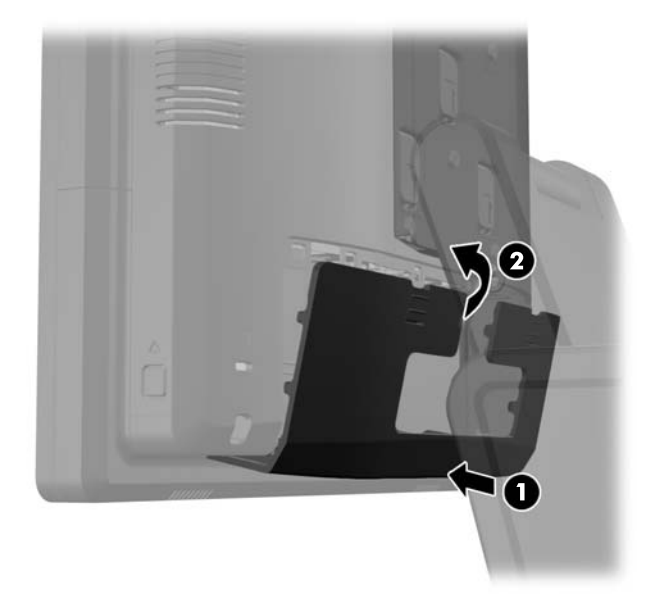

ี่ **14. เสียบสายไฟอีกครั้งและกดปุ่มเปิดเครื่อง** 

## <span id="page-39-0"></span>้การติดตั้งหน่วยความจำเพิ่มเติม

เครื่องคอมพิวเตอร์ของคณติดตั้งหน่วยความจำ double data rate 3 synchronous dynamic random access memory (DDR3-SDRAM) แบบ small outline dual inline memory module (SODIMM)

#### **SODIMM**

ี่ ซ็อกเก็ตหน่วยความจำบนเมนบอร์ดสามารถใช้กับ SODIMM มาตรฐานสองตัว สล็อตหน่วยความจำเหล่านี้จะมีหน่วยความ จำ SODIMM ติดตั้งไว้อย่างน้อยหนึ่งชุด หากคณต้องการใช้จำนวนหน่วยความจำสงสดเท่าที่ระบบสนับสนน คณสามารถใช้ ีเมนบอร์ดร่วมกับหน่วยความจำขนาดไม่เกิน 8 กิกะไบต์

#### **DDR3-SDRAM SODIMM**

 $\wedge$  ข้อควรระวัง: ผลิตภัณฑ์นี้ไม่สนับสนุนหน่วยความจำ DDR3 Ultra Low Voltage (DDR3U) โปรเซสเซอร์จะไม่ สามารถใช้งานร่วมกับหน่วยความจำ DDR3U และหากคณเสียบหน่วยความจำ DDR3U ลงในเมนบอร์ด อาจทำให้เกิด ความเสยหายทางกายภาพแก ี SODIMM หรือกอให เก ดการท ิ างานระบบท ํ ผี่ ดพลาดได ิ

เพื่อให้ระบบทำงานได้อย่างเหมาะสม จะต้องใช้ SODIMMs แบบ:

- มาตรฐานอุตสาหกรรม 204 ขา
- unbuffered non-ECC PC3-12800 DDR3-1600 MHz-ตามมาตรฐาน
- DDR3-SDRAM SODIMM ขนาด 1.5 โวลต

DDR3-SDRAM SODIMM ยังต้องเป็นแบบ:

- สำหรับ CAS latency 11 DDR3 1600 MHz (การจับเวลาประเภท 11-11-11)
- จะต้องระบุข้อมูลจำเพาะของ Joint Electronic Device Engineering Council (JEDEC)

็นอกจากนั้น คอมพิวเตอร์ต้องรองรับ:

- ูเทคโนโลยีหน่วยความจำที่ไม่ใช่ ECC ขนาด 512-Mbit, 1-Gbit, 2-Gbit, 4-Gbit และ 8-Gbit
- **•** single-sided and double-sided SODIMMS
- SODIMMs ที่สร้างจากอุปกรณ์ x8 และ x16 ไม่รองรับ SODIMMs ที่สร้างจากอุปกรณ์ x4 SDRAM

<sub>|₩</sub> หมายเหตุ: ระบบจะทำงานไม่ถูกต้องหากใช้ SODIMMs ที่ไม่สนับสนุน

#### <span id="page-40-0"></span>การบรรจซุ ็อกเก็ต **SODIMM**

มีซ็อกเก็ต SODIMM ทั้งหมดสองซ็อกเก็ตบนเมนบอร์ด หนึ่งซ็อกเก็ตต่อหนึ่งแชนเนล ซ็อกเก็ตดังกล่าวจะระบุว่าเป็น ่ DIMM1 และ DIMM3 ซ็อกเก็ต DIMM1 ทำงานในแชนเนล A บนหน่วยความจำ ส่วนซ็อกเก็ต DIMM3 ทำงานใน แชนเนล B บนหนวยความจาํ

้ระบบจะทำงานในโหมดแชนเนลเดียวหรือโหมดแชนเนลค่หรือโหมดเฟล็กซ์โดยอัตโนมัติขึ้นอย่กับลักษณะการติดตั้งของ SODIMMs

- ระบบจะทำงานในโหมดแชนเนลเดียวหากบรรจ SODIMMs ในซ็อกเก็ตเพียงแชนเนลเดียว
- ้ ระบบจะทำงานในโหมดสองแชนเนลประสิทธิภาพสงหากความจุหน่วยความจำของ SODIMM ในแชนเนล A เท่ากับ ความจุหนวยความจาของ ํ SODIMM ในแชนเนล B
- ้ระบบจะทำงานในโหมดเฟล็กซ์ หากความจหน่วยความจำของ SODIMM ในแชนเนล A ไม่เท่ากับความจหน่วยความ ี จำของ SODIMM ในแชนเนล B แชนเนลในโหมดเฟล็กซ์ที่มีจำนวนหน่วยความจำขั้นต่ำบรรจอย่ จะแสดงราย ละเอียดจำนวนหน่วยความจำทั้งหมดที่ถกกำหนดในสองแชนเนลและจำนวนที่เหลือได้กำหนดในแชนเนลเดี่ยว หาก หนึ่งแชนเนลจะมีหน่วยความจำมากกว่าอื่นๆ จำนวนใหญ่กว่าจะถกกำหนดลงในแชนเนล A
- ไม่ว่าในโหมดใด ความเร็วสูงสุดในการทำงานจะถูกกำหนดด้วย SODIMM ที่ข้าที่สุดในระบบ

#### การตดติ ง้ั **SODIMMs**

/\ <mark>ข้อควรระวัง: คุณต้องถอดปลั๊กออกก่อนและรอประมาณ 30 วินาทีเพื่อรอให้กระแสไฟฟ้าหมดไปก่อนที่จะทำการเพิ่มหรือ</mark> ถอดโมดูลหน่วยความจำ ไม่ว่าสถานะของเครื่องจะเปิดอยู่หรือไม่ก็ตาม จะมีกระแสไฟฟ้าอยู่ในโมดูลหน่วยความจำตราบเท่า ้ที่เครื่องคอมพิวเตอร์ยังต่ออยู่กับเต้ารับไฟฟ้า AC การเพิ่มหรือการนำโมดุลหน่วยความจำออกในขณะที่ยังมีกระแสไฟฟ้าอยู ื่ อาจจะทำให้เกิดความเสียหายที่แก้ไขไม่ได้ในโมดูลหน่วยความจำหรือเมนบอร์ด

ี่ ซ็อกเก็ตของโมดลหน่วยความจำมีหน้าสัมผัสเป็นทองคำ ดังนั้น เมื่ออัพเกรดหน่วยความจำ คณจะต้องใช้โมดลหน่วยความจำ ที่มีหน้าสัมผัสเป็นทองคำเช่นเดียวกัน เพื่อป้องกันการกัดกร่อนและ/หรือการเกิดสนิมจากการใช้หน้าสัมผัสโลหะที่เข้ากันไม่ ได

ไฟฟ้าสถิตอาจทำให้ส่วนประกอบอิเล็กทรอนิกส์ของคอมพิวเตอร์หรือการ์ดเสริมชำรดเสียหายได้ ก่อนที่จะเริ่มต้น ึ กระบวนการเหล่านี้ โปรดตรวจสอบว่าคณได้คายประจไฟฟ้าสถิตด้วยการสัมผัสวัตถที่เป็นโลหะและมีการต่อลงกราวด์ โปรด ึดข้อมลเพิ่มเติมที่ การคายประจุไฟฟ้าสถิต ในหน้า 61

้ เมื่อทำงานกับโมดุลหน่วยความจำ โปรดใช้ความระมัดระวังไมให้สัมผัสกับหน้าสัมผัสใดๆ การทำเช่นนั้นอาจทำให้ โมดลชำรดเสียหายได้

- ี**1.** ปิดคอมพิวเตอร์ให้เหมาะสมผ่านระบบปฏิบัติการ ก่อนปิดอปกรณ์ภายนอก
- **2.** ถอดสายไฟออกจากเต้ารับไฟฟ้า

 $\bigwedge$  <mark>ข้อควรระวัง: คุณต้องถอดปลั๊กออกก่อนและรอประมาณ 30 วินาทีเพื่อรอให้กระแสไฟฟ้าหมดไปก่อนที่จะทำการ </mark> ้ เพิ่มหรือถอดโมดลหน่วยความจำ ไม่ว่าสถานะของเครื่องจะเปิดอย่หรือไม่ก็ตาม จะมีกระแสไฟฟ้าอยในโมดลหน่วย ิ ความจำตราบเท่าที่เครื่องคอมพิวเตอร์ยังต่ออย่กับเต้ารับไฟฟ้า AC การเพิ่มหรือการนำโมดลหน่วยความจำออกใน ึ ขณะที่ยังมีกระแสไฟฟ้าอย่อาจจะทำให้เกิดความเสียหายที่แก้ไขไม่ได้ในโมดลหน่วยความจำหรือเมนบอร์ด

ี**3. เลื่อนคานทั้งสองลงบนมุมด้านบนของแผง I/O ด้านหลัง (1) แล้วหมุนผาครอบออก (2)** 

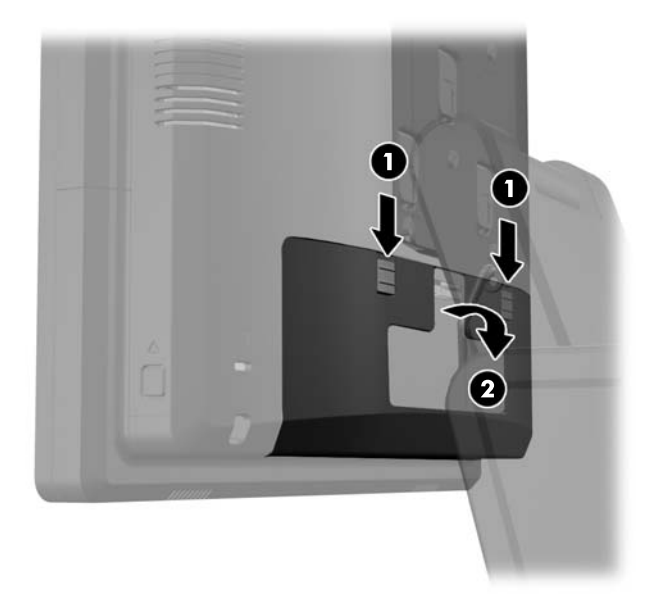

**4**. กดปุ่มที่อยู่ใกล้ข้างล่างด้านข้างของแผงด้านหลังของหัวหน้าจอ (1) จากนั้นเลื่อนแผงด้านหลังขึ้นแล้วถอดออกจาก หัวหน้าจอ (2)

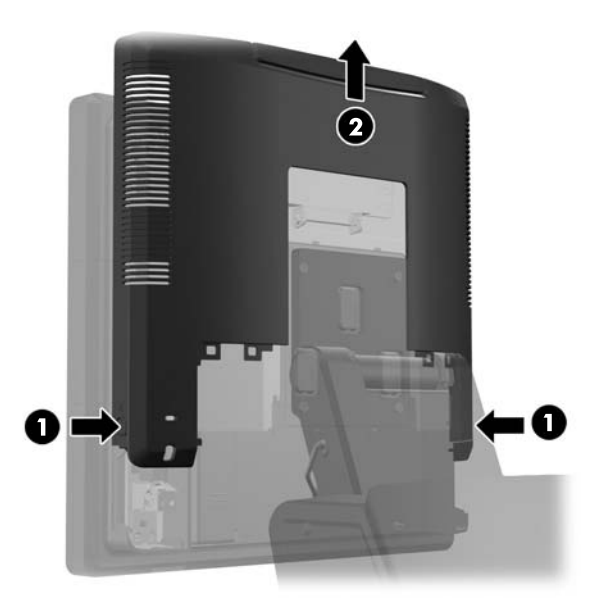

<mark>5.</mark> กดแกนที่อยู่ด้านบนของช่องเข้าถึงหน่วยความจำ (1) แล้วหมุนเปิดช่อง (2)

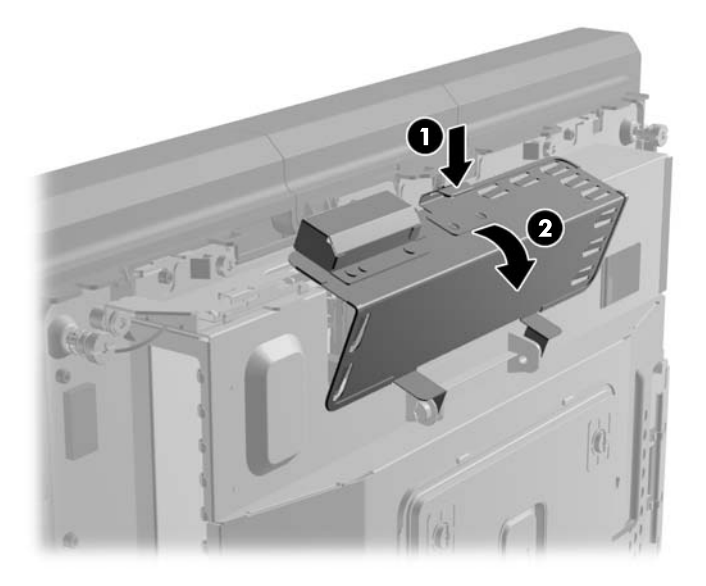

**6.** ในการถอด SODIMM ให้กดสลักสองอันทีแต่ละข้างของ SODIMM ออกมาทางด้านนอก (1) แล้วดึง SODIMM ออกจากซ็อกเก็ต (2)

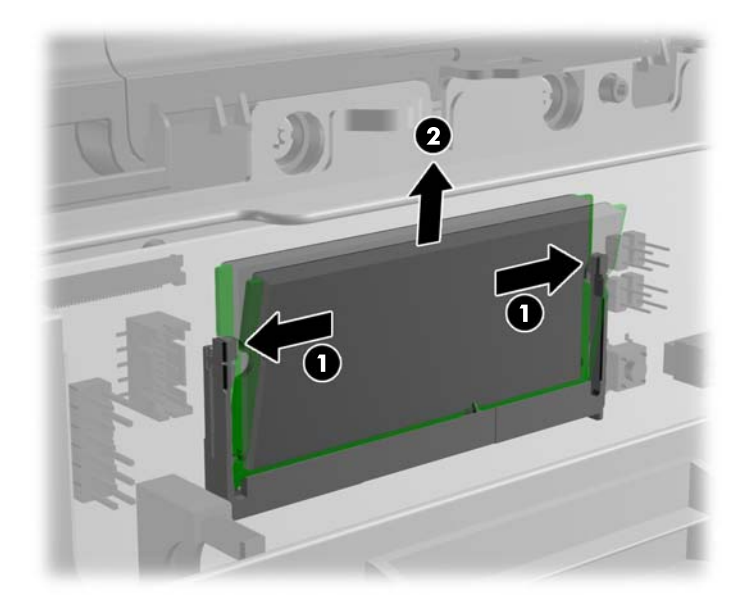

**7. ในการติดตั้ง SODIMM ให้ไส่ SODIMM อันไหม่ลงในซ็อกเก็ตที่มุมประมาณ 30° องศา (1) จากนั้น กด** SODIMM ลงในซ็อกเก็ด (2) เพื่อให้สลักล็อคเข้าที่

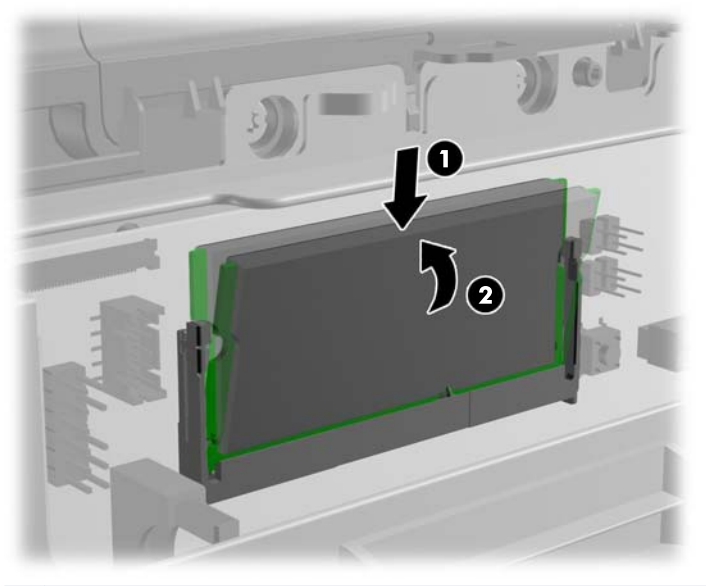

<mark>หมายเหตุ:</mark> คุณจะสามารถติดตั้งหน่วยความจำได้เพียงวิธีเดียวเท่านั้น จัดให้รอยบากบนโมดูลตรงกับแถบบนซ็อก เก็ตหน่วยความจำ

**8.** ปิดช่องเข้าถึงหน่วยความจำ

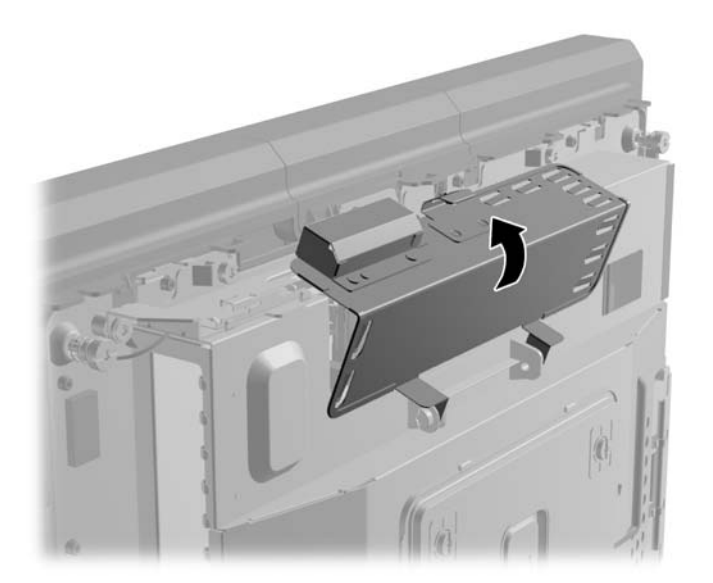

**9. เลื่อนแผนด้านหลังของหัวหน้าจอลงที่ด้านหลังของหัวหน้าจอ** 

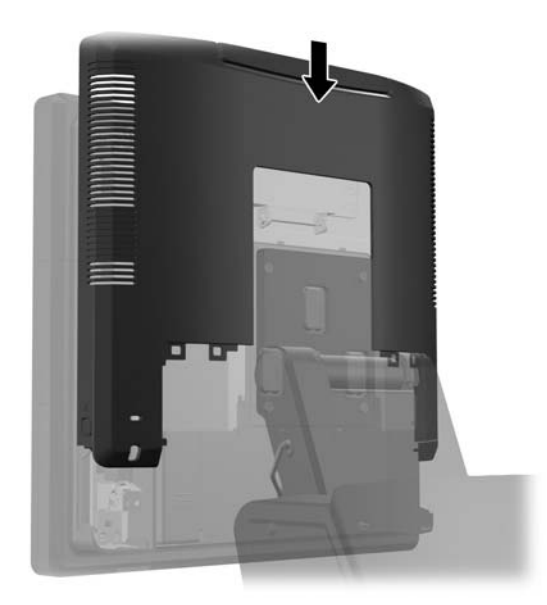

<mark>10</mark>. ใส่ฝาครอบ I/O ด้านหลังกลับด้วยการใส่ขอเกี่ยวที่อยู่บนด้านล่างของฝาลงในช่องที่อยู่บนด้านล่างของโครงหน้าจอ (1) ิ จากนั้น หมุนด้านบนของฝาครอบ I/O ขึ้นเพื่อให้ฝายึ้ดกับโครงหน้าจอ (2)

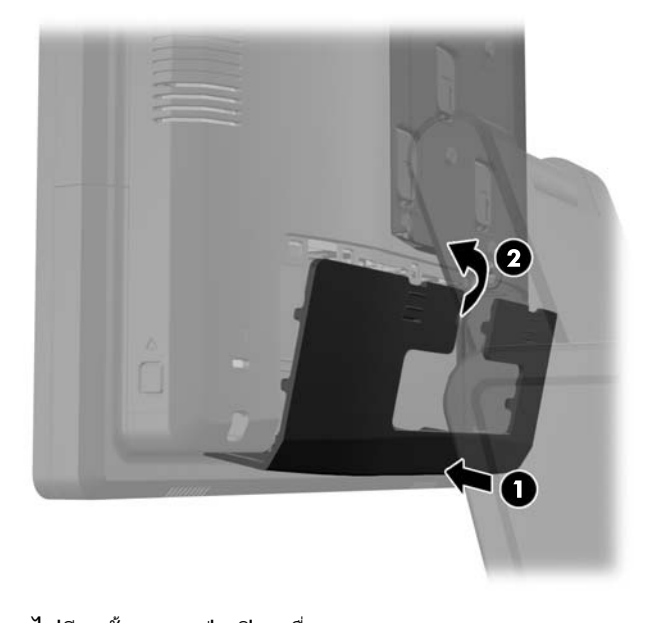

**11. เสียบสายไฟอีกครั้งและกดป่มเปิดเครื่อง** ้ คอมพิวเตอร์จะรับรู้หน่วยความจำเพิ่มเติมโดยอัตโนมัติเมื่อคุณเปิดเครื่อง

## <span id="page-45-0"></span>การถอดและการติดตั้งฮาร์ดไดรฟ์

<u>/\ <mark>ข้อควรระวั</mark>ง: หากคุณจะเปลี่ยนฮาร์</u>ดไดรฟ์ อย่าลืมสำรองข้อมูลที่เก็บไว้บนฮาร์ดไดรฟ์ตัวเก่า เพื่อที่คุณจะสามารถโอนย้าย ข้อมูลดังกล่าวลงบนฮาร์ดไดรฟ์ตัวใหม่

- ี**1.** ปิดคอมพิวเตอร์ให้เหมาะสมผ่านระบบปฏิบัติการ ก่อนปิดอปกรณ์ภายนอก
- **2.** ถอดสายไฟออกจากเต้ารับไฟฟ้า
- $\wedge$  ข้อควรระวัง: ไม่ว่าสถานะของเครื่องจะเปิดอยู่หรือไม่ก็ตาม จะมีกระแสไฟฟ้าอยู่ในเมนบอร์ดตราบเท่าที่เครื่องยังต่อ อยู่กับเต้ารับไฟฟ้า AC คุณต้องถอดสายไฟออกเพื่อป้องกันไม่ให้ส่วนประกอบที่อยู่ภายในคอมพิวเตอร์ชำรุดเสียหาย
- **3. เลื่อนคานทั้งสองลงบนมุมด้านบนของแผง I/O ด้านหลัง (1) แล้วหมุนผาครอบออก (2)**

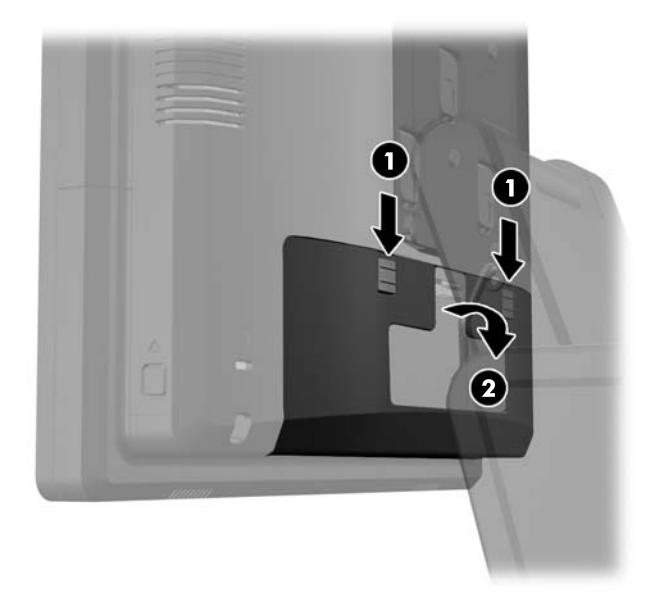

ี **4.** กดปุ่มที่อยู่ใกล้ข้างล่างด้านข้างของแผงด้านหลังของหัวหน้าจอ (1) จากนั้นเลื่อนแผงด้านหลังขึ้นแล้วถอดออกจาก หัวหน้าจอ (2)

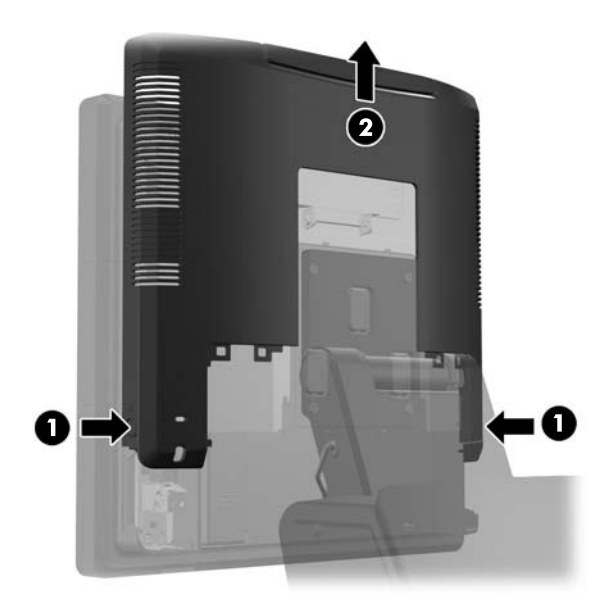

ี <mark>5</mark>. เปิดช่องเก็บฮาร์ดไดรฟ์ (1) จากนั้นจับที่แถบดึงทางด้านข้างของฮาร์ดไดรฟ์แล้วดึงฮาร์ดไดรฟ์ออกจากช่องใส่ไดรฟ์ (2)

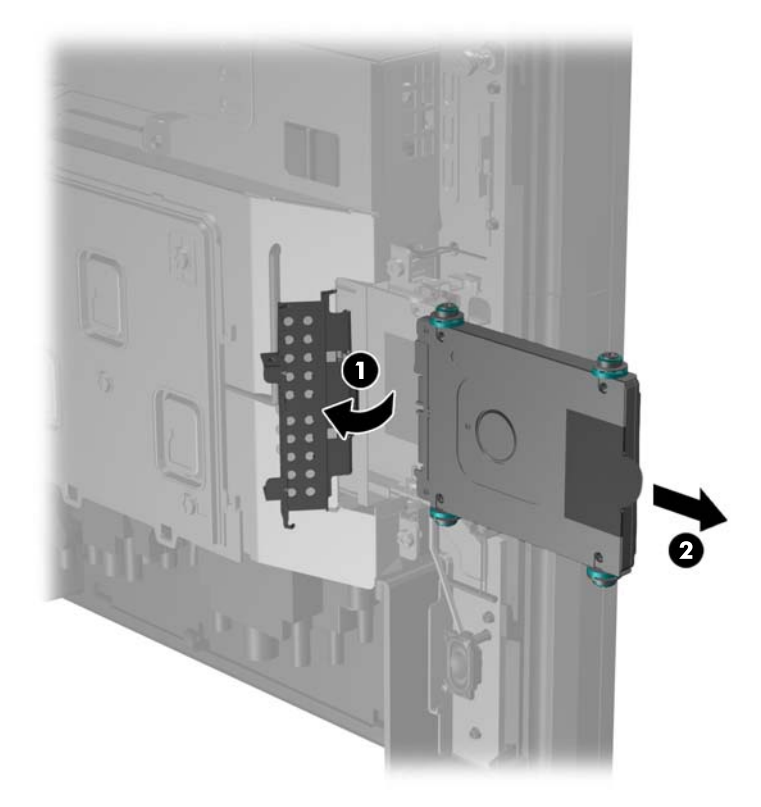

ี 6. ถอดสกรูทั้งสี่ตัวออกจากด้านข้างของโครงเหล็กฮาร์ดไดรฟ์ (1) แล้วยกฮาร์ดไดรฟ์ออกจากโครงเหล็ก (2)

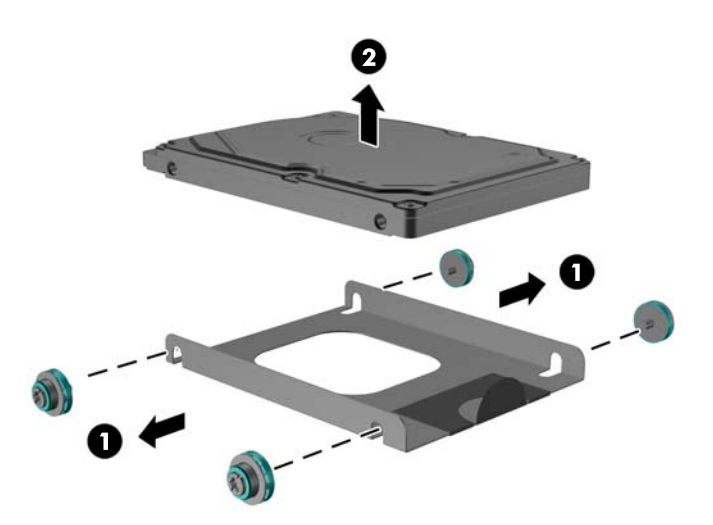

ี**7. ใส่ฮาร์ไดรฟ์ตัวใหม่ลงในโครงเหล็ก (1)** แล้วขันสกรูทั้งสี่ตัวกับเข้าไปที่ด้านข้างของโครงเหล็ก (2)

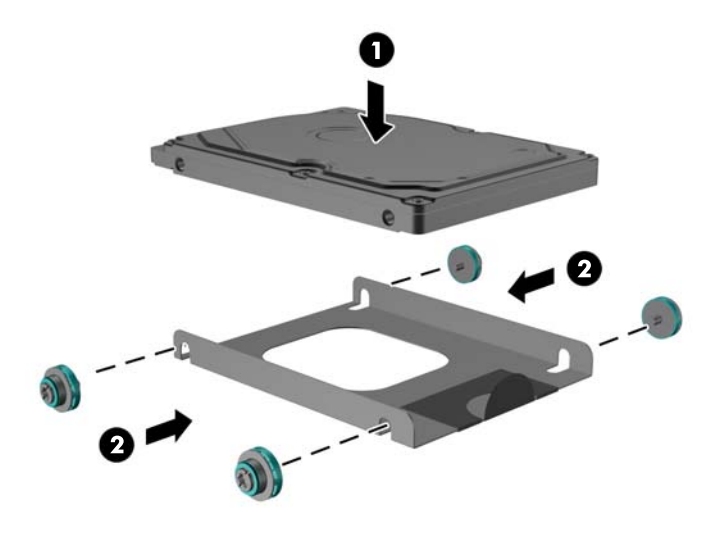

ี <mark>8. เลื่อนฮาร์ดไดรฟ์/โครงเหล็กเข้าไปในช่องใส่ไดรฟ์ (1) แล้วปิดช่องช่องเก็บฮาร์ดไดรฟ์ (2)</mark>

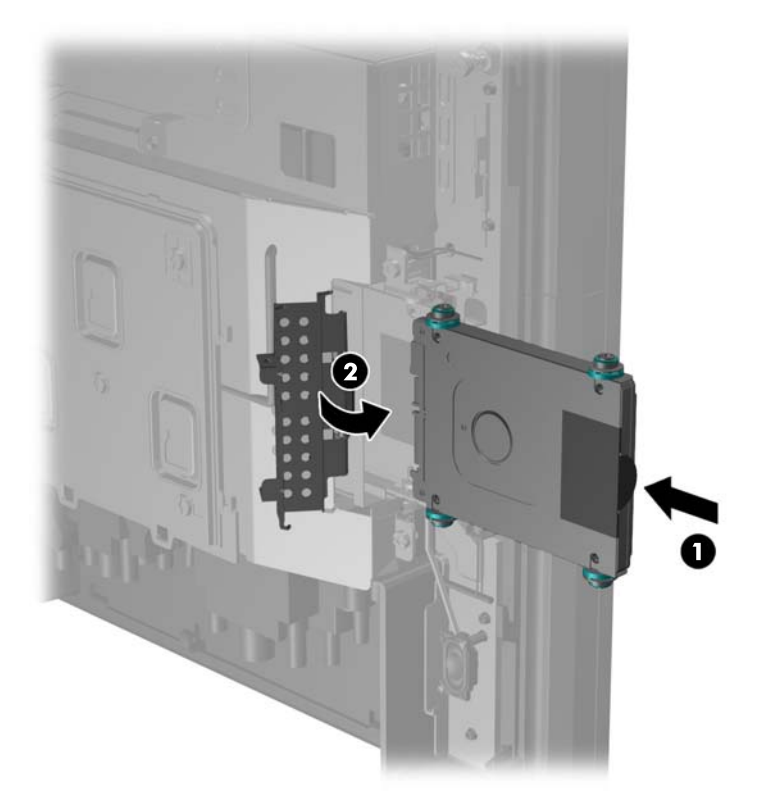

<span id="page-48-0"></span>**9. เลื่อนแผนด้านหลังของหัวหน้าจอลงที่ด้านหลังของหัวหน้าจอ** 

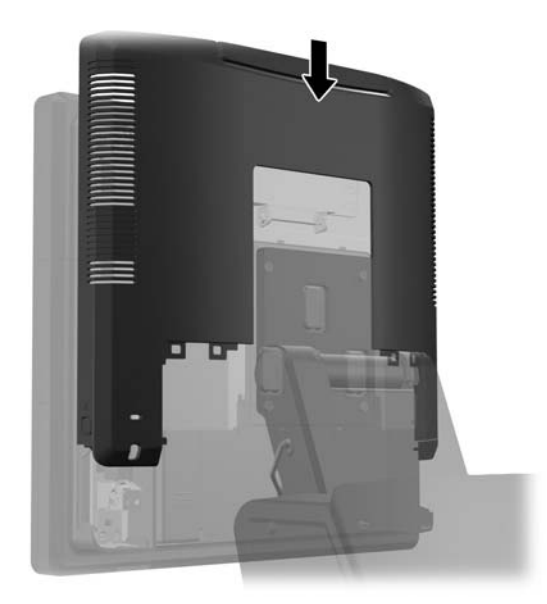

<mark>10</mark>. ใส่ฝาครอบ I/O ด้านหลังกลับด้วยการใส่ขอเกี่ยวที่อยู่บนด้านล่างของฝาลงในช่องที่อยู่บนด้านล่างของโครงหน้าจอ (1) จากนั้น หมุนด้านบนของฝาครอบ I/O ขึ้นเพื่อให้ฝ่ายึดกับโครงหน้าจอ (2)

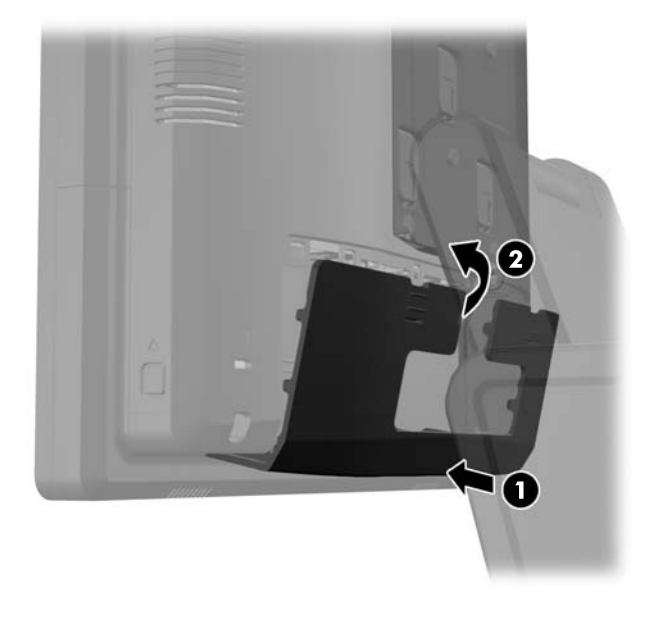

**11. เสียบสายไฟอีกครั้งและกดป่มเปิดเครื่อง** 

### การเปลี่ยนแบตเตอรี่

ี แบตเตอรี่ที่มาพร้อมกับเครื่องคอมพิวเตอร์ของคุณจะทำให้นาฬิกาภายในเครื่องทำงาน เมื่อเปลี่ยนแบตเตอรี่ โปรดใช้ ี แบตเตอรี่ที่เทียบเท่ากับแบตเตอรี่เดิมที่ติดตั้งไว้ในเครื่องคอมพิวเตอร์ เครื่องคอมพิวเตอร์ของคุณได้รับการติดตั้งแบตเตอรี่ ลเธิ ียมแบบเหรียญ แรงดนั 3 โวลต

 $\wedge$  <mark>คำเตือน!</mark> คอมพิวเตอร์นี้บรรจุแบตเตอรี่ลิเธียมแมงกานีสไดออกไซด์ ไว้ภายใน ซึ่งมีความเสี่ยงต่อการลุกไหม้หากไม่ได้ติด ตั้งใช้งานอย่างเหมาะสม เพื่อลดความเสี่ยงต่อการบาดเจ็บ:

ห้ามพยายามชาร์จแบตเตอรี่ซ้ำ

อย่าให้แบตเตอรี่อยู่ในอุณหภูมิสูงกว่า 60°C (140°F)

ือย่าถอดชิ้นส่วน ทบ เจาะ ลัดวงจรภายนอก หรือวางในบริเวณใกล้ไฟหรือน้ำ

เปลี่ยนแบตเตอรี่โดยใช้อะไหล่ของ HP ที่กำหนดไว้สำหรับผลิตภัณฑ์นี้เท่านั้น

 $\bigwedge$  ข้อควรระวัง: ก่อนเปลี่ยนแบตเตอรี่ คุณต้องสำรองข้อมูลการตั้งค่า CMOS ของคอมพิวเตอร์เอาไว้ก่อน เมื่อถอดหรือ เปลี่ยนแบตเตอรี่ ค่าใน CMOS จะถกลบทั้งหมด

ไฟฟ้าสถิตอาจทำให้ส่วนประกอบไฟฟ้าของคอมพิวเตอร์หรืออปกรณ์เสริมชำรดเสียหายได้ ก่อนที่จะเริ่มต้นกระบวนการ เหล่านี้ โปรดตรวจสอบว่าคณได้คายประจ ไฟฟ้าสถิตด้วยการสั่มผัสวัตถที่เป็นโลหะและมีการลงกราวด์

่∣<del>≌</del>2 <mark>หมายเหต</mark>: ุ คุณสามารถยืดอายุการใช้งานแบตเตอรี่ลีเธียมได้ด้วยการเสียบปลั๊กคอมพิวเตอร์เข้ากับเต้ารับไฟฟ้า AC แทน ่ ใช้แบตเตอรี่ลีเธียมเฉพาะเมื่อไม่ได้ต่อคอมพิวเตอร์เข้ากับเต้ารับไฟฟ้า AC

HP ขอแนะนำลกค้าให้ทำการรีไซเคิลฮาร์ดแวร์อิเล็กทรอนิกส์ที่ใช้แล้ว ตลับหมึกพิมพ์ดั้งเดิมของ HP และแบตเตอรี่ที่ชาร์จ ์ ใหม่ได้ สำหรับข้อมลเพิ่มเติมเกี่ยวกับโครงการรีไซเคิล โปรดดที่ <http://www.hp.com/recycle>

- 1. ปิดคอมพิวเตอร์ให้เหมาะสมผ่านระบบปฏิบัติการ ก่อนปิดอุปกรณ์ภายนอก
- **2. ถอดสายไฟออกจากเต้ารับไฟฟ้า**

 $\wedge$  ข้อควรระวัง: ไม่ว่าสถานะของเครื่องจะเปิดอยู่หรือไม่ก็ตาม จะมีกระแสไฟฟ้าอยในเมนบอร์ดตราบเท่าที่เครื่องยังต่อ อย่กับเต้ารับไฟฟ้า AC คณต้องถอดสายไฟออกเพื่อป้องกันไม่ให้ส่วนประกอบที่อย่ภายในคอมพิวเตอร์ชํารดเสียหาย

ี**3.** เลื่อนฝาปิดแท่นรองสำหรับติดตั้งของฐานตั้งออกจากแท่นรองสำหรับติดตั้ง

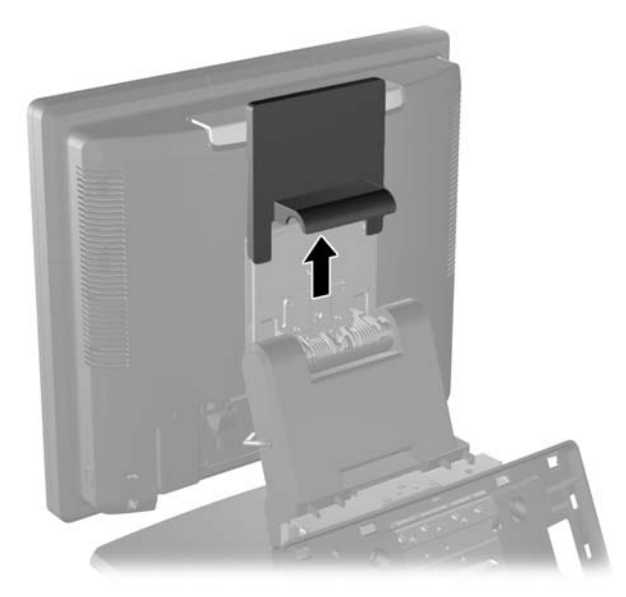

**4. เลื่อนคานทั้งสองลงบนมุมด้านบนของแผง I/O ด้านหลัง (1) แล้วหมุนผาครอบออก (2)** 

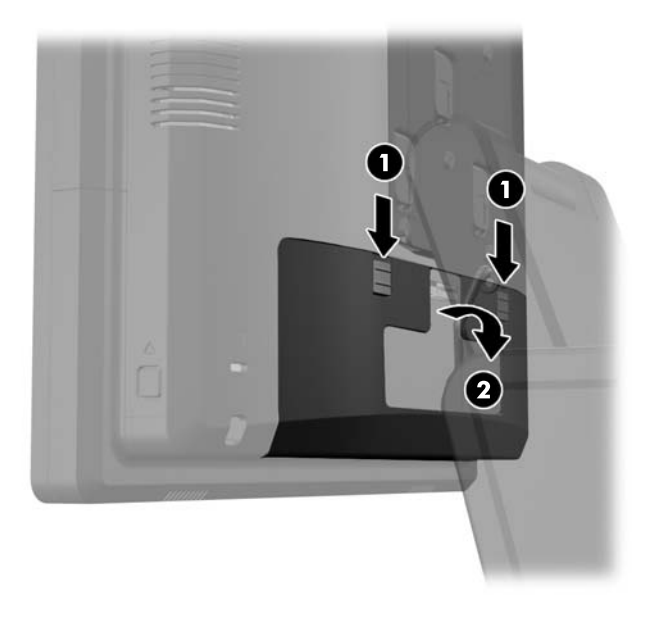

- **5. ถอดสายเคเบิลทั้งหมดออกจากช่องเสียบ I/O ด้านหลัง**
- ี **6.** กดปุ่มที่อยู่ใกล้ข้างล่างด้านข้างของแผงด้านหลังของหัวหน้าจอ (1) จากนั้นเลื่อนแผงด้านหลังขึ้นแล้วถอดออกจาก หัวหน้าจอ (2)

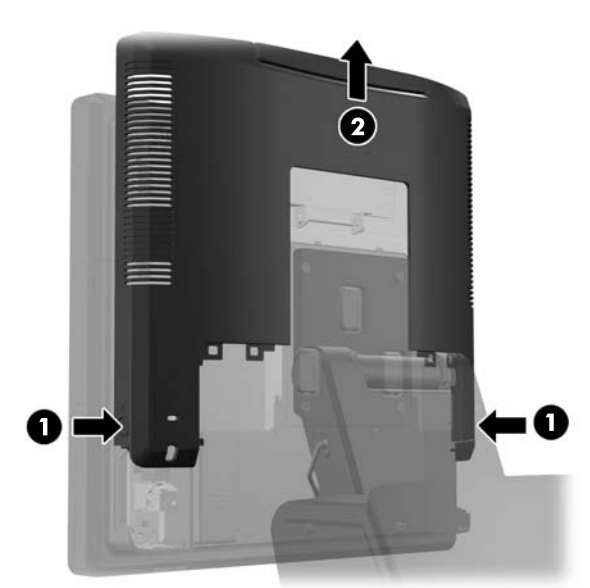

**7.** ถอดหัวหน้าจอ RP7 ออกจากฐานตั้งโดยการถอดสกรุทั้งสามตัวที่ยึดแท่นรองสำหรับติดตั้งของฐานตั้งกับหัวหน้าจอ ื่ออก (1) จากนั้นเลื่อนหน้าจอขึ้นแล้วถอดออกจากแท่นรองสำหรับติดตั้ง (2)

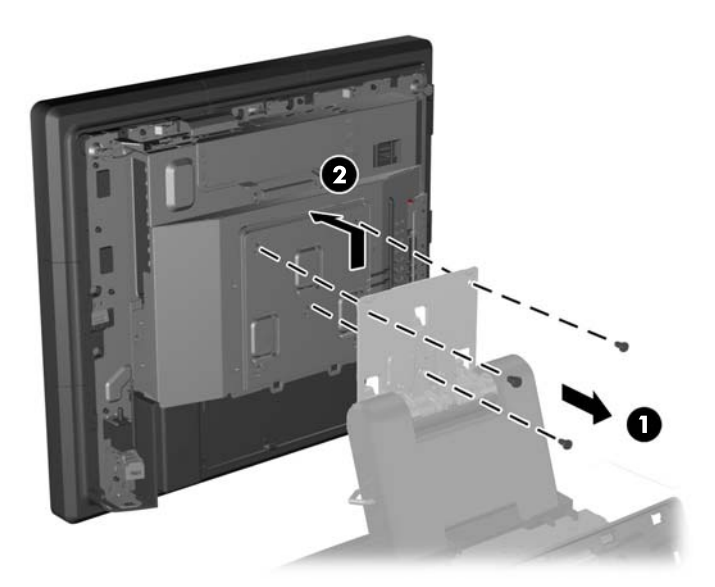

- ี่ **8.** วางหัวหน้าจอคว่ำหน้าลงบนพื้นที่มีผ้าที่สะอาดและแห้งรองอยู่
- **9.** เปิดช่องเข้าถึงหน่วยความจำ (1) ถอดสายไฟ DisplayPort (2) และสายส่งสัญญาณ (3) ออก จากนั้นหมุนตัวยึดเสา อากาศออกห่างจากตัวจอ (4)

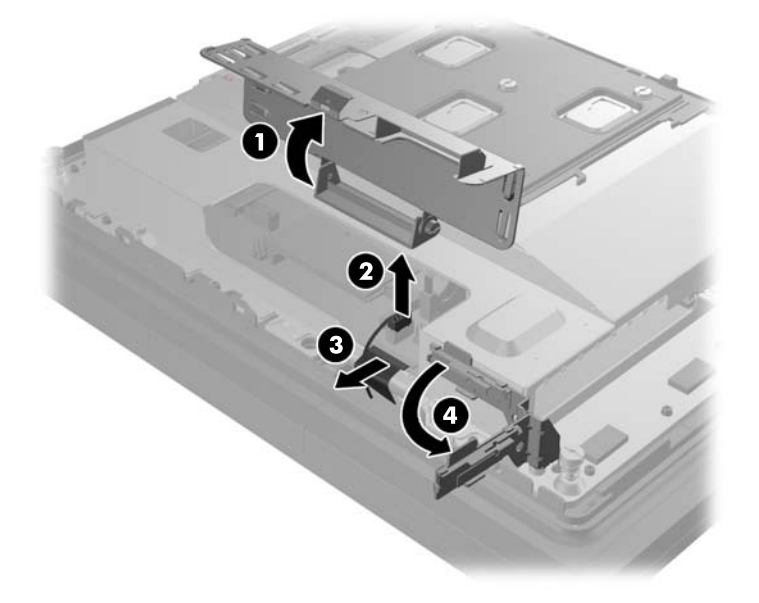

<mark>10</mark>. ถอดสกรูทั้งห้าตัวที่ยึดแผ่นเหล็กที่ด้านหลังของหัวหน้าจอออก (1) แล้วดึงแผ่นเหล็กออกจากหัวหน้าจอ (2)

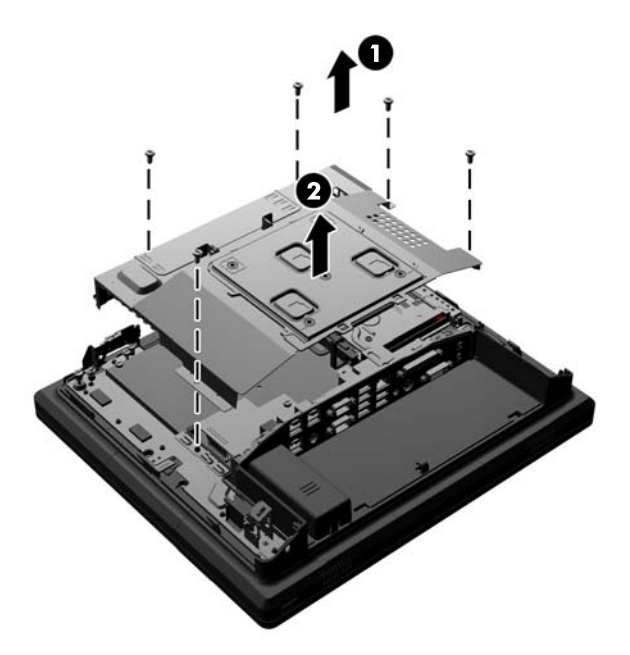

**11. บันทึกว่าด้านใดของแบตเตอรีคือด้านบวก เพือให้แบตเตอรีอันใหม่อยู่ในทิศทางเดียวกันแล้วดึงแบตเตอรีออกจากช่อง** ใส

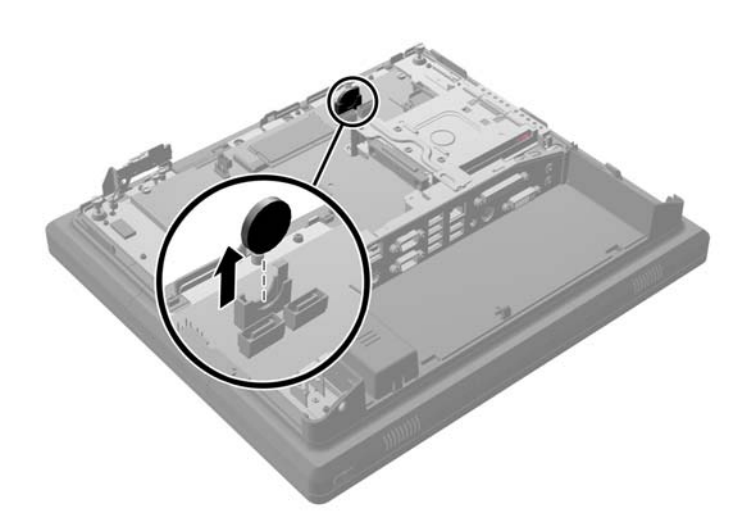

ี **12. ใ**ส่แบตเตอรี่อันใหม่ ทำให้แน่ใจว่าด้านบวกของแบตเตอรี่อันใหม่อยู่ในด้านเดียวกันกับแบตเตอรี่ที่ถอดออก

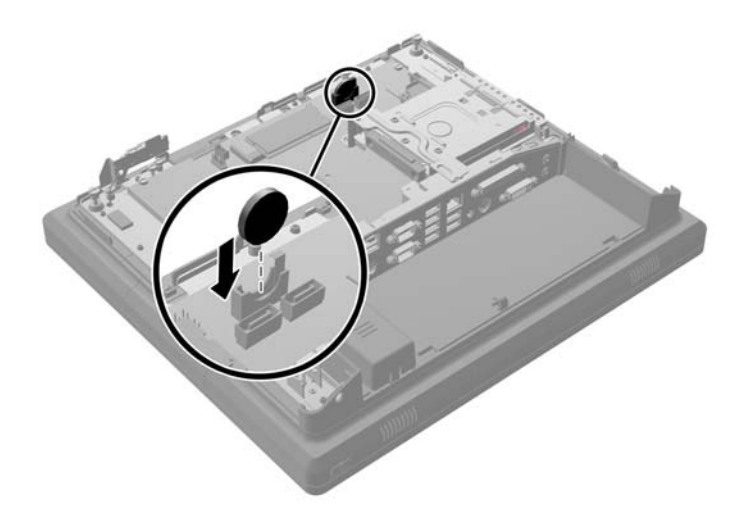

ี<mark>่ 13.</mark> ใส่แผ่นเหล็กบนด้านหลังของหัวหน้าจอ (1) แล้วยึดแผ่นเหล็กเข้ากับหัวหน้าจอด้วยสกรูทั้งห้าตัวที่ถูกถอดออกก่อนหน้า นี้(2)

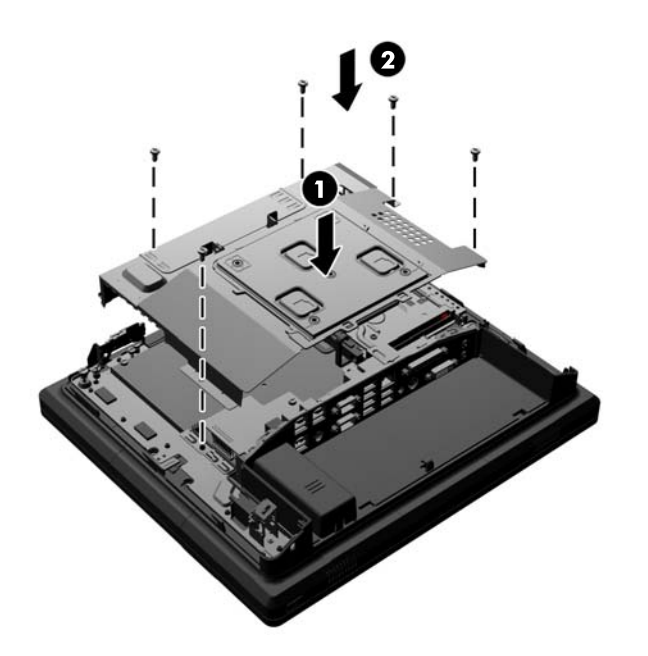

ี<mark>14.</mark> หมุนตัวยึดเสาอากาศกลับเข้าไปในตัวจอ (1) ต่อสายเคเบิลสัญญาณ DisplayPort (2) และสายไฟ (3) แล้วปิดช่องเข้า ถึงหน่วยความจำ (4)

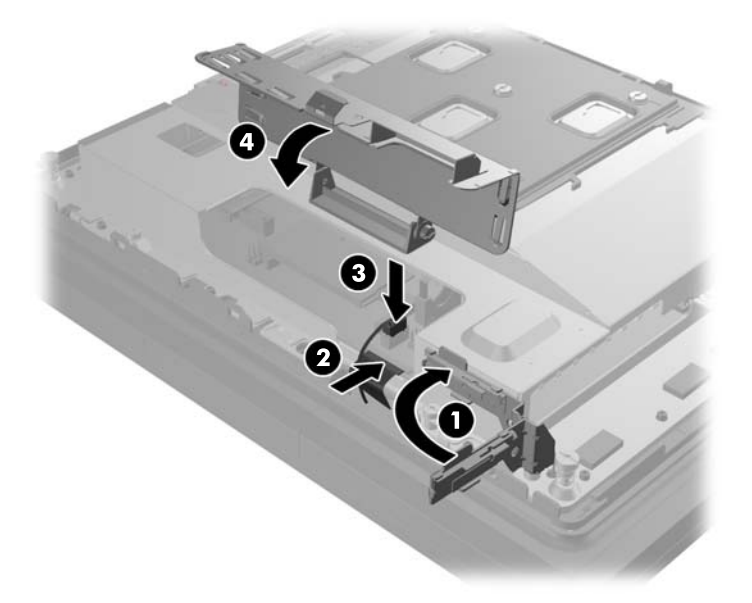

ี **15**. ติดแท่นรองสำหรับติดตั้งส่วนหัวหน้าจอและฐานตั้งหน้าจอ RP7 ด้วยการจัดช่องบนหัวหน้าจอกับขอเกี่ยวบนแท่นรอง ี่ สำหรับติดตั้งแล้วเลื่อนหน้าจอลง (1) ใส่สกรูสามตัวผ่านแท่นรองสำหรับติดตั้งและขันให้ติดกับหัวหน้าจอเพื่อยืดให้เข้า ที่ (2)

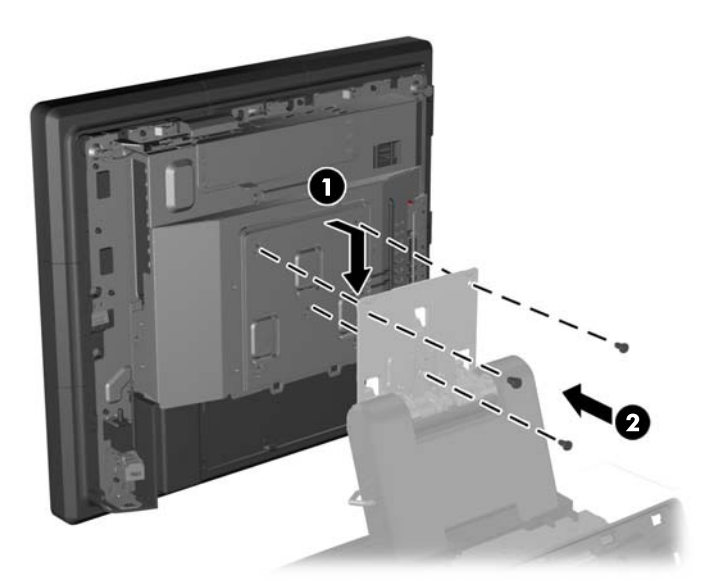

<mark>16.</mark> เลื่อนแผนด้านหลังของหัวหน้าจอลงที่ด้านหลังของหัวหน้าจอ

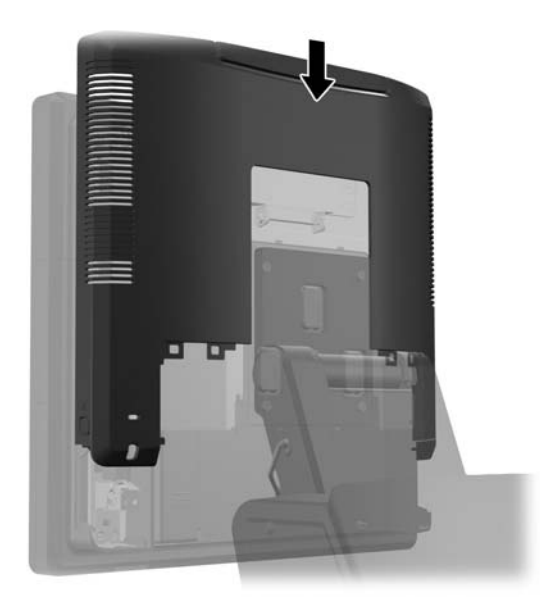

- **17. ต่อสายเคเบิลทั้งหมดกับช่องเสียบ I/O ด้านหลัง**
- <mark>18. ใส่ฝาครอบ I/O</mark> ด้านหลังกลับด้วยการใส่ขอเกี่ยวที่อยู่บนด้านล่างของฝาลงในช่องที่อยู่บนด้านล่างของโครงหน้าจอ (1) จากนั้น หมุนด้านบนของฝาครอบ I/O ขึ้นเพื่อให้ฝ่ายึดกับโครงหน้าจอ (2)

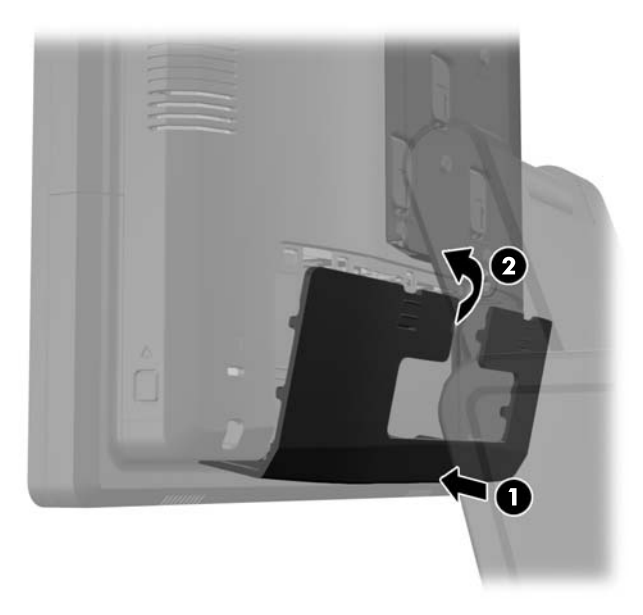

<span id="page-56-0"></span>19. เลื่อนตัวครอบแท่นรองสำหรับติดตั้งลงเหนือแท่นรองสำหรับติดตั้งของฐานตั้ง

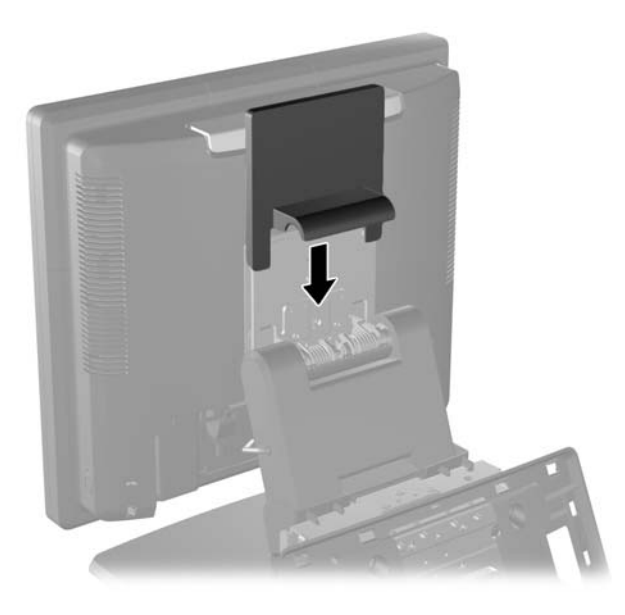

ี **20. เ**สียบสายไฟแล้วกดป่มเปิด/ปิด

### การใชฝาครอบร กษาความปลอดภ ั ยั **USB**

- **1. ปิดคอมพิวเตอร์ให้เหมาะสมผ่านระบบปฏิบัติการ ก่อนปิดอุปกรณ์ภายนอก**
- **2.** ถอดสายไฟออกจากเต้ารับไฟฟ้า
- $\bigwedge$  ข้อควรระวัง: ไม่ว่าสถานะของเครื่องจะเปิดอยู่หรือไม่ก็ตาม จะมีกระแสไฟฟ้าอยู่ในเมนบอร์ดตราบเท่าที่เครื่องยังต่อ ื่อยกับเต้ารับไฟฟ้า AC คณต้องถอดสายไฟออกเพื่อป้องกันไม่ให้ส่วนประกอบที่อย่ภายในคอมพิวเตอร์ชำรดเสียหาย
- ี**3. เลื่อนคานทั้งสองลงบนมมด้านบนของแผง I/O ด้านหลัง (1) แล้วหมนผาครอบออก (2)**

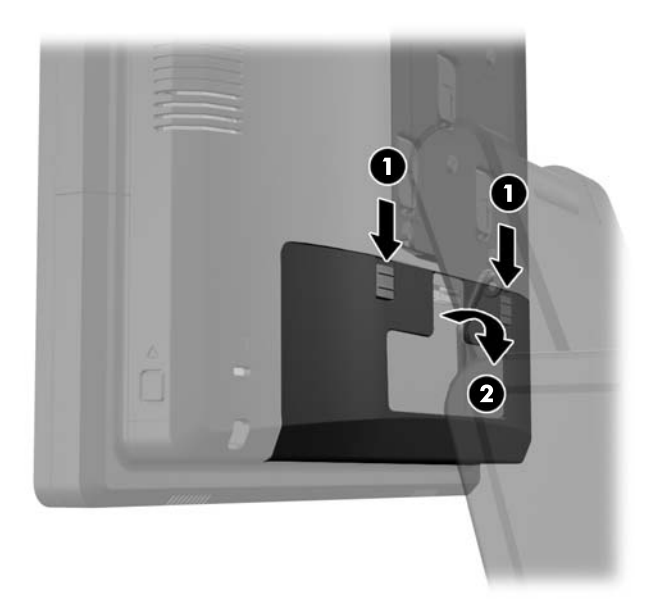

ี**4.** กดแท็ปล็อคที่ด้านล่างของฝาครอบรักษาความปลอดภัย USB ลง (1) แล้วหมุนส่วนล่างของฝาครอบขึ้น (2) เพื่อถอด ออก

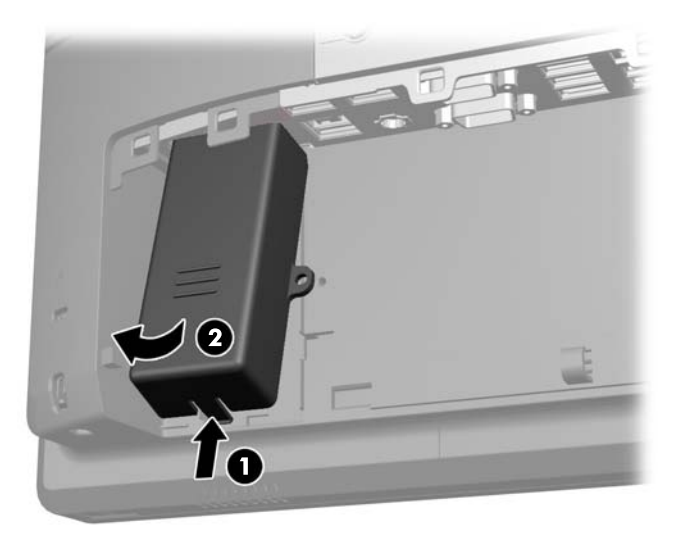

**5**. ใส่อุปกรณ์ USB เข้าในพอร์ต USB

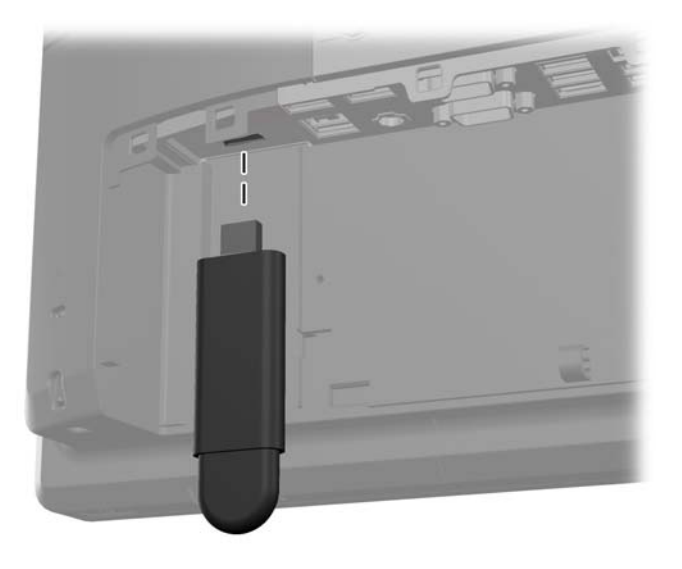

- **6. ใส่ด้านบนของฝาครอบรักษาความปลอดภัย USB เข้าไปในแผง I/O ในมุมที่ด้านล่างของฝาครอบยกขึ้นเล็กน้อย (1)** จากนั้น หมุนด้านล่างลงเพื่อให้ฝาครอบยึดเข้าที่ (2)
	- $\mathbb{F}_\ell^\mathfrak{m}$   $\overline{\mathcal{H}}$  หากอุปกรณ์ USB มีสายเคเบิล ให้ใส่สายเคเบิลไว้ในช่องด้านข้างของฝาครอบรักษาความปลอดภัย

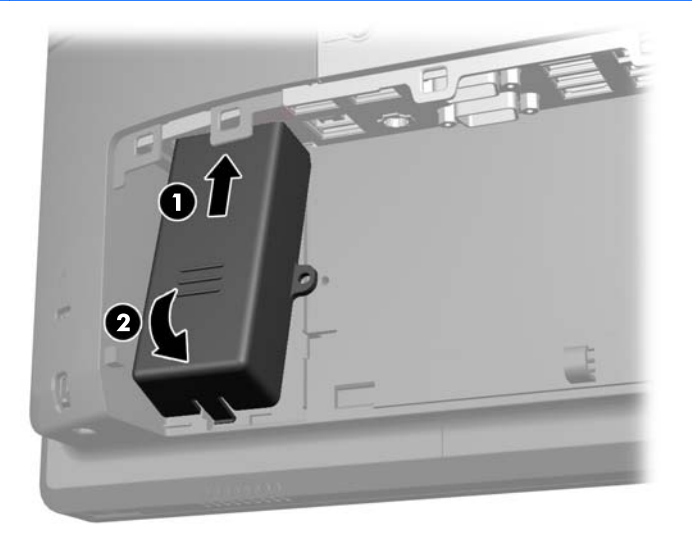

ี**7.** หากคุณต้องการยึดพอร์ต USB ให้แน่น ให้ถอดสกรูยึดออกจากด้านในของแผง I/O ด้านหลังออก แล้วยึดสกรูในรูสก รูที่ด้านข้างของฝาครอบรักษาความปลอดภัย USB

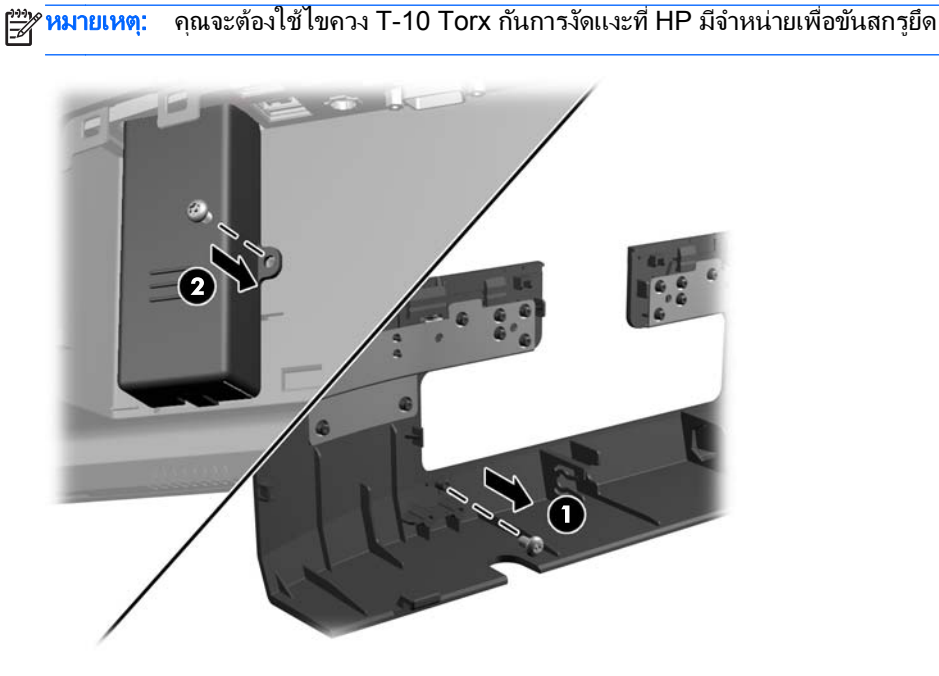

<span id="page-59-0"></span>**8. ใส่ฝาครอบ I/O** ด้านหลังกลับด้วยการใส่ขอเกี่ยวที่อยู่บนด้านล่างของฝาลงในช่องที่อยู่บนด้านล่างของโครงหน้าจอ (1) จากนั้น หมุนด้านบนของฝาครอบ I/O ขึ้นเพื่อให้ฝ่ายึดกับโครงหน้าจอ (2)

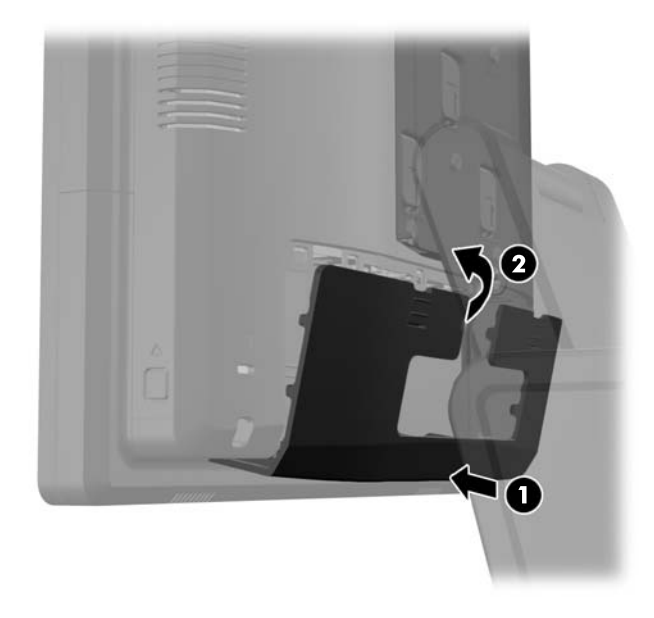

**9. เ**สียบสายไฟอีกครั้งและกดป่มเปิดเครื่อง

### การยดึ **RP7** กบเคาน ั เตอร

- ี**1.** ปิดคอมพิวเตอร์ให้เหมาะสมผ่านระบบปฏิบัติการ ก่อนปิดอุปกรณ์ภายนอก
- **2.** ถอดสายไฟออกจากเต้ารับไฟฟ้า

ข้อควรระวัง: ไม่ว่าสถานะของเครื่องจะเปิดอยู่หรือไม่ก็ตาม จะมีกระแสไฟฟ้าอยู่ในเมนบอร์ดตราบเท่าที่เครื่องยังต่อ อยู่กับเต้ารับ ไฟฟ้า AC คุณต้องถอดสายไฟออกเพื่อป้องกัน ไม่ให้ส่วนประกอบที่อยู่ภายในคอมพิวเตอร์ชำรุดเสียหาย

ี**3.** ดึงฝาครอบแหล่งจ่ายไฟออก จากนั้นยกขึ้นและถอดออกจากตัวจอ

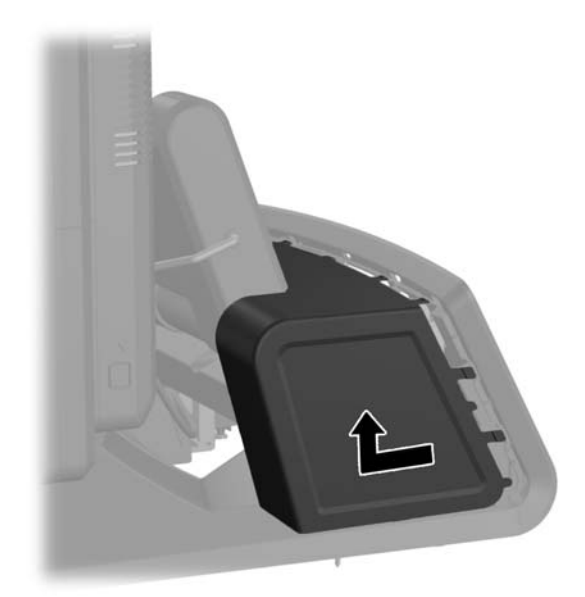

<span id="page-60-0"></span>ี **4.** จะมีรุสกรุสองรูอยู่บนฐานของฐานตั้ง ขันยึดฐานตั้งกับเคาน์เตอร์โดยใช้อุปกรณ์ขันยึดที่เหมาะสมกับพื้นผิวของคุณ

<mark>หมายเหตุ: HP มีสกรูสำหรับยึดไม้เพื่อการยึดฐานตั้งกับพื้นผิวที่เป็นไม้</mark> 戌

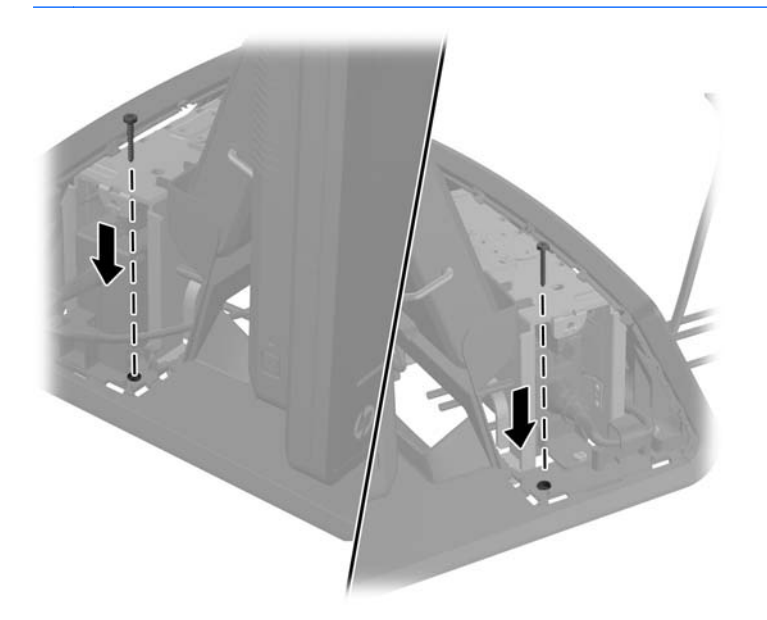

<mark>5.</mark> ใส่ฝาครอบแหล่งจ่ายไฟกลับด้วยการลดฝาลงเหนือส่วนคอของฐานจากนั้นเลื่อนฝากลับเข้าไปจนเข้าที่

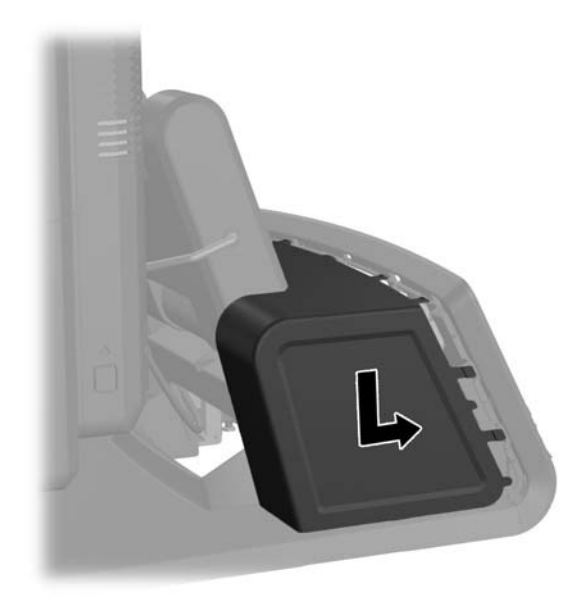

**6. เ**สียบสายไฟอีกครั้งและกดปุ่มเปิดเครื่อง

## ึ การติดตั้งล็อครักษาความปลอดภัยภายนอก

#### ตวลั ็อคสายเคเบลิ

ู ตัวล็อคสายเคเบิลสามารถนำมาใช้เพื่อยึดแผงด้านหลังของ RP7 และยึดติดกับสิ่งของภายนอกได้

<span id="page-61-0"></span>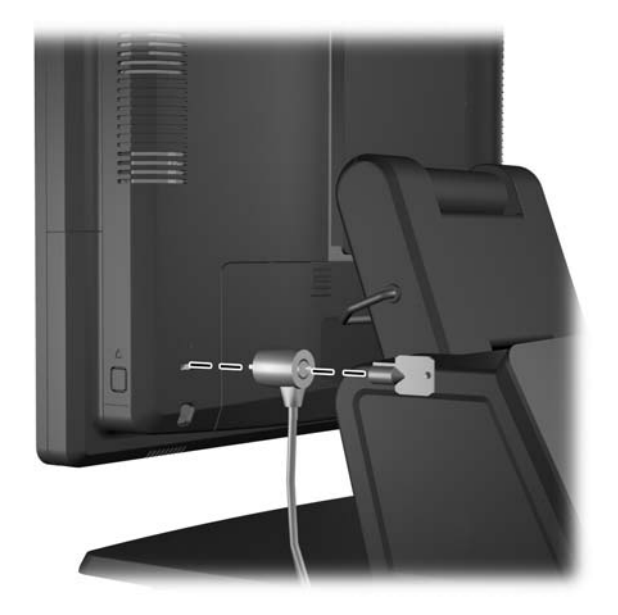

### กุญแจล็อค

ึ กุญแจล็อคสามารถนำมาใช้เพื่อยึดแผงด้านหลังของ RP7 ได้

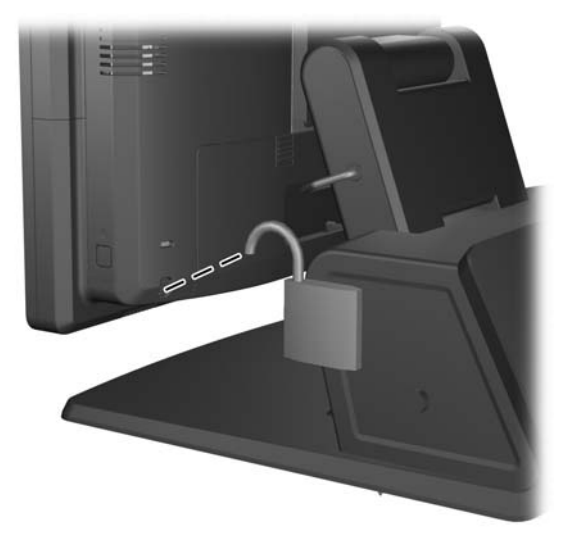

#### <span id="page-62-0"></span>**3 การกำหนดค่าซอฟต์แวร์** ׅ֖֖֖֖֖֖ׅ֖֧ׅ֪ׅ֖֪ׅ֖ׅ֪֪ׅ֖֪֪ׅ֖֧֪ׅ֖֧֪֪֪֪ׅ֚֚֚֚֚֚֚֚֚֚֚֚֚֚֚֚֚֚֚֡֬֝֬֝֝֝֝֝֝֝֝֝֝֬֝֬֝֬֝֬֝֬֝֬֝֬֝֬֝֬֝֬֝֬֝֬֝֬֝֬֝֬

### การสอบเทียบหน้าจอสัมผัส

ึ คุณไม่ต้องติดตั้งซอฟท์แวร์ไดรฟ์เวอร์สำหรับr Microsoft Windows 7 หรือ POSReady 7 มีไดรฟ์เวอร์ Touch รวมอยู่ ่ ในระบบปภิบัติการเหล่านั้นสำหรับหน้าจอนี้อย่แล้ว

HP ขอแนะนำให้คณสอบเทียบหน้าจอสัมผัสก่อนใช้ระบบเพื่อให้แน่ใจว่ารับจดสัมผัสจะรับทราบเมื่อปากกาหรือนิ้วมือสัมผัส ึกับหน้าจอ หากเมื่อใดก็ตามที่คณพบว่าจุดสัมผัสไม่รับทราบอย่างถูกต้อง คณอาจต้องทำขั้นตอนการสอบเทียบข้ำอีกครั้ง

#### การสอบเทยบส ี าหร ํ บั **Windows 7** และ **POSReady 7**

ในการสอบเทียบโมดลสัมผัสใน Windows 7 และ POSReady 7:

**1**. ในอเมจจากโรงงานของ ิ HP ใหเล ือก **Start** > **All Programs** > **Load Windows Calibration Tool** จากนน้ั ไปยังขั้นตอนที่ 2

หรือ

 $\hat{\mathbf{u}}$ โดเมน Start แตะที่ลิงค์ Control Panel แล้วพิมพ์ "calibrate" ในช่องค้นหา ภายใต้ Tablet PC Settings แตะทลี่ งคิ **Calibrate the screen for pen or touch input** ในกลองโต ตอบ **Tablet PC Settings** ใหแตะ ป ุม **Calibrate** จากนน้ั ไปยงขั นตอนท ้ั ี่ 2

<mark>2. ทำตามขั้นตอนบนหน้าจอเพื่อกดเครื่องหมายเป้าบนหน้าจอสัมผัส ในช่วงสุดท้ายของขั้นตอนการสอบเทียบ โมดูล</mark> ี สัมผัสควรถกปรับให้ตรงกับวิดีโอและจดสัมหัสจะถกต้องแม่นยำ

#### การสอบเทยบส ี าหร ํ บั **Windows XP**

ุ คณจะต้องโหลดไดรฟ์เวอร์หน้าจอสัมผัสที่มีมาให้ในแผ่นซีดีซอฟต์แวร์และข้อมูลที่ส่งมาพร้อมกับหน้าจอ หากคณใช้ Windows XP หรือเครื่องที่มีระบบปฏิบัติการ Windows XP เครื่องมือการสอบเทียบสำหรับ Windows XP จะรวมมา ด้วยในแผ่นซีดีที่มาพร้อมกับหน้าจอเช่นกัน

ในการสอบเทียบโมดลสัมผัสใน Windows XP:

- **1.** ติดตั้งซอฟท์แวร์จากแผ่นซีดีซอฟต์แวร์และข้อมล และอ่านไฟล์ readme สำหรับขั้นตอนการสอบเทียบ
- <mark>2.</mark> หลังการติดตั้ง ให้เรียกใช้ซอฟท์แวร์และทำตามขั้นตอนบนหน้าจอ ในช่วงสดท้ายของขั้นตอนการสอบเทียบ โมดล ี สัมผัสควรถูกปรับให้ตรงกับวิดีโอและจุดสัมหัสจะถูกต้องแม่นยำ

### การกาหนดค ํ า **MSR** และจอแสดงผล **VFD** สาหร ํ บลั ูกคา

ในการกาหนดค ํ า MSR และ VFD ใหด ทู ี่ *HP Point of Sale Configuration Guide (*คมู ือการกาหนดค ํ า *HP Point of Sale) (*เป็นภาษาอังกฤษเท่านั้น) คู่มือนี้มีอยู่บนฮาร์ดไดรฟ์ของระบบ ใน Windows XP หรือ Windows Embedded POSReady 2009 เลือก **Start** (เริ่ม) > All Programs (โปรแกรมทั้งหมด) > HP Point of Sale Information (ข้อมูล HP Point of Sale) เพื่อเข้าถึงคู่มือ ใน Windows 7 หรือ Windows Embedded POSReady 7 ให้เลือก **Start > HP Point of Sale Information(ข้อมูล HP Point of Sale) เพื่อเข้าถึงคู่มือ** 

## การกำหนดค่าพอร์ตอนุกรมที่รับพลังไฟฟ้า

ุ คุณสามารถกำหนดค่าพอร์ตอนุกรมให้เป็นพอร์ตอนุกรมแบบมาตรฐาน (ไม่ได้รับพลังไฟฟ้า) หรือเป็นพอร์ตอนุกรมแบบรับ พลังไฟฟ้า อุปกรณ์บางอย่างจะใช้พอร์ตอนุกรมที่รับพลังไฟฟ้า หากพอร์ตอนุกรมถูกกำหนดค่าเป็นพอร์ตที่รับพลังไฟฟ้า ื อปกรณ์ที่สนับสนนอินเตอร์เฟซอนกรมที่รับพลังไฟฟ้าจะไม่ต้องการแหล่งจ่ายไฟภายนอก

่ <mark>(\*\*)</mark> ทมายเหตุ: พอร์ตอนุกรมทั้งหมดของคอมพิวเตอร์ถูกกำหนดค่าในโหมดอนุกรมมาตรฐานตามค่าดีฟอลต์ ยกเว้นในกรณีที่ มการส ี ่งซั ื้อหมายเลข AV ของพอรตอนุกรมทใชี่ ไฟ

คณสามารถก ุ าหนดค ํ าพอร ตอนุกรมไดโดยใช ย ทู ลิติ การต ี งค้ั าคอมพ วเตอร ิ F10 ภายใตเมน ู**Onboard Devices** คณจะม ุ ี ้ตัวเลือกเพื่อเลือกการตั้งค่าสามแบบสำหรับพอร์ตอนุกรมแต่ละพอร์ตดังต่อไปนี้

- มาตรฐาน
- $\bullet$  5v ที่ขา 1 และ 9
- $\bullet$  12v ที่ขา 1 และ 9

[<del>"")</del> พมายเหตุ: ในการเข้าถึงยูทิลิตีการตั้งค่าคอมพิวเตอร์ F10 ให้ เริ่มการทำงานของคอมพิวเตอร์ใหม่แล้วกดคีย์ F10 ทันทีที่ หน้าจอโลโก้ HP ปรากฎขึ้น (ก่อนที่คอมพิวเตอร์จะบุตเข้าสู่ระบบปฏิบัติการ)

# <span id="page-64-0"></span>**A** การแก้ไขปัญหาเบื้องต้น

### การแปลความหมายของสัญญาณไฟวินิจฉัยการ POST ที่แผงด้านหน้าและ ้านัสเสียง

่ หัวข้อนี้กล่าวถึงรหัสสัญญาณไฟที่แผงด้านหน้ารวมทั้งรหัสเสียงที่อาจเกิดขึ้นก่อนหรือระหว่างกระบวนการ POST ซึ่งไม ึ จำเป็นต้องมีรหัสหมายเลขหรือข้อความเเสดงข้อผิดพลาดเข้ามาเกี่ยวข้อง

 $\bigwedge$  <mark>คำเตือน!</mark> เมื่อต่อสายไฟกับเครื่องคอมพิวเตอร์ แหล่งจ่ายไฟจะมีแรงดันไฟฟ้าสำหรับเมนบอร์ดอยู่ตลอดเวลา เพื่อลดความ ้ เสี่ยงที่จะได้รับบาดเจ็บจากไฟฟ้าช็อต และ/หรือพื้นผิวที่ร้อน คุณควรตรวจดูให้แน่ใจว่า ได้ถอดปลั๊กไฟแล้ว และปล่อยให้ ี่ ส่วนประกอบภายในของระบบเย็นก่อนจะสัมผัส

[<mark>\*\*}? หมายเหตุ:</mark> หากไฟที่แป้นพิมพ์ PS/2 กะพริบ ให้ตรวจดูไฟกะพริบบนแผงด้านหน้าของคอมพิวเตอร์ และดูรายละเอียดใน ีตารางด้านล่างนี้เพื่อระบรหัสสัญญาณไฟที่แผงด้านหน้า

ี ควรปฏิบัติตามการดำเนินการที่แนะนำในตารางด้านล่างนี้

ี ไฟสัญญาณวินิจฉัยและรหัสเสียงไม่ได้มีอย่ในทกร่น

#### ี ตาราง **A-1** สัญญาณไฟที่แผงด้านหน้าและรหัสเสียง

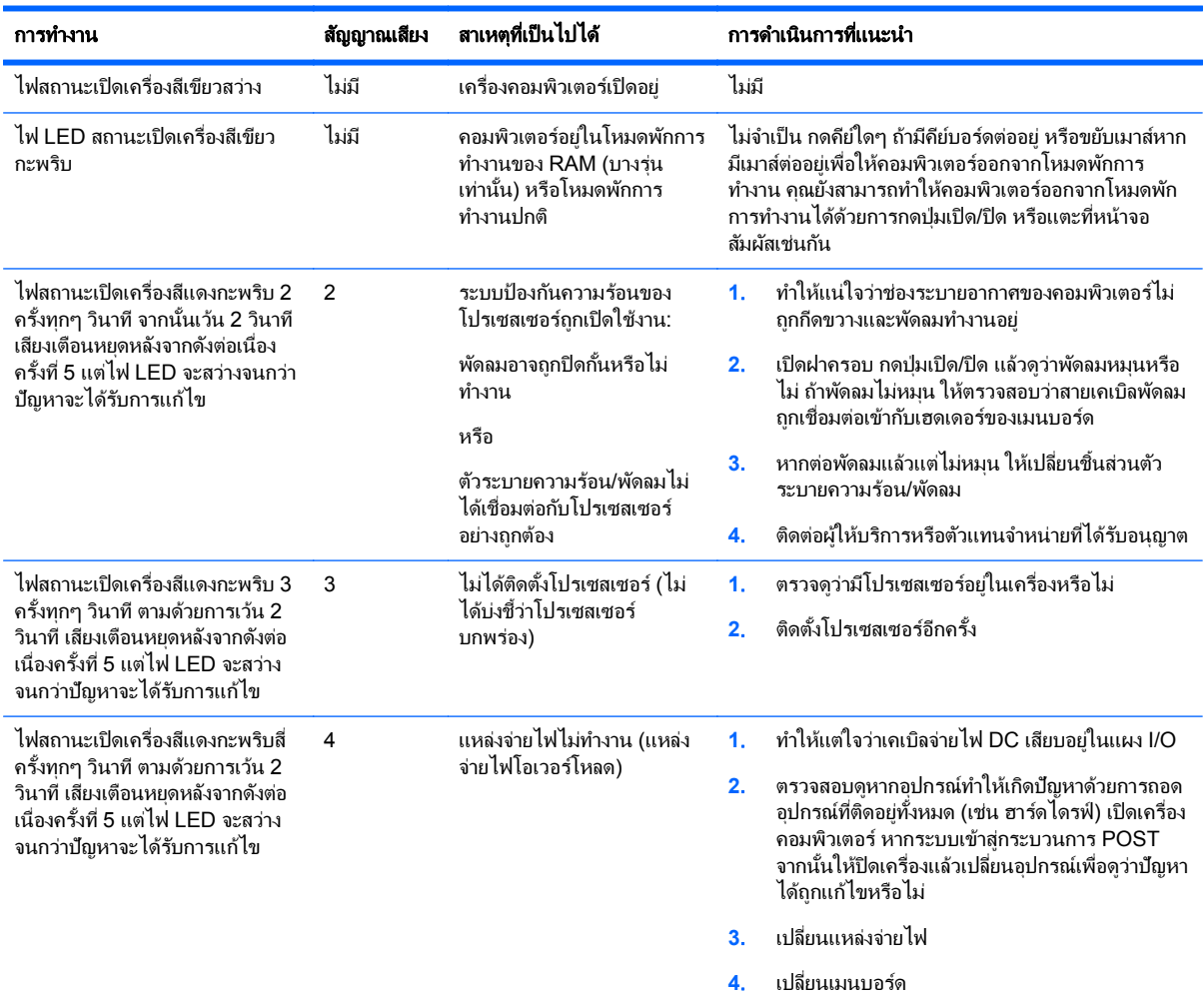

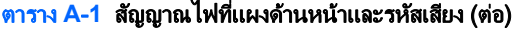

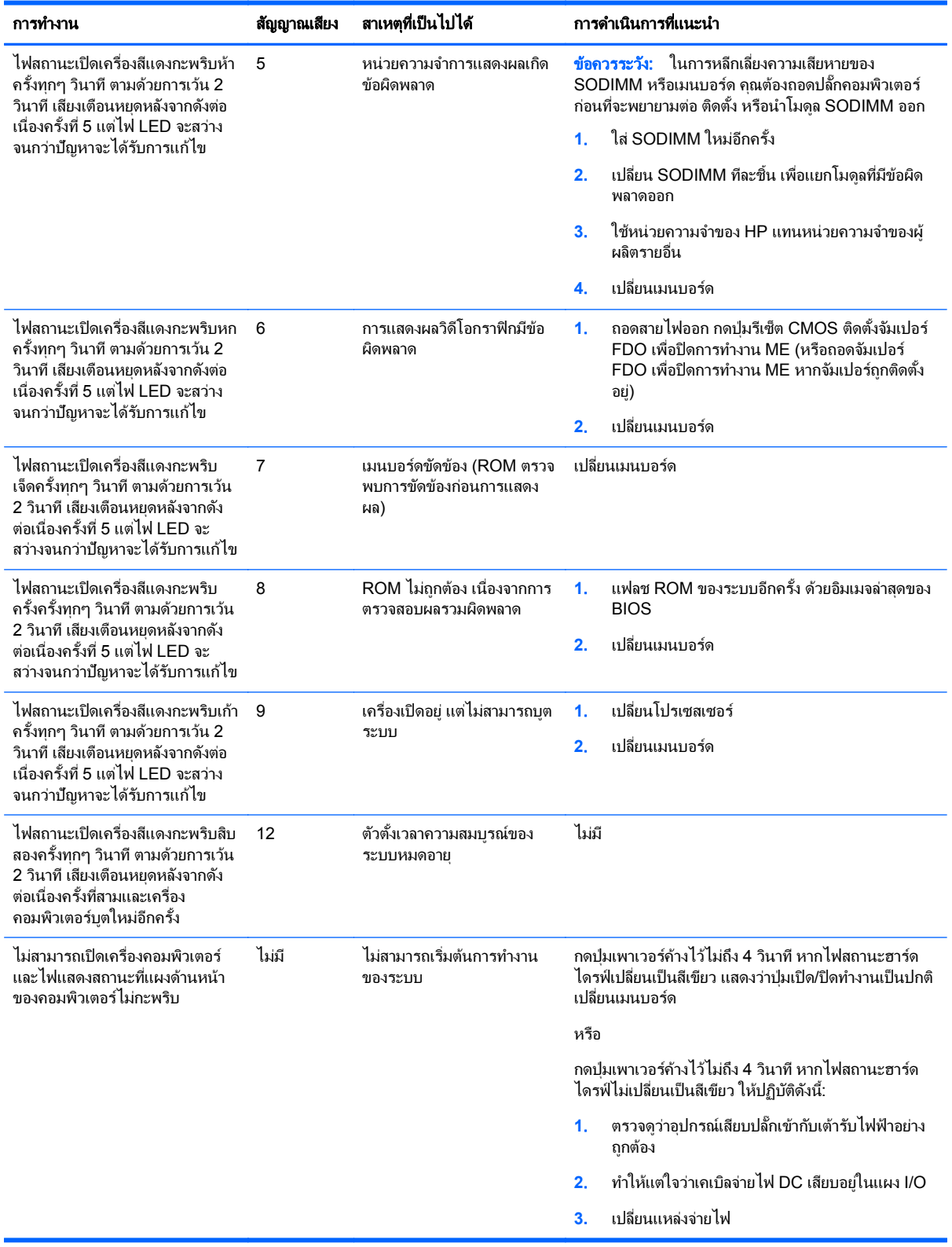

## <span id="page-66-0"></span>**B** การคายประจุไฟฟ าสถติ

ิ ประจุไฟฟ้าสถิตจากนิ้วมือหรือสื่อนำไฟฟ้าต่างๆ อาจทำความเสียหายให้กับเมนบอร์ดหรือขึ้นส่วนอื่นๆ ที่ไวต่อไฟฟ้าสถิต ิ ความเสียหายประเภทนี้อาจลดอายการใช้งานของอปกรณ์ลง

### การป้องกันความเสียหายจากการคายประจุไฟฟ้าสถิต

ี เพื่อป้องกันความเสียหายจากประจไฟฟ้าสถิต ให้ปฏิบัติตามข้อควรระวังดังต่อไปนี้:

- ่ หลีกเลี่ยงการใช้มือสัมผัส ขนย้ายและเก็บผลิตภัณฑ์ในที่เก็บที่ป้องกันไฟฟ้าสถิต
- ี่ เก็บชิ้นส่วนที่ไวต่อไฟฟ้าสถิตไว้ในหีบห่อของชิ้นส่วนเหล่านั้น จนกว่าชิ้นส่วนเหล่านั้นจะอยในพื้นที่ทำงานที่ไม่มี ไฟฟาสถติ
- ่ วางชิ้นส่วนบนพื้นผิวที่มีการลงกราวด์ก่อนที่จะนำออกจากภาชนะที่เก็บ
- ิ หลีกเลี่ยงการสัมผัสขา ขั้ว หรือวงจรของอุปกรณ์
- ุ มีการลงกราวด์อย่างเหมาะสมทกครั้ง เมื่อสัมผัสอปกรณ์หรือขึ้นส่วนที่ไวต่อไฟฟ้าสถิต

### วธิีการลงกราวด

้วธีการลงกราวด์นั้นมีหลายวิธี เมื่อใช้งานหรือติดตั้งขึ้นส่วนที่ไวต่อไฟฟ้าสถิต โปรดใช้วิธีการอย่างใดอย่างหนึ่งต่อไปนี้:

- ใช้สายรัดข้อมือที่เชื่อมต่อทางสายกราวด์กับโครงเครื่องของคอมพิวเตอร์ สายรัดข้อมือเป็นสายรัดที่ยืดหย่นได้ซึ่งมีแรง ู่ต้านอย่างน้อย 1 megohm +/- 10 เปอร์เซ็นต์ในสายกราวด์ เพื่อการลงกราวด์ที่เหมาะสม ควรสวมสายรัดให้แนบกับ ผิวหนัง
- ่ ใช้สายรัดข้อเท้า นิ้วเท้า หรือรองเท้าในพื้นที่ทำงานแบบยืน สวมสายรัดข้อเท้าทั้งสองข้างเมื่อยืนบนพื้นที่นำไฟฟ้าหรือ ี แผ่นรองพื้นที่มีการกระจายกระแสไฟฟ้า
- ใช้เครื่องมือสนามที่มีการนำไฟฟ้า
- ่ ใช้ชดซ่อมบำรงแบบพกพาพร้อมแผ่นรองพื้นที่มีการกระจายกระแสไฟฟ้าแบบพับได้

หากไม่มีอุปกรณ์ที่แนะนำข้างต้นในการลงกราวด์ โปรดติดต่อตัวแทนจำหน่าย ผู้ขายปลีก หรือศูนย์บริการที่ได้รับการแต่งตั้ง ของ HP

 $\overline{\gamma}$ หมายเหตุ: สำหรับข้อมูลเพิ่มเติมเกี่ยวกับไฟฟ้าสถิต โปรดติดต่อตัวแทนจำหน่าย ผู้ขายปลีก หรือศูนย์บริการที่ได้รับการ แต่งตั้งของ HP

#### <span id="page-67-0"></span>**C** คู่มือการใช้งานคอมพิวเตอร์ การดูแลรักษาเครื่อง<br>และการเตรียมการขนย้าย และการเตรียมการขนย้าย ֖֖ׅ֪ׅ֖֧֖ׅ֖֧֚֚֚֚֚֚֚֚֚֚֚֚֚֚֚֚֚֚֚֚֡֬֝֝֝֝֝֝֝֬֝֬֝֝֬֝֝֬֝֬֝֬֝֬֝֬֝֬֝֝

### ้ คู่มือการใช้งานคอมพิวเตอร์ และการดูแลรักษาเครื่องเป็นประจำ

ปฏิบัติตามคำแนะนำเหล่านี้เพื่อการตั้งค่าและการดูแลรักษาคอมพิวเตอร์และจอคอมพิวเตอร์อย่างเหมาะสม:

- แม้ว่าจอแสดงผลจะมีคุณสมบัติกันน้ำ แต่ทางที่ดีคุณควรวางเครื่องให้ห่างจากบริเวณที่มีความชื้นสูง การสัมผัส ้ แสงแดดโดยตรง หลีกเลี่ยงอุณหภูมิที่ร้อนจัดหรือเย็นจัด
- ไม่กีดขวางการระบายอากาศเข้าเครื่องคอมพิวเตอร์โดยการบังช่องระบายอากาศและช่องอากาศเข้า
- ห้ามใช้งานคอมพิวเตอร์โดยที่ฝาครอบหรือแผงด้านข้างถกถอดออกเด็ดขาด
- ่ ห้ามตั้งคอมพิวเตอร์ซ้อนทับบนคอมพิวเตอร์แต่ละตัวหรือวางคอมพิวเตอร์ไว้ใกล้กันจนกระทั่งเครื่องคอมพิวเตอร์ สัมผัสกับอากาศที่หมนเวียนหรืออากาศที่ออกมาจากตัวเครื่องของอีกเครื่องหนึ่ง
- หากต้องใช้คอมพิวเตอร์ภายในบริเวณที่แยกกันอย่างชัดเจน ต้องมีส่วนที่ใช้ระบายอากาศเข้าและออกภายในบริเวณ นั้น และจะต้องปฏิบัติตามคำแนะนำในการใช้งานเหมือนกับที่ปรากฏข้างต้น
- ้ หลีกเลี่ยงการนำของเหลวมาตั้งไว้บริเวณช่องระบายอากาศของคอมพิวเตอร์
- ่ ห้ามวางสิ่งของใดๆ ปิดกั้นช่องระบายบนจอคอมพิวเตอร์
- ติดตั้งหรือเปิดใช้ฟังก์ชันการจัดการด้านพลังงานของระบบปฏิบัติการหรือซอฟต์แวร์อื่น รวมถึงสภาวะพักการทำงาน
- ปิดเครื่องคอมพิวเตอร์ก่อนที่คณจะทำสิ่งต่างๆ ต่อไปนี้:
	- ้ เช็ดด้านนอกของเครื่องคอมพิวเตอร์ด้วยผ้าน่มชื้นหมาดๆ ตามความจำเป็น การใช้อุปกรณ์ทำความสะอาดอาจ ทำให้สีคอมพิวเตอร์ซีดจางหรือทำลายสีคอมพิวเตอร์
	- ้ทำความสะอาดช่องระบายอากาศของเครื่องคอมพิวเตอร์ด้านที่มีช่องระบายทั้งหมดเป็นครั้งคราว สำลี ฝนและ ้วัตถแปลกปลอมอื่นๆ อาจปิดกั้นช่องระบายและจำกัดการหมนเวียนของอากาศ

### การบำรงรักษาหน้าจอสัมผัส

คอยรักษาให้หน้าจอและเซ็นเซอร์สัมผัสสะอาดอย่เสมอ เซ็นเซอร์สัมผัสต้องการการดแลรักษาเพียงเล็กน้อย HP ขอแนะนำ ให้คณทำความสะอาดพื้นผิวเซ็นเซอร์สัมผัสที่เป็นแก้วเป็นระยะๆ ทำให้แน่ใจว่าได้ปิดหน้าจอของคณก่อนทำความสะอาด โดยทั่วไปแล้ว สารละลายไอโซโพรพิล แอลกอฮอล์และน้ำในอัตราส่วน 50:50 จะเป็นสารทำความสะอาดที่ดีที่สดสำหรับ เซ็นเซอร์สัมผัส การหลีกเลี่ยงการใช้สารเคมีประเภทโซดาไฟกับเซ็นเซอร์สัมผัสเป็นสิ่งสำคัญยิ่ง ห้ามใช้สารละลายที่ผสม น้ำส้มสายชทกชนิด

่ ใช้น้ำยาทำความสะอาดด้วยผ้าแห้งที่น่มและไม่มีขน หลีกเลี่ยงการใช้ผ้าเนื้อหยาบ ทำให้ผ้าเปียกหมาดแล้วทำความสะอาด ูเซ็นเซอร์เสมอ ทำให้แน่ใจว่าได้ฉีดของเหลวทำความสะอาดลงบนผ้า ไม่ใช่ฉีดที่เซ็นเซอร์ เพื่อไม่ให้ของเหลวไหลเข้าไาปใน หน้าจอหรือเปื้อนแผงด้านหน้า

### <span id="page-68-0"></span>การขนย้าย

็ปฏิบัติตามคำแนะนำต่อไปนี้ในการเตรียมการขนย้ายเครื่องคอมพิวเตอร์:

- ี **1.** สำรองไฟล์ในฮาร์ดไดรฟ์ ตรวจดูให้แน่ใจว่า สื่อที่ใช้สำรองข้อมูลไม่ได้สัมผัสกับสื่อไฟฟ้าหรือแม่เหล็กในขณะที่จัดเก็บ หรือขนยาย
	- ี่ <mark>หมายเหตุ: ฮาร์</mark>ดไดรฟ์จะล็อคโดยอัตโนมัติเมื่อคุณปิดเครื่อง
- **2. ถอดและเก็บสื่อที่ถอดเข้าออกได้ทั้งหมด**
- **3. ปิดคอมพิวเตอร์และอปกรณ์ภายนอก**
- **4. ถอดสายไฟออกจากเต้ารับไฟฟ้าและออกจากคอมพิวเตอร์**
- <mark>5.</mark> ถอดส่วนประกอบของเครื่องและอุปกรณ์ภายนอกออกจากแหล่งจ่ายไฟ จากนั้นถอดสายออกจากเครื่องคอมพิวเตอร์
- ี **6.** บรรจส่วนประกอบของระบบและอปกรณ์ภายนอกไว้ในหีบห่อเดิมของอปกรณ์เหล่านั้นหรือหีบห่อที่คล้ายกัน โดยมี วัสดกันการกระแทก

## <span id="page-69-0"></span>ดัชนี

#### **F**

fingerprint reader (ตัวอ่านลายนิ้วมือ), การตดติ ง้ั [17](#page-22-0)

#### **M**

**MSR** ึการกำหนดค่า [57](#page-62-0) ึการติดตั้ง [17](#page-22-0)

#### **V**

VFD ึการกำหนดค่า [57](#page-62-0) การติดตั้ง [28](#page-33-0)

#### ก

การคายประจุไฟฟาสถติ, การปองกนความ ั เสียหาย [61](#page-66-0) ึการติดตั้งบนผนัง [6](#page-11-0) การเดินสายเคเบิล [13](#page-18-0) การเตรียมการขนยาย [63](#page-68-0) ึการแก้ไขปัญหา [59](#page-64-0)

#### ค

ี คำแนะนำการใช้งานคอมพิวเตอร์ [62](#page-67-0) ี่ คำแนะนำเกี่ยวกับการระบายอากาศ [62](#page-67-0) ี คำแนะนำในการติดตั้ง [6](#page-11-0) คณล ุ กษณะ ั [1](#page-6-0) เคานเตอร, การยดึ [54](#page-59-0)

จ ึ จอแสดงผลสำหรับลูกค้า, การติดตั้ง [22](#page-27-0)

#### ฐ

ฐานตั้ง, การติดตั้ง [7](#page-12-0)

#### บ

แบตเตอร,ี่ การเปลยนี่ [43](#page-48-0)

#### ป

ป่มควบคมที่ด้านหน้าของหน้าจอ [3](#page-8-0)

#### ผ

แผง I/O ด้านหลัง [5](#page-10-0)

### ฝาครอบรักษาความปลอดภัย USB [51](#page-56-0)

ฝ

พ พอร์ตอนกรม, การกำหนดค่าสำหรับ [57](#page-62-0)

ล

ส

ม เมนูแสดงผลบนหนาจอ (OSD) [4](#page-9-0)

### ล็อครักษาความปลอดภัย [55](#page-60-0)

ว เว็บแคม, การตดติ ง้ั [17](#page-22-0)

### สวนประกอบ

ด้านหน้า [3](#page-8-0) แผง I/O ด้านหลัง [5](#page-10-0)

#### ห

หนวยความจาํ การติดตั้ง [34](#page-39-0) การใส่ซ็อกเก็ต [35](#page-40-0) รายละเอียดผลิตภัณฑ์  $34$ หน้าจอระบบสัมผัส ึการบำรงรักษา [62](#page-67-0) การสอบเทยบี [57](#page-62-0)

#### อ

อปกรณ์เสริม [2](#page-7-0)

#### ฮ

ฮารดไดรฟ การตดติ ง้ั [40](#page-45-0) การถอด [40](#page-45-0)